Cash Register

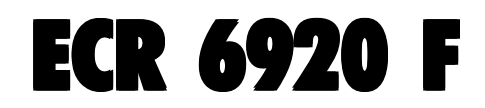

### GUIDE USAGER

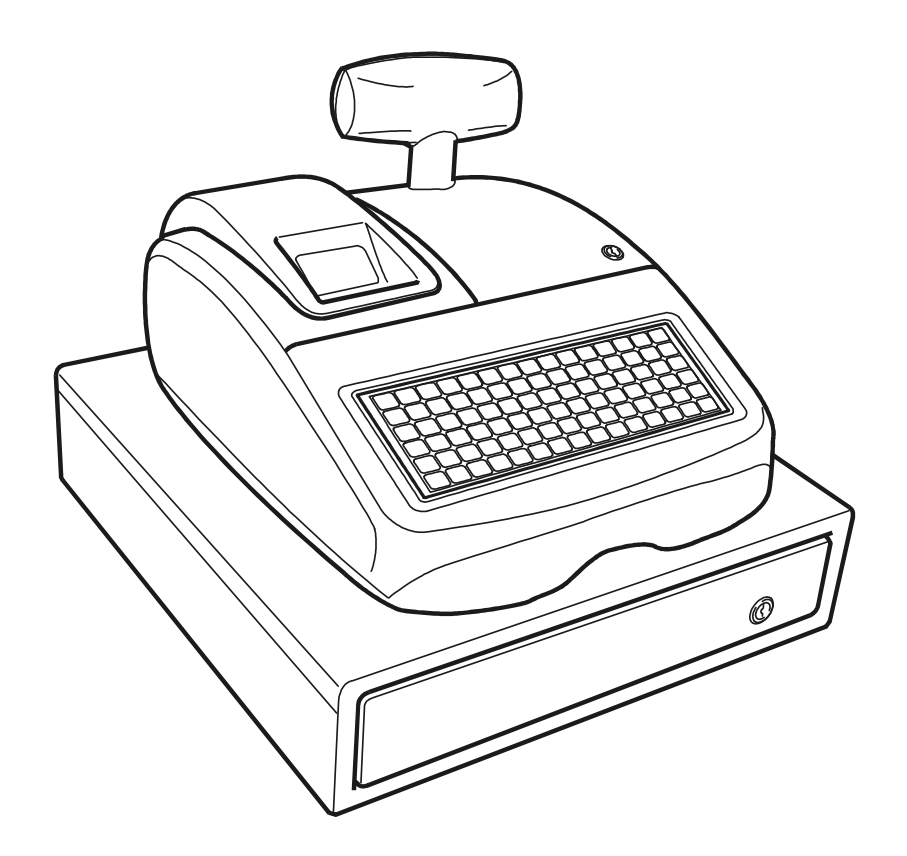

# olivetti

#### **PUBLICATION ISSUED BY:**

**Olivetti S.p.A.** www.olivetti.com

Copyright © 2007, Olivetti All rights reserved

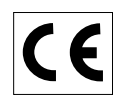

Your attention is drawn to the following actions that could compromise the characteristics of the product:

- incorrect electrical supply;
- incorrect installation; incorrect or improper use, or, in any case, not in accordance with the warnings given in the User Manual supplied with the product;
- replacement of original components or accessories with others of a type not approved by the manufacturer, or carried out by unauthorized personnel.

Het is belangrijk te weten dat de volgende acties nadelige gevolgen kunnen hebben voor de goede werking van het product:

- het verkeerd aansluiten van een stroombron;
- onjuiste installatie; onjuist of oneigenlijk gebruik, of handelingen die worden uitgevoerd zonder inachtneming van de waarschuwingen in de handleiding bij het product;
- vervanging van originele onderdelen of accessoires door onderdelen of accessoires van een type dat niet is goedgekeurd door de fabrikant, of vervanging die wordt uitgevoerd door onbevoegd personeel.

Nous attirons votre attention sur les actions suivantes qui peuvent compromettre la conformité attestée ci-dessus et les caractéristiques du produit:

- Alimentation électrique erronée;
- Installation ou utilisation erronée ou non conforme aux indications exposées dans le manuel d'utilisation fourni avec le produit;
- Replacement de composants ou d'accessoires originaux par des pièces non approuvées par le constructeur, ou effectué par du personnel non autorisé.

Wir möchten Sie darauf hinweisen, daß folgende Aktionen die oben bescheinigte Konformität und die Eigenschaften des Produkts beeinträchtigen können:

- Falsche Stromversorgung;
- Installations- oder Bedienungsfehler bzw. Nichtbeachtung der Hinweise in der Bedienungsanleitung, die mit dem Produkt geliefert wurde;
- Das Auswechseln von Bauteilen oder Originalzubehör durch Unbefugte oder das Ersetzen durch Teile, die nicht vom Hersteller anerkannt werden.

Prestar mucha atención a las siguientes acciones que pueden comprometer la conformidad arriba certificada y, obviamente, las características del producto:

- Alimentación eléctrica errónea;
- Installación o uso erróneos, improprios o no conformes con las advertencias detalladas en el manual de uso suministrado con el producto;
- Sustitución de componentes o accesorios originales con otros no aprovados por el fabricante o bien efectuada por parte personal no autorizado.

Chamamos a sua atenção para as seguintes acções que podem comprometer o desempenho do produto:

- abastecimento de corrente não adequado;
- instalação incorrecta, utilização incorrecta ou indevida, ou não respeitando os avisos descritos no Manual do Utilizador que é fornecido com o produto;
- substituição de componentes originais ou acessórios por outros de tipo não aprovado pelo fabricante, ou substituição realizada por pessoal não autorizado.

Vær opmærksom på, at følgende handlinger kan beskadige produktet:

- Forkert strømforsyning.
- Forkert installation, ukorrekt eller forkert brug eller, som under alle omstændigheder, ikke er i overensstemmelse med advarslerne i den medfølgende Brugervejledning.
- Udskiftning af originale dele eller tilbehør med andre typer, som ikke er godkendt af fabrikanten, eller foretaget af uautoriseret personer.

Vi önskar fästa din uppmärksamhet på verksamheterna som anges nedan, eftersom dessa kan kompromittera produktens egenskaper:

- oriktig strömförsörjning;
- oriktig installation; oriktig eller olämplig användning, eller som i alla falli inte överensstämmer med de varningar som ges i användarhandboken som levereras tillsammans med produkten;
- byte av originalkomponenter eller tillbehör mot annan typ som ej godkänts av tillverkaren, eller som utförts av obehörig personal.

**FIGURES - IMAGES ABBILDUNGEN - FIGURAS AFBEELDINGEN - FIGURAS FIGURER - BILDER**

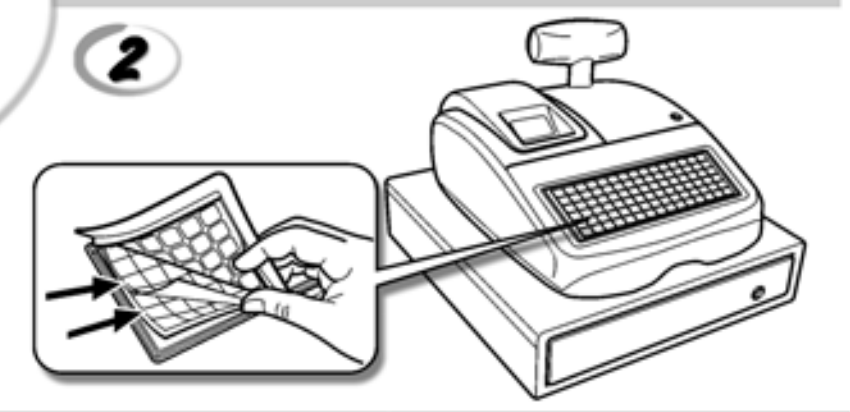

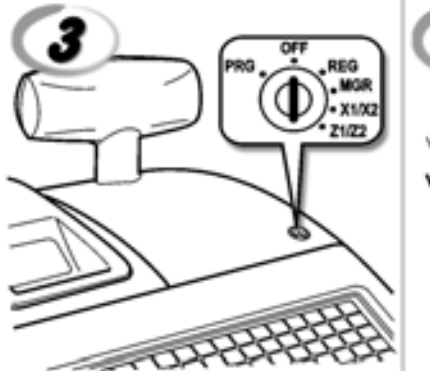

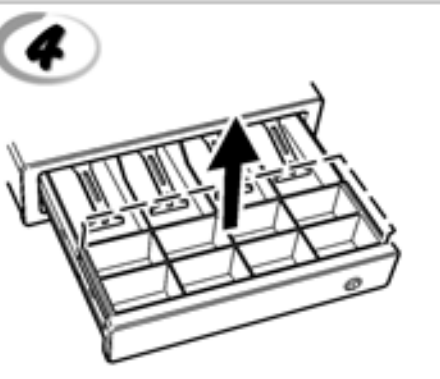

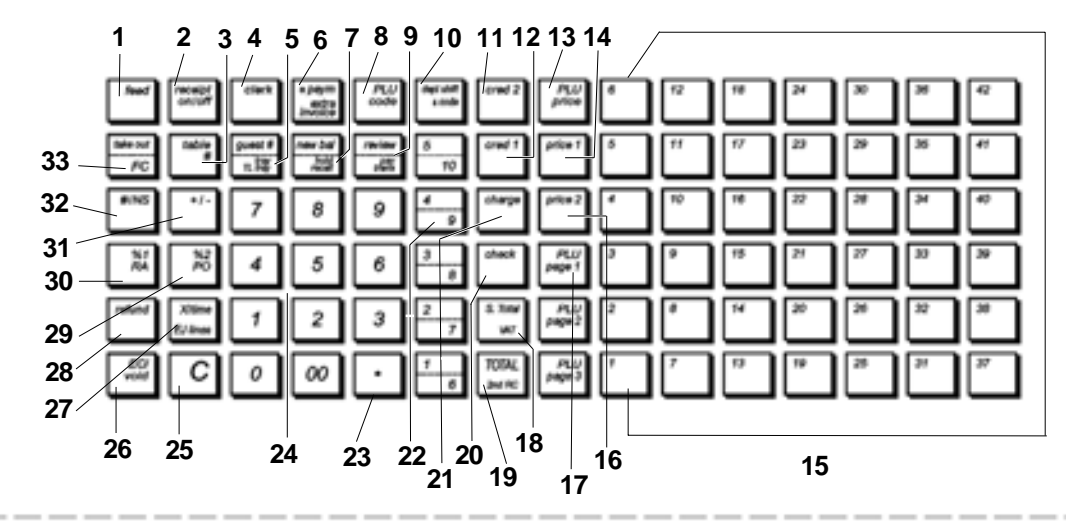

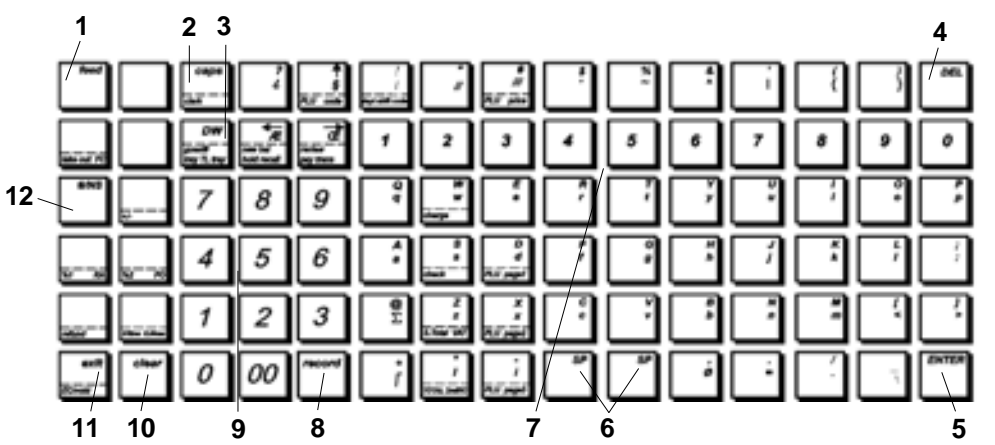

T

Œ

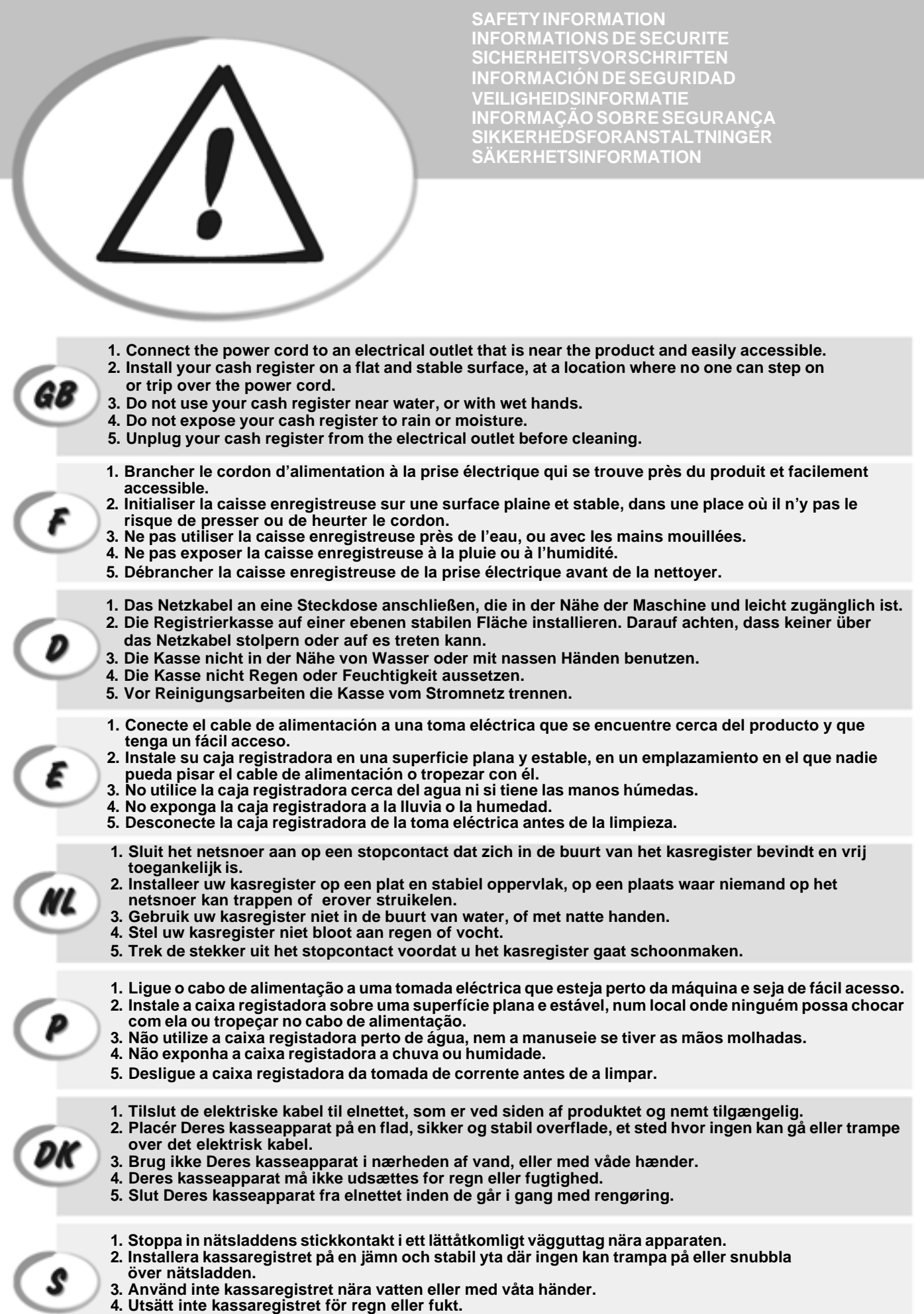

**5. Dra ut stickkontakten från vägguttaget före rengöringen.**

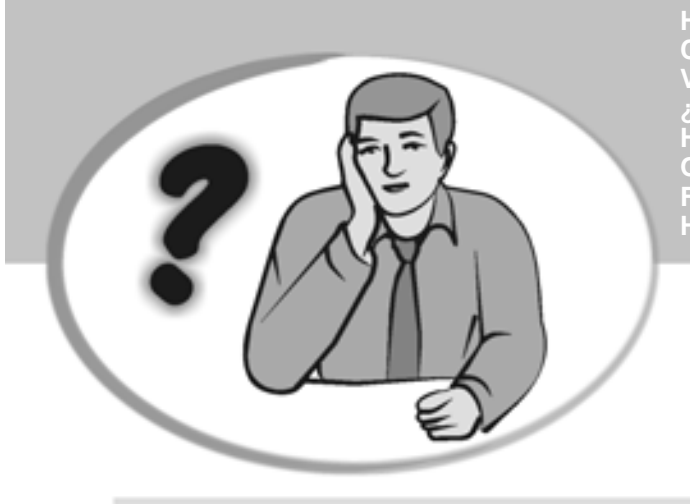

**SOMMENT JE DOIT PROCEDER?** ORGEHENSWEISE<br>QUÉ DEBO HACER A CONTINUACIÓN **START UP A START UP A START UP A START UP A**<br>In Our Devo Eazeps **START UP - START UP - START UP - START UP - START UP - START UP - START UP - START UP - START UP - START UP - S HOW DO I PROCEED? COMMENT JE DOIT PROCEDER? VORGEHENSWEISE ¿QUÉ DEBO HACER A CONTINUACIÓN? HOE GA IK TE WERK? O QUE DEVO FAZER? FREMGANGSMÅDE? HUR GÅR JAG VIDARE?**

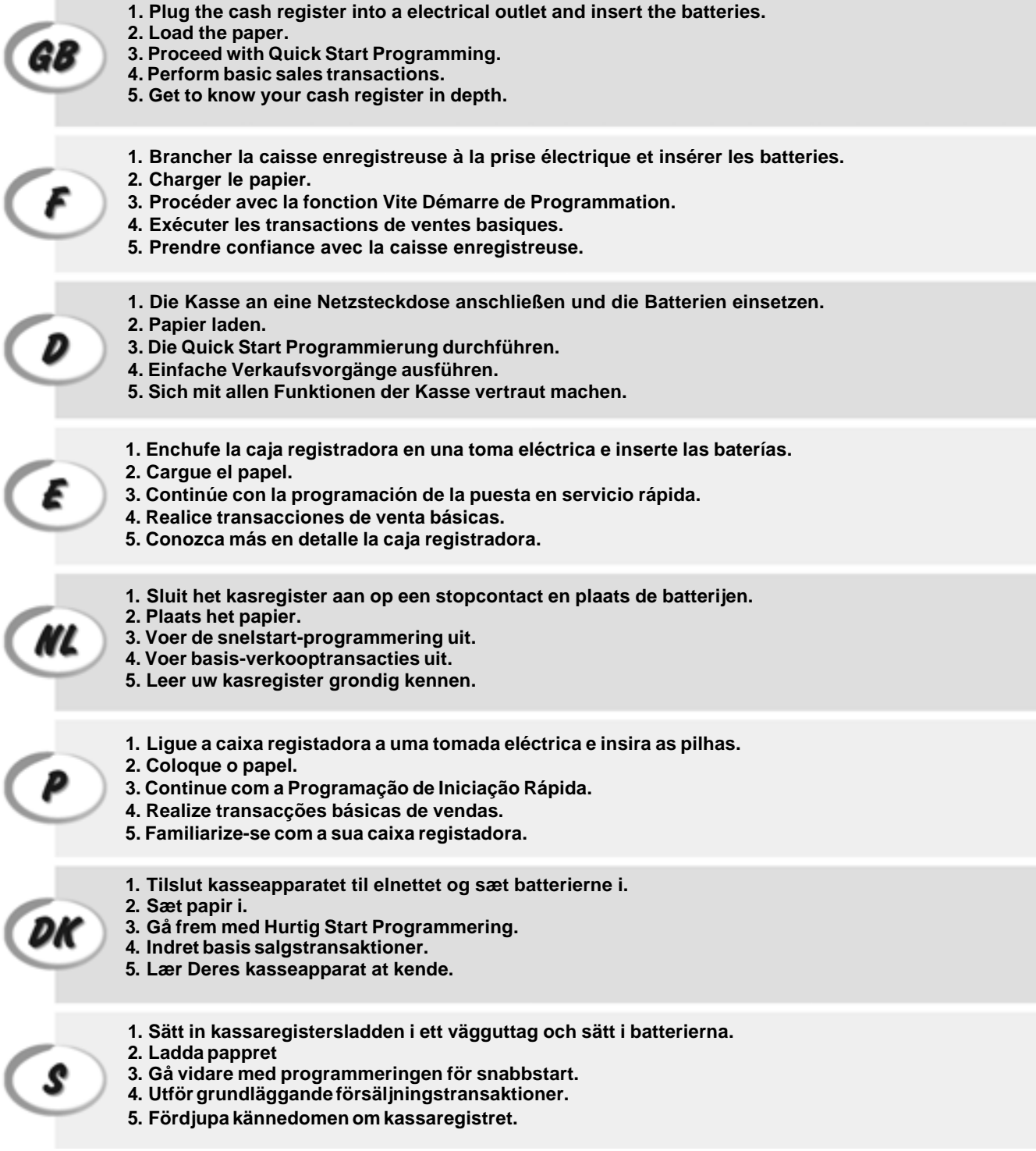

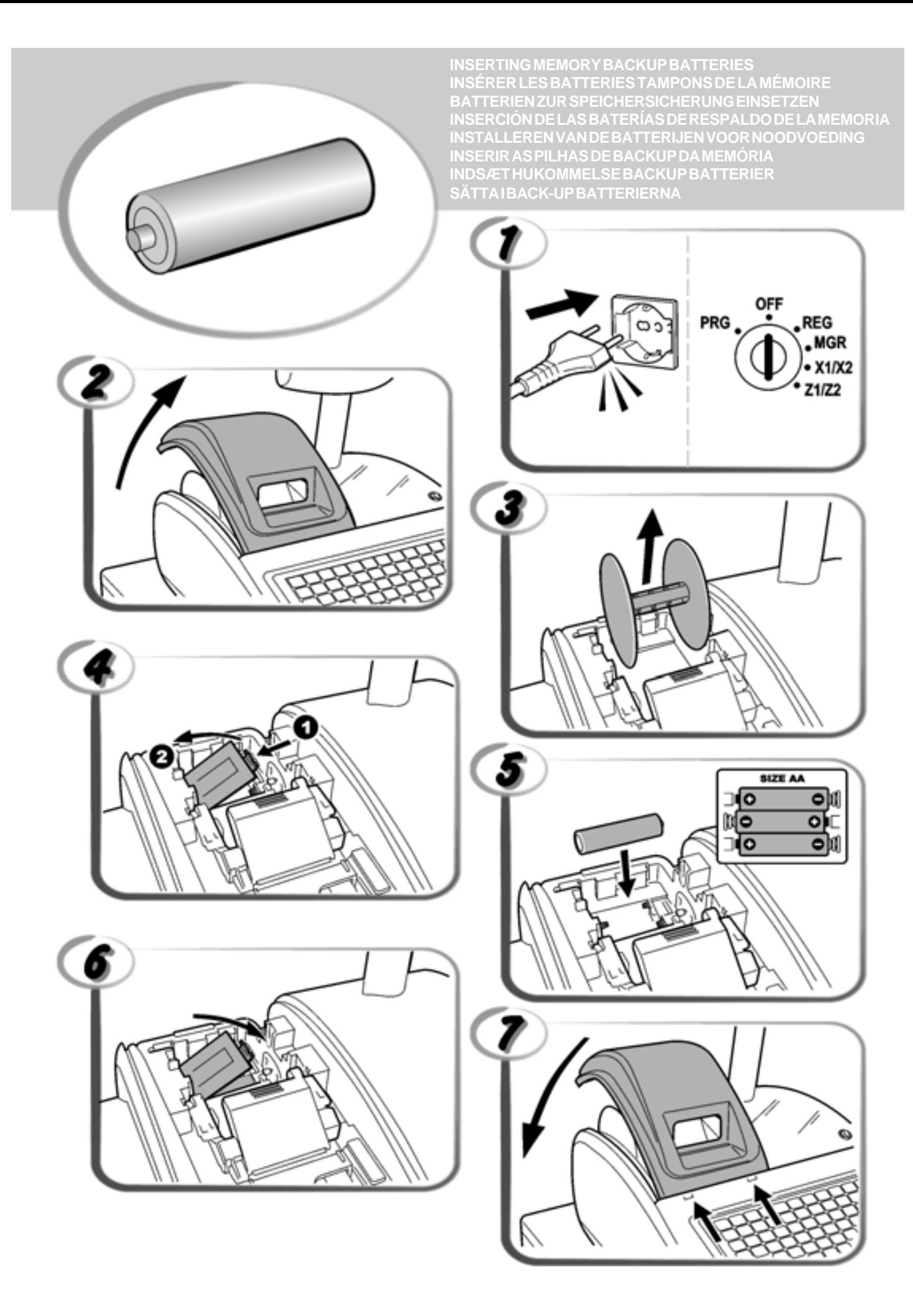

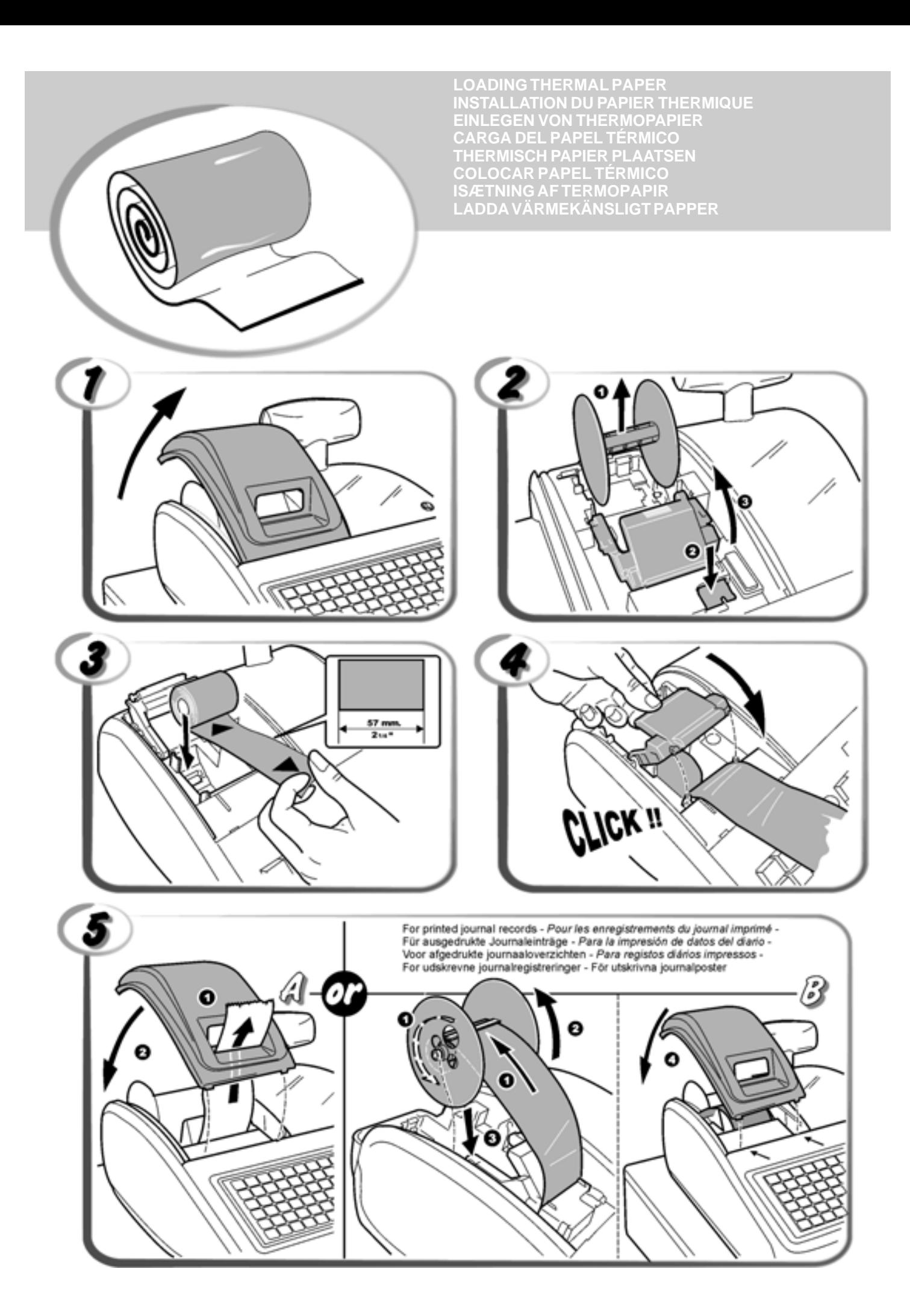

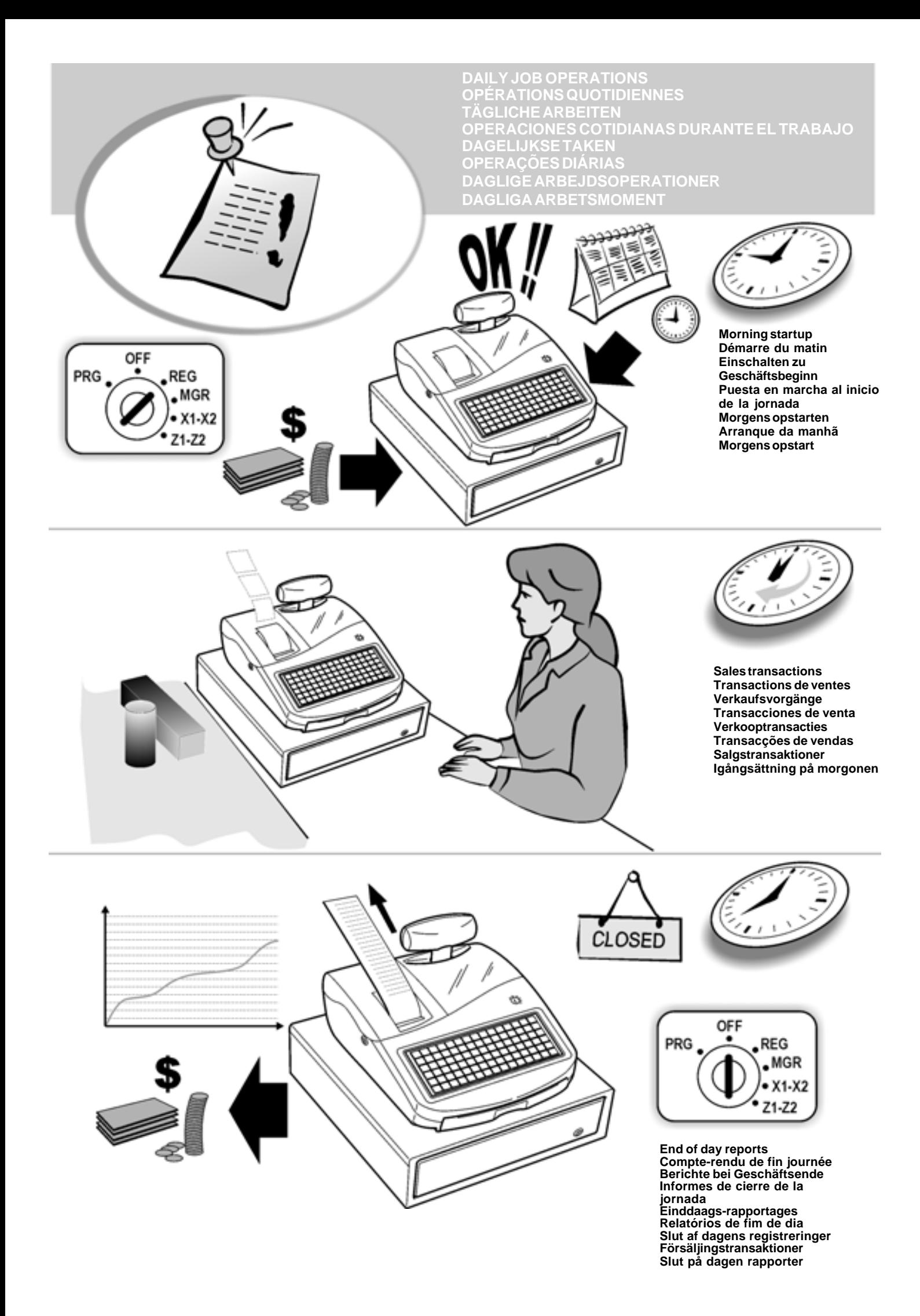

### **Contenu**

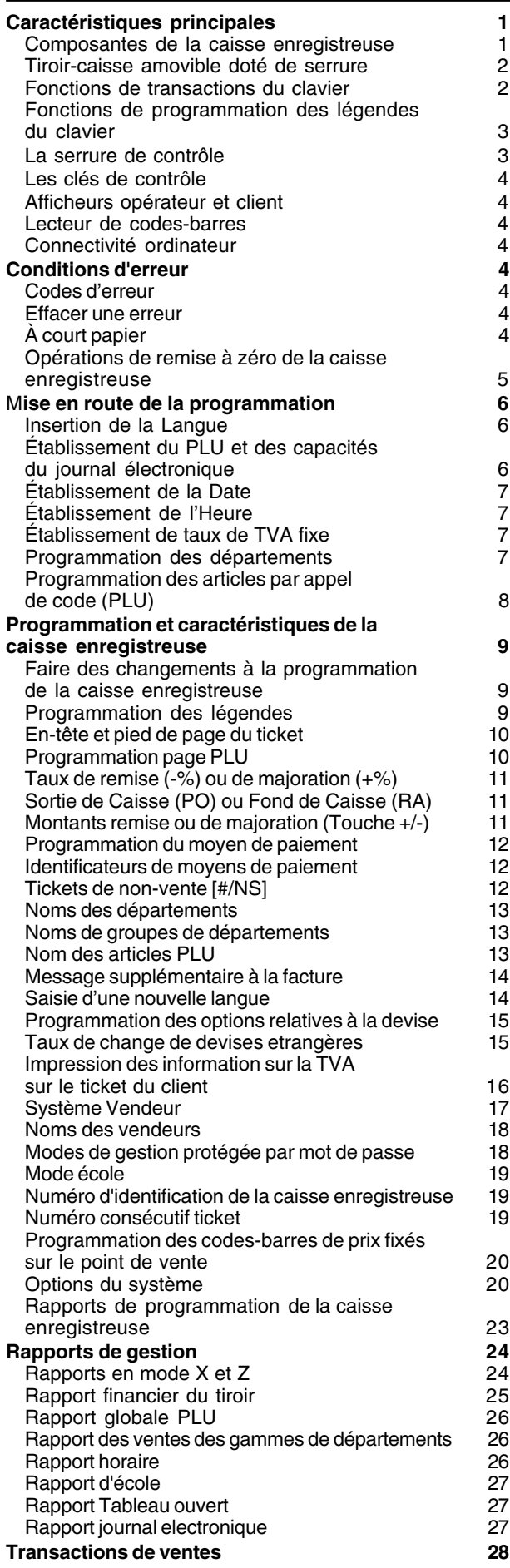

# **Caractéristiques principales**

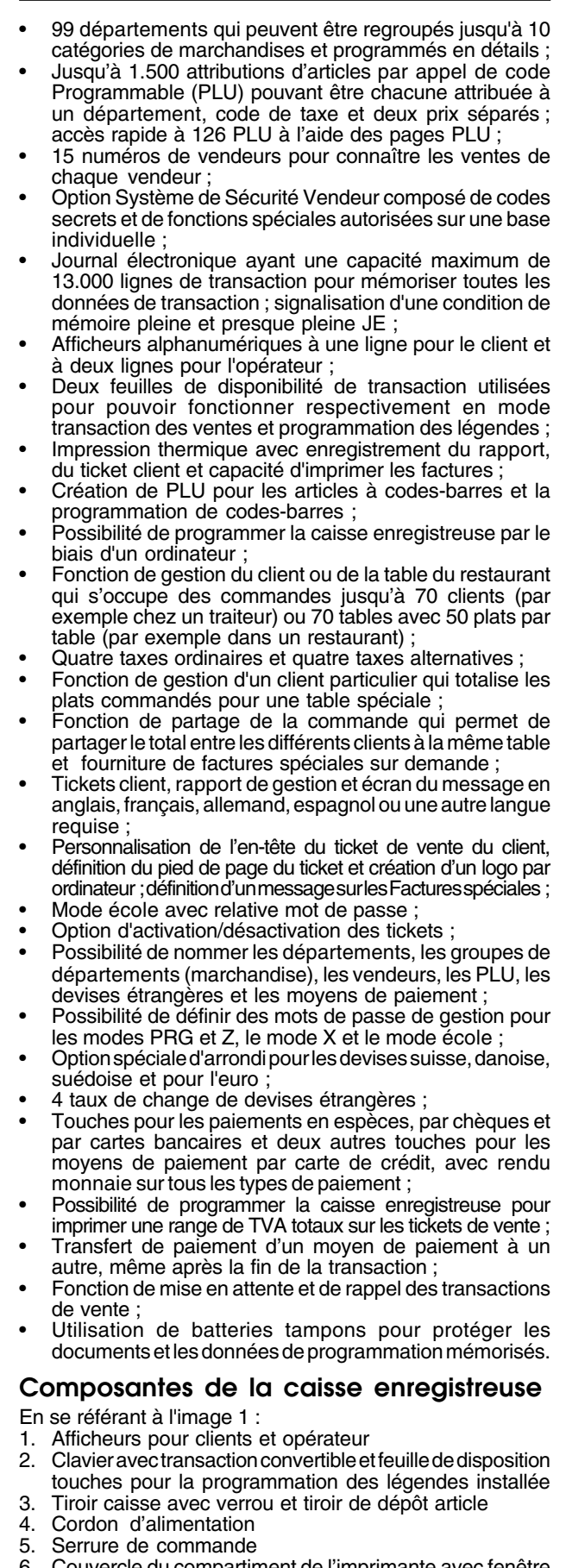

- 6. Couvercle du compartiment de l'imprimante avec fenêtre de sortie du ticket.
- 7. Port USB
- 8. Port série RS232

### **Tiroir-caisse amovible doté de serrure**

En se référant à l'image 4, le tiroir-caisse est doté d'un logement pour les billets de banque et pour les pièces de

monnaie. Ouvrir le tiroir en appuyant sur la touche  $\vert$  <sup>"""</sup> ou

agir sur le levier d'urgence placé sous la caisse.

### **Fonctions de transactions du clavier**

Avec la feuille de disposition touches pour la transaction installée et en se référant à la figure 5 :

- 1.  $\vert$  <sup>1000</sup> Fait avancer les tickets ou le journal d'une ligne ; si on tient appuyée, cette touche le papier avance en continu.
- 2.  $\left| \begin{array}{c} \text{receipt} \\ \text{on} \text{left} \end{array} \right|$  En mode REG ou MGR, cette touche permet de basculer la caisse enregistreuse entre l'impression et la

non-impression du ticket de vente.

- 3.  $\left\lfloor \frac{1}{1-x} \right\rfloor$  Ouvre la table, rappelle les articles commandés et ferme la table lorsque la transaction est terminée.
- 4.  $\vert$   $\vert$  Cette touche permet de confirmer le numéro de vendeur saisi.
- 5.  $\left[\frac{g_{\text{usest}}}{g_{\text{max}}}\right]$  Comme touche client, saisit le nombre d'invités à une certaine table. Comme touche Plateau, fournit la commande totale d'un client précis (plateau) invité.
- 6.  $\frac{4.789 \text{ m}}{1000 \text{ m}}$  Comme touche ÷ Payment, partage la somme

totale (facture) selon le nombre d'invités à la table. Comme touche de Facture Spéciale, fournit une facture additionnelle à la demande du client après que la facture normale ait été fournie.

new ba 7.  $\frac{1}{\frac{1}{\sqrt{2}}\sqrt{2}}$  - Quand le système de répartition de la table est actif, elle fonctionne comme la touche Nouveau Règlement en ce sens qu'elle ferme temporairement la commande d'une certaine table jusqu'à ce que la note finale soit effectuée. Quand la répartition de la table n'est pas active, elle fonctionne comme la touche Rappel en ce sens qu'elle prend et rappelle la transaction de vente de manière à ce qu'une seconde transaction puisse être effectuée en même temps.

- 8.  $\left| \begin{array}{c} \text{PLU} \\ \text{code} \end{array} \right|$  Touche PLU qui permet de définir le prix d'un article déjà inséré et de l'attribuer à un département bien précis.
- 9.  $\frac{1}{\sqrt{\frac{1}{600}}}}$  Comme touche de Révision, imprime un ticket

pro-forma avant de finaliser la transaction de vente, comme touche de Paiement transaction de Vente, déplace une forme de paiement vers une autre après la finalisation de la transaction de vente.

dept shit 10.  $\frac{1}{2}$   $\frac{1}{2}$   $\frac{1}{2}$   $\frac{1}{2}$  Cette touche permet de saisir les prix pour les

départements 6-10. Cette touche permet de saisir les prix pour les départements 6-10. Pour les départements 11-99, appuyer sur cette touche, saisir manuellement le numéro de département en utilisant le **clavier numérique** puis appuyer à nouveau sur cette touche.

11. - Cette touche permet d'enregistrer les ventes payées avec une carte de crédit autre que la carte de crédit 1 ou la carte de paiement.

- $rrad$ 12.  $\frac{1000}{12}$  - Cette touche permet d'enregistrer les ventes payées avec une carte de crédit autre que la carte de crédit 2 ou la carte de paiement.
- 13.  $\left\lceil \frac{\text{price}}{\text{Price}} \right\rceil$  Utilisée pour saisir manuellement un prix pour un article PLU.
- price 14.  $\vert$ <sup>*m*or</sup>  $\vert$  - Utilisée pour saisir le premier de deux prix attribués à un certain PLU.
- 15.  $\begin{bmatrix} \cdot \end{bmatrix}$   $\begin{bmatrix} \cdot \end{bmatrix}$  Utilisée avec les touches **[PLU page n]** enregistre les prix associés à l'article PLU relatif.
- $16 \overline{\smash{\big)}\}$  Utilisée pour saisir le second de deux prix attribués à un certain PLU.
- **PLL** PH<sub>1</sub> 17. *page 1* -  $\sqrt{ }$   $\frac{1}{2}$   $\frac{1}{2}$   $\frac{1}{2}$  - Accès direct aux prix PLU. Par défaut, PLU Page 1 est utilisée pour sélectionner les PLU de 1 à 42, PLU Page 2 pour sélectionner les PLU de 201 à 242 et PLU Page 3 pour sélectionner les PLU de 301 à 342. Vous pouvez reprogrammer les rangées de PLU associées à ces trois touches de pages.
- S. Tot 18.  $\int_{\alpha}^{\infty}$  - Cette touche permet de faire la somme partielle d'une vente pendant une transaction pour un nombre d'articles auxquels ajouter ou ôter un pourcentage fixe ou un montant de remise ou de majoration. Elle est également utilisée pour la programmation des taux de
- **TOTAL** 19.  $\left| \frac{10 \text{ Hz}}{204 \text{ kg}} \right|$  - Cette touche totalise les paiementes en espèces exacts, calcule la monnaie et totalise les<br>transactions que doivent être partagées entre transactions que doivent chèques ou cartes de crédit et espèces. Imprime une ou plusieurs copies du dernier ticket.

TVA.

check 20.  $\sim$  - Cette touche permet d'enregistrer les ventes

payées par chèque. Si le système de sécurité est activé, elle confirme le code à trois chiffres du vendeur qui a été saisi.

- charge 21.  $\left\lfloor \frac{m}{2} \right\rfloor$  - Cette touche enregistre les ventes qui sont payées avec la carte de crédit définie comme la carte de paiement « Charge ».
- 22.  $\left[-\frac{1}{6}\right]$   $\left[-\frac{1}{10}\right]$  La touche des départemens de 1 à 5 permet de saisir des ventes d'un article à l'unité ou multiple sur un

leot shi département particulier. Pressée après la touche i sode, elle

permet d'enregistrer les ventes sur les départements de 6 à 10.

- 23.  $\cdot$  Cette touche permet de saisir une virgule décimale pour définir des quantités de produits avec des chiffres décimaux durant les transactions de vente.
- 24. **/**  Touches numériques d'introduction des montants, des départements, des facteurs de multiplication en cas d'articles répétés, des pourcentages et des montants à soustraire ou à ajouter.

25.  $\mid C \mid$ -Efface une donnée introduite sur le clavier numérique

Xitim ou avec la touch  $\left| \right|_{E\cup line}$  avant de terminer une transaction à l'aide d'une touche de département ou d'une touche de fonction. Elle est utilisée aussi pour effacer des conditions d'erreur.

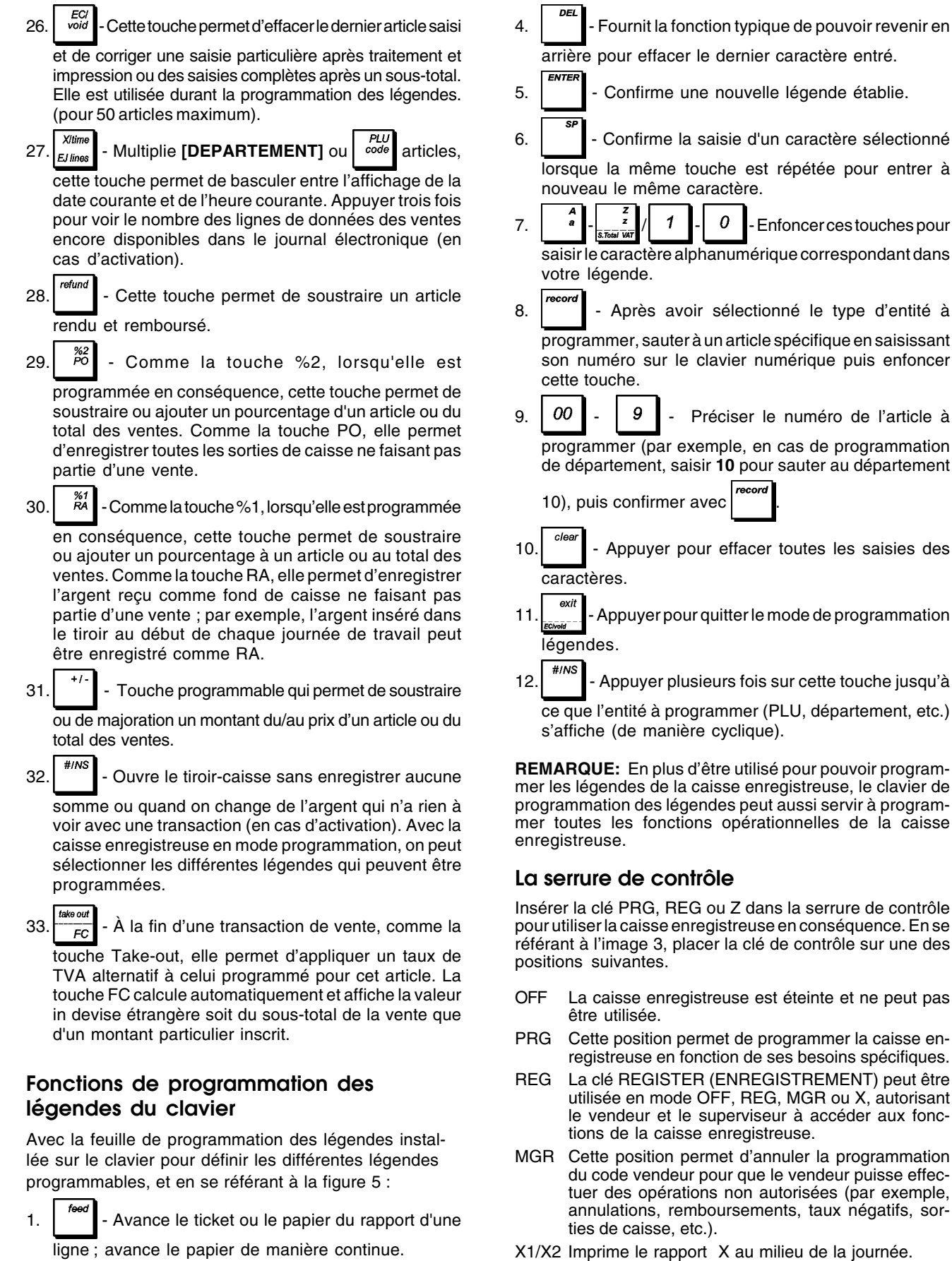

- X1/X2 Imprime le rapport X au milieu de la journée.
- Z1/Z2 Imprime le rapport Z à la fin de la journée et remet à zéro les totaux (à l'exception du grand total).
- DV 3.  $\frac{1}{\sqrt{1-\frac{1}{2}}}\frac{1}{\sqrt{1-\frac{1}{2}}}$  - Lorsque elle est pressée avant un caractère, programme le caractère avec double largeur.

2.  $\frac{1}{2}$  - Bascule entre les caractères majuscules et

minuscules.

### **Les clés de commande**

- REG La clé REGISTER (ENREGISTREMENT) peut être utilisée en mode OFF, REG, MGR ou X, autorisant le vendeur et le superviseur à accéder aux fonctions de la caisse enregistreuse.
- PRG La clé PROGRAM (PROGRAMMATION) fonctionne dans tous les modes (PRG, OFF, REG, MGR, X et Z). Elle est généralement utilisée par le superviseur pour programmer la caisse enregistreuse et imprimer lesrapports de gestion X et Z.
- Z La clé Z peut être utilisée en mode OFF, REG, MGR, X ou Z, autorisant un plus haut niveau d'accès que la clé REG.

### **Afficheurs opérateur et client**

A la fin d'une transaction de vente, indique le mode de paiement enregistré. En se référant à l'image 6, l'afficheur se lit de gauche à droite selon cet ordre :

- **Département** (1) Il montre un ensemble de chiffres indiquant la touche du département appuyée pour chaque saisie. A la fin d'une transaction de vente, indique le mode de paiement enregistré.
- **Répéter/** (2) Il affiche un chiffre, lorsque des articles<br>**Multipliés** sont répétés ou multipliés pour indiquer le sont répétés ou multipliés pour indiquer le nombre d'articles introduits à chaque prix. **Montant** (3) - La partie restant de l'afficheur indique
- le montant introduit et les ventes totales.
- **1...15** (4) Avec le Système Vendeur actif, elle indique le numéro vendeur saisi avant de commencer à travailler dans le mode REG,

ou quand  $\left| \begin{array}{c} \text{clerk} \\ \text{ii} \end{array} \right|$  and il est appuyé.

**Messages** (5) - Ligne supérieure de l'afficheur opérateur indiquant les messages de programmation et de transaction ainsi que les identificateurs des vendeurs.

#### **Symboles indicateurs spéciaux**

Des symboles spéciaux apparaissent à l'extrémité gauche de l'afficheur, pendant le fonctionnement de la caisse enregistreuse :

- C (Change) Il indique que le montant affiché est la monnaie à rendre au client.
- E (Erreur) Il indique qu'une erreur a été commise pendant le fonctionnement ou la programmation de la caisse enregistreuse. Un signal sonore accompagne cette indication.
- ST (Sous-total) Il indique que le montant affiché est le soustotal d'une vente, et comprend les taxes de vente, si c'est le cas.
- (Moins) Il affiche une valeur négative. S'affiche également si le sous-total ou le total à payer est un nombre négatif à cause d'un rendu ou d'un remboursement.
- \_ (Ligne) Indique, de gauche à droite, en bas de l'afficheur : le mode Verrouillage des majuscules (durant les saisies de caractères en mode PRG), le mode Désactivation des tickets, le mode école et une mise en attente des transactions. En modes REG et MGR, les trois positions suivantes indiquent : PLU Page1, PLU Page2 et PLU Page3. Les trois dernières positions indiquent PLU Prix 2, Extraction des taxes et une mémoire de journal électronique presque pleine (moins de 700 lignes de transaction disponibles).
- $\Box$ Quand la touche  $\left\lfloor \frac{m}{\epsilon} \right\rfloor$  est appuyée, elle indique que le montant est défini dans une devise étrangère définie.
- Quand elle apparaît à l'extrême gauche, elle indique que la batterie est faible.
- CA (Espèces) Indique une transaction de vente payée en espèces.
- Ch (Chèque) Indique une transaction de vente payée par chèque.
- Cr (Carte) Indique une transaction de vente payée par carte de crédit.

Les symboles suivants s'effacent automatiquement quand on commence une nouvelle saisie de données ou quand

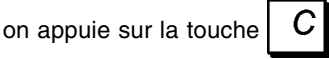

### **Lecteur de codes-barres**

Un lecteur de codes-barres peut être relié à la cassie enregistreuse par le port série RS232 situé à l'arrière de la caisse enregistreuse.

Lors de la programmation des PLU, au lieu de saisir manuellement les codes PLU, on peut scanner le codebarres sur un article pour le saisir automatiquement. Vous pouvez associer deux prix, une condition et un département au code PLU, comme d'habitude.

Se référer à la section "Programmer Prix Enregistrés ".

### **Connectivité ordinateur**

La caisse enregistreuse peut être programmée à partir d'un ordinateur relié par le biais de son port USB. Pour connaître les caractéristiques de programmation, voir l'aide en ligne fournie avec le logiciel.

### **Conditions d'erreur**

### **Codes d'erreur**

Les codes d'erreur suivants peuvent s'afficher

- E1 Erreur de fonctionnement
- E2 Dépassement montant des ventes
- E3 Erreur de saisie prix zéro
- E4 Erreur de saisie pleine-vide
- E5 Numéro et mot de passe vendeur requis
- E6 Mot de passe gestion requis
- E7 Numéro client requis
- E8 Total à payer requis
- E9 Numéro de table requis.

### **Effacer une erreur**

Appuyer sur la touche  $\mathcal{C}$  pour effacer l'erreur. Le signal acoustique disparaît, l'afficheur s'efface et le clavier se débloqué, en permettant de continuer avec la transaction ou de remettre à zéro le programme.

Si on ne peut effacer une condition d'erreur en appuyant  $\overline{\phantom{a}}$ 

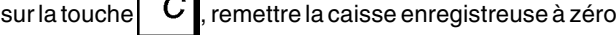

en effectuant une des opérations de remise à zéro ciaprès.

### **À court papier**

Quand l'imprimante est à court de papier, le message FIN PAPIER s'affiche sur l'écran de l'opérateur. Charger le

papier et enfoncer la touche  $\mid C \mid$  pour effacer l'erreur.

### **Opérations de remise à zéro de la caisse enregistreuse**

Si la caisse enregistreuse ne fonctionne pas, par exemple pendant la programmation et le signal d'erreur ne peut être

pas effacé en appuyant sur la touche  $\mid C \mid$ , remettre à zéro

**tion de la caisse enregistreuse.**

la caisse enregistreuse. Il y a 4 opérations de remise à zéro a effectuer ; **faire attention quand on choisit l'opération à exécuter, car on risque de effacer inutilement les données des rapports et les données de programma-**

#### **Remise à zéro partielle - <Remise à zéro D>**

Une opération de Remise à Zéro Partielle libère seulement la mémoire opérationnelle de la caisse enregistreuse.

- 1. Position de la clé de contrôle : **OFF**.
- 2. Appuyez sut la touche  $\mathcal{C}$  pendant environ 2 secondes jusqu'à ce que sur l'écran s'affiche

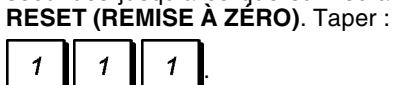

La caisse enregistreuse imprime <RESET D > et s'éteint.

Si la caisse enregistreuse reste encore dans une condition d'erreur, procéder avec la Remise à zéro totale des rapports.

#### **Remise à zéro totale des rapports - <Remise à zéro C>**

Une opération de Remise à Zéro Totale des rapports efface la mémoire de travail de la caisse enregistreuse, tous les totaux et tous les compteurs (toutes les données des rapports).

- 1. Position de la clé de contrôle : **OFF**.
- 2. Appuyez sut la touche  $\mathcal{C}$  pendant environ 2 secondes

jusqu'à ce que sur l'écran s'affiche **RESET (REMISE À ZÉRO)**. Taper :

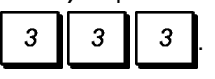

La caisse enregistreuse imprime <RESET C > et s'éteint.

Si la caisse enregistreuse reste encore dans une condition d'erreur, procéder avec la Remise à zéro totale, saisie d'une nouvelle langue exclue.

#### **Remise à zéro totale, saisie d'une nouvelle langue exclue - <Remise à zéro B>**

**L'opération Remise à zéro totale, saisie d'une nouvelle langue exclue efface la mémoire de travail de la caisse enregistreuse, tous les totaux et compteurs (toutes les données des rapports) ainsi que toutes les données de programmation de la caisse enregistreuse à l'exclusion des légendes de saisie d'une langue spécifique programmées. Faire très attention lors de l'utilisation de cette opération de remise à zéro.**

- 1. Position de la clé de contrôle : **OFF**.
- 2. Appuyer sur la touche  $\|C\|$  pendant environ 2 secondes

jusqu'à ce que sur l'écran s'affiche **RESET (REMISE À ZÉRO)**. Taper :

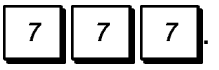

La caisse enregistreuse imprime <RESET B > et s'éteint.

3. Reprogrammer la caisse enregistreuse.

Si la caisse enregistreuse est toujours en condition d'erreur, procéder à l'opération Remise à zéro totale de toutes les données.

#### **Remise à zéro totale des toutes les données - <Remise à zéro A>**

**Une opération de Remise à Zéro Totale des Toutes les Données efface la mémoire de travail de la caisse enregistreuse, toutes les totaux et tous les compteurs (toutes les données des rapports) et efface toutes les données de programmation de la caisse enregistreuse. Faire attention quand on utilise cette opération de réinitialisation. Utiliser cette méthode seulement comme dernière résolution.**

- 1. Position de la clé de contrôle : **OFF**.
- 2. Appuyez sut la touche  $\begin{bmatrix} C \\ C \end{bmatrix}$  pendant environ 2 secondes jusqu'à ce que sur l'écran s'affiche **RESET (REMISE À ZÉRO)**. Taper :

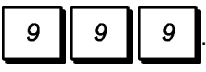

- La caisse enregistreuse imprime <RESET A > et s'éteint.
- 3. Réprogrammer la caisse enregistreuse.

### **Journal électronique**

La caisse enregistreuse est équipée d'une mémoire de journal électronique dynamique (EJ) qui contient par défaut jusqu'à 9.000 lignes de données de ventes. Durant les transactions, les données de vente sont continuellement mémorisées dans cette mémoire de manière à être toujours mises à jour avec les dernières 9.000 lignes relatives aux informations des ventes effectives.

Vous pouvez, de toute manière, programmer la caisse enregistreuse en vue d'une opération de journal électronique standard. Dans ce cas, vous pouvez programmer la mémoire de manière à ce qu'elle contienne maximum 9.000 lignes de données avant d'être prête à l'effacement de la mémoire. Le journal électronique emmagasine toutes les tickets de ventes enregistrés dans les modes REG et MRG, en vous permettant d'imprimer cet enregistrement à tout instant ou lorsque la mémoire est presque pleine. Pour programmer la caisse enregistreuse pour une opération de journal électronique standard :

- 1. Position de la clé de contrôle : **PRG**.
- 2. Appuyer sur les touches  $\begin{bmatrix} 4 & 0 & 0 \end{bmatrix}$   $\begin{bmatrix} ECI \\ CI \end{bmatrix}$

**NOTES :** Vous pouvez aussi personnaliser les autres fonctions du journal électronique, jusqu'à une capacité de 13.000 lignes ou aussi pour emmagasiner des factures, en programmant les options de Système 40, 41, 42, 43, 44, 45, 53 et 95. Voir "Options de Système" pour plus de détails.

Pour savoir combien de lignes sont encore disponibles dans le journal électronique, appuyer sur les touches

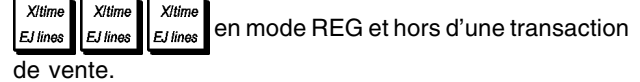

Lorsque la mémoire du journal électronique est **presque pleine**, il reste moins de 700 lignes disponibles en mémoire. Un message est affiché qui indique le nombre de lignes qui restent et un bip sonore d'alarme (s'il est activé) sonne au début et à la fin de chaque transaction accom-

plie ; appuyer sur  $\begin{bmatrix} C \\ C \end{bmatrix}$  ou sur  $\begin{bmatrix} E & G \\ S & G \end{bmatrix}$  et continuez votre

transaction. Ensuite, imprimer soit les contenus du journal électronique, comme expliqué au-dessous, ou continuer avec autre transactions.

Lorsque la mémoire du journal électronique est **pleine**, il reste moins de 300 lignes disponibles en mémoire. Un message est affiché qui indique que la mémoire du journal est à saturation avec un bip sonore d'alarme au début de

la transaction; appuyez sur  $\begin{bmatrix} C \\ \end{bmatrix}$  ou sur  $\begin{bmatrix} 5d \\ \text{vol} \end{bmatrix}$  et continuez votre transaction.

Ensuite, imprimer soit les contenus du journal électronique, comme expliqué au-dessous, ou continuer avec autre transactions ; se rappeler, en tous cas, que les données de transaction NE sont PAS mémorisées et que le ticket du compteur consécutif n'augmentera pas. Si on veut terminer les transaction de vente, appuyer sur la

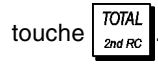

#### **Impression du contenus du journal electronique**

Contrôler que le papier soit chargé dans l'imprimante.

- 1. Position de la clé de contrôle : **Z**.
- 2. Appuyer sur la touche  $\frac{1}{\sqrt{2}}$

Pour interrompre le rapport appuyer sur  $\mid C \mid$ . Pour effec-

tuer l'impression, appuyez à nouveau sur  $\begin{bmatrix} C \\ C \end{bmatrix}$  pour

arrêter l'impression du rapport appuyez sur  $\begin{bmatrix} E G \\ V^{old} \end{bmatrix}$ 

Lorsque les contenus du journal électronique sont imprimés, un message s'affiche et un signal sonore est émis pour indiquer que la capacité mémoire du JE a été reportée à son maximum de lignes programmées.

**REMARQUE :** On peut aussi imprimer les contenus du journal électronique avec le commutateur de commande sur la position X ; de cette manière, en tous cas, la mémoire électronique ne sera pas effacée.

#### **Effacement de la mémoire du journal électronique sans imprimer les contenus**

Les contenus de la mémoire du journal électronique sont effacés et **pas imprimés** :

1. Position de la clé de contrôle : **Z**.

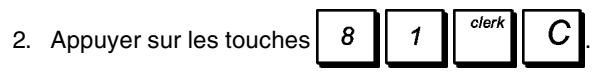

### **Mise en route de la programmation**

Cette rubrique permet de programmer les caractéristiques basiques de la caisse enregistreuse, de moyen qu'on peut commencer à travailler immédiatement avec ce nouveau produit. Les informations sur les programmes et les transactions pour les rapport gestion sont stockés dans la mémoire de la caisse enregistreuse que est protégée par les batteries tampons.

**Avant de commencer à programmer la caisse enregistreuse ou d'effectuer des transactions de ventes, introduire les batteries pour sauvegarder les informations, en cas de coupure de courant ou si la caisse enregistreuse est débranchée de la prise de courant**.

### **Insertion de la Langue**

**AVERTISSEMENT** : Après avoir saisi la langue, la caisse enregistreuse effectuera automatiquement une remise à zéro et effacera toutes les données de programmation et de transaction emmagasinées, c'est-àdire une opération de <RESET B>.

- 1. Position de la clé de contrôle : **PRG**.
- 2. Appuyer sur la touche .
- 3. Appuyez sur votre identification langue :  $\begin{bmatrix} 1 \\ 9 \end{bmatrix}$  pour l'Espagnol,  $\begin{bmatrix} 2 \\ 9 \end{bmatrix}$  pour le Français,  $\begin{bmatrix} 3 \\ 9 \end{bmatrix}$  pour l'Allemand,  $\begin{bmatrix} 4 \\ 9 \end{bmatrix}$  pour l'Hollandais, ou  $\begin{bmatrix} 0 \\ 0 \end{bmatrix}$  pour l'Anglais.
- 4. Appuyer sur la touche  $\frac{EC}{\text{void}}$

**Exemple :** Programmer la caisse enregistreuse pour imprimer en Français.

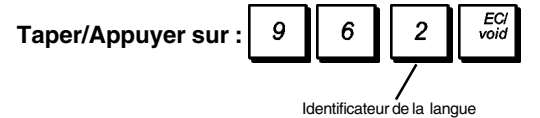

### **Établissement du PLU et des capacités du journal électronique**

Définir comment vous voulez partager la mémoire de la caisse enregistreuse entre le nombre de PLUs et le nombre de lignes disponibles du journal électronique (EJ).

**AVERTISSEMENT** : Après exécution de la programmation, la caisse enregistreuse effectuera automatiquement une remise à zéro et effacera toutes les données de programmation et de transaction emmagasinées, à l'exception de la langue programmée, c'est-à-dire une opération de <RESET B>

- 1. Position de la clé de contrôle : **PRG**.
- 2. Appuyer sur  $\begin{array}{|c|c|c|} 9 & 5 \\ \hline \end{array}$
- 3. Définissez comment vous désirez partager la mémoire: appuyez sur :

0 pour 1.500 PLUs et sur 9.000 lignes EJ l, par conséquent le système de répartition du tableau

s'activera.  $\begin{bmatrix} 1 \\ 1 \end{bmatrix}$  pour 500 PLUs et 12.000 lignes EJ,

par conséquent le système répartition du tableau s'activera.

 $\overline{2}$  pour 1,500 PLUs et 11,000 lignes EJ, par conséquent le système de répartition du tableau

s'activera,  $\begin{bmatrix} 3 \\ \end{bmatrix}$  pour 500 PLUs et 13.000 lignes EJ,

par conséquent le système se désactivera.

4. Appuyer sur  $\left| \begin{array}{cc} ECI \\ void \end{array} \right|$ 

**Exemple :** Programmer la mémoire de la caisse enregistreuse pour les 1.500 PLUs et les 9.000 lignes du EJ.

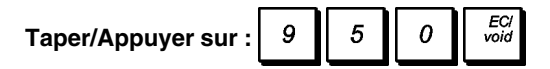

### **Établissement de la Date**

- 1. Position de la clé de contrôle : **PRG**.
- 2. Taper la date courante sur le clavier numérique en format JJMMAA.

#INS

3. Appuyer sur la touche

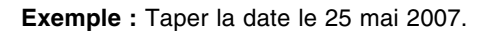

#### **Taper/Appuyer sur :**

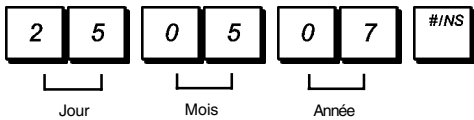

#### **Établissement de l'Heure**

- 1. Position de la clé de contrôle : **PRG**.
- 2. Taper l'heure courant sur le clavier numérique dans le format 24 heures HH:MM.
- **Xltime** 3. Appuyer sur la touche  $\int_{E,$  lines</sub>

#### **Exemple :** Taper l'heure 3:30 PM.

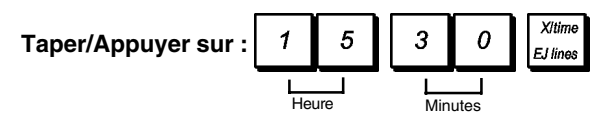

### **Établissement de taux de TVA fixe**

- 1. Position de la clé de contrôle : **PRG**.
- 2. Taper le **[nombre]** qui représente la TVA rate (1 pour la TVA1, 2 pour la TVA2, 3 pour la TVA3 et 4 pour la TVA4).
- 3. Appuyer sur la touche  $\frac{1}{100}$
- 4. Taper le taux de TVA. On peut utiliser jusqu'à cinq chiffres et on DOIT taper trois chiffres après la virgule.
- 5. Appuyer sur la touche  $\frac{1}{2}$

**Exemple :** Taper le taux de la TVA1 de 5,50%.

**Taper/Appuyer sur :**

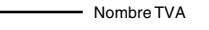

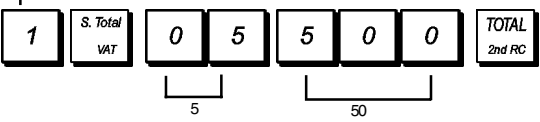

**REMARQUE :** Avant de changer le taux de la TVA, imprimer le rapport financier Z. Pour des informations supplémentaires, se reporter à la rubrique "Comptes-rendus Financiers X1 et Z1".

Se reporter aux rubriques "Fractions d'arrondi pour les calculs de la TVA" et "Impression des Informations sur la TVA sur le Ticket" pour des informations supplémentaires relatives à la TVA.

### **Programmation des département**

Un total de 99 départements est disponible. Programmer un département consiste à définir l'état du département et un prix associé au département.

L'état du département consiste en un code à 9 chiffres qui caractérise le département comme suit :

- vente positive ou négative ;
- vente d'un article à l'unité ou multiple ;
- code HDLO (High Digit Lock Out ou Exclusion d'un nombre de chiffres élevé) qui empêche de saisir un article au-delà d'un certain nombre de chiffres ;
- code des taxes préalablement programmé ;
- utilisation d'une condition de taxe alternative (par exemple, taxe additionnelle) par rapport aux taxes programmées selon l'article vendu ;
- liaison à une des 10 catégories de marchandises maximum.

On peut ensuite assigner un prix préétabli au département.

On peut programmer le code d'état de départementt à 9 chiffres en utilisant les options suivantes (défauts en caractères gras):

#### **Vente positive/négative Vente d'un article à l'unité/ multiple**

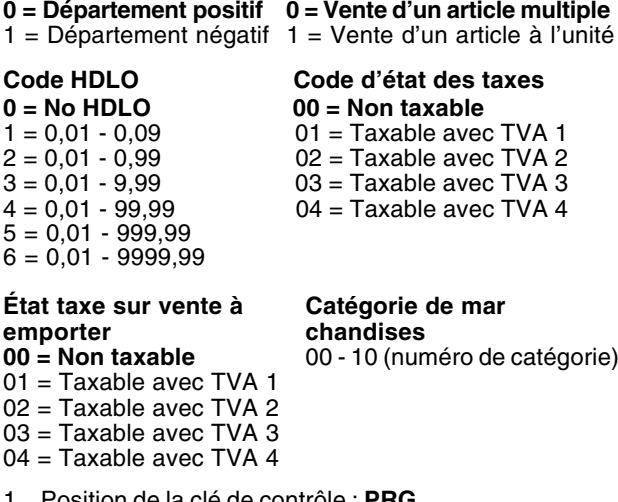

- 1. Position de la clé de contrôle : **PRG**.
- dent shift 2. Appuyer sur la touche  $\int_{0}^{\frac{1}{2}x} \cos \theta$  pour saisir le mode de programmation de l'état du département.
- 3. Définir le département à programmer en tapant le numéro de département **[1 à 99]** puis appuyer sur la

touche

4. Taper le [**code de vente Positive/Négative**] , le [**code de vente d'un article à l'unité/multiple**] , le [**code HDLO**] , le [**code des Taxes**] , l'[**État taxe sur vente à emporter**] et la [**Catégorie de marchandise**] en consultant le tableau précédent. Il faut saisir un code d'état à 9 chiffres.

- **TOTAL** 5. Appuyer sur la touche , puis sur la touche  $2ndR$ pour sortir.
- 6. Appuyer sur la touche  $\begin{bmatrix} 1 & 0 \\ 0 & 1 \end{bmatrix}$  pour saisir le mode de définition du prix associé au département.
- 7. Définir le département auquel associer le prix en tapant le numéro de département **[1 à 99]**, puis appuyer sur la

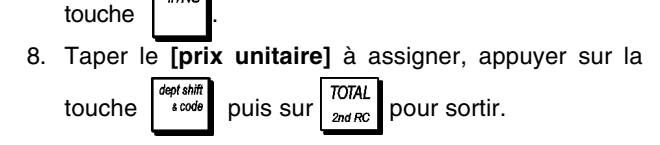

**Exemple :** Programmer le département 2 comme suit : vente positive d'un article multiple, pas de HDLO, TVA 2, taxe sur vente à emporter TVA 3, liaison à la catégorie 3 et prix associé au département de € 2,50.

#### **Taper/Appuyer sur :**

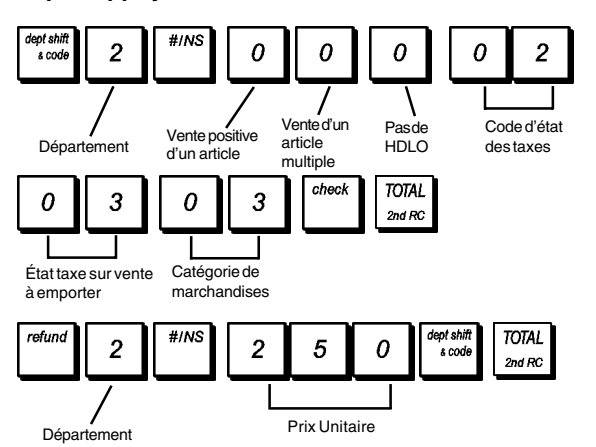

Après avoir programmé les départements, on peut imprimer un rapport que indique les valeurs de programmation. Pour des informations détaillées, se reporter à la rubrique "Rapports de gestion des département".

#### **Programmation des articles par appel de code (PLU)**

On peut programmer jusqu'à 1.500 PLU. Programmer un article PLU signifie lui associer un ou deux articles préé-

tablis (qui peut être rappelé en appuyant sur  $\vert \frac{m}{n} \vert$  ou

price 2 ) en lui associant une condition et en liant le PLU à

un des départements disponibles.

En ce qui concerne chaque PLU, on peut normalement saisir un code numérique qui l'identifie (son code PLU). Si on dispose d'un lecteur de codes-barres, on peut scanner le code-barres d'un article pour saisir automatiquement le code au lieu de le taper.

La condition du PLU consiste en un code à 5 chiffre qui caractérise le PLU de la manière suivant:

- Définition de la condition d'un prix de manière à préciser si le prix programmé pour un article peut être remplacé par un prix alternatif, un prix libre, ou si seul le prix programmé est valide
- Définition d'un des quatre taux de TVA à appliquer à l'article PLU
- Définition d'un taux de TVA alternatif, appelé l'état taxe sur vente à emporter, qui peut être appliqué à l'article PLU.

Hormis les PLU disponibles de votre caisse enregistreuse, un total de 126 peut être organisé en trois niveaux différents (pages PLU). Chaque niveau contient 42 PLUs auxquels vous pouvez accéder directement. Par défaut, appuyer sur

pour accéder au PLUs 1 à 42,  $\sqrt{\frac{PUV}{PQ}}$ pour accéder au PLUs

201 à 242 et  $\left| \frac{P U}{P Q} \right|$  pour accéder au PLUs 301 à 342. Vous

pouvez aussi définir la gamme de 42 PLUs qui peuvent être associés à chaque niveau. Se référer pour plus de détails à "Programmation de la page PLU".

Le code à 5 chiffres PLU peut être programmé de la manière suivante (défauts en caractères gras) :

#### **État prix**

**0 = PLU ouvert avec ou sans prix préétabli**

- 1 = PLU ouvert sans prix préétabli
- 2 = prix PLU préétabli fixé

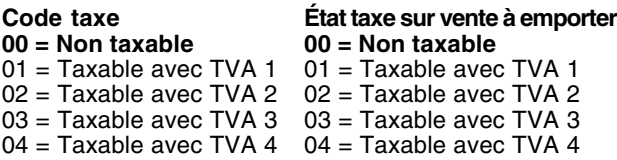

Vous pouvez changer le nombre de PLUs disponibles jusqu'à 500 en programmant l'option de système 95 de 1 à 3, si la fonction du Tableau est active ou pas. Pour les détails, se reporter à la rubrique "Options du système".

- 1. Position de la clé de contrôle : **PRG**.
- 2. Appuyer sur  $\begin{vmatrix} \rho U \\ \rho O \end{vmatrix}$  pour entrer le mode de définition du prix PLU.
- 3. Taper le numéro du PLU **[1 à 1500]** et appuyer sur  $#INS$

ou scanner le code-barres de l'article.

4. Tapez le **[premier prix unité]** que vous voulez attribuer

au PLU, appuyez sur <sup>orice</sup>, tapez le **[second prix unité]** et appuyez sur  $\vert$  <sup>price</sup>, ensuite appuyez sur  $\vert$   $\vert_{\text{2nd BC}}^{\text{2nd BC}}$  pour quitter.

- 5. Appuyer sur  $\frac{1}{\sqrt{2\pi}}$  pour entrer le mode de définition du prix PLU.
- 6. Taper le numéro du PLU **[1 à 1500]** et appuyer sur  $#IN$ ou scanner le code-barres de l'article.
- 7. Taper la **[Condition prix]**, la **[Condition taxe]** et l'**[État taxe sur vente à emporter**] en vous référant au tableau précédent. Un code de condition à 5 chiffres doit être saisi.
- 8. Appuyez sur  $\left|\int_{0}^{\text{check}}\right|$  suivi de  $\left|\int_{\text{cond}}^{\text{DTAL}}\right|$  pour quitter.
- ew ba 9. Appuyer sur  $\frac{1}{\frac{p}{\log p}}$  pour entrer le mode de définition du lien PLU-Département.
- 10.Taper le numéro du PLU **[1 à 1500]** que vous êtes en train de programmer et appuyer sur  $\frac{1}{2}$  ou scanner le code-barres de l'article.

11. Taper le numéro du département **[1 à 99]** à relier au PLU. Si la taxe est requise pour un article PLU particulier, s'assurer de relier le numéro de PLU de l'article à un département programmé pour la taxe. Pour programmer un département pour la taxe, se reporter à la rubrique "Programmation des Départements".

12. Appuyer sur la touche  $\left[\frac{check}{check}\right]$  puis sur la touche  $\left[\frac{total}{200}$ pour sortir.

**Exemple :** Créer un prix PLU 1 comme suit : premier prix unitaire de € 2,69, second prix unitaire de € 1,00, PLU ouvert avec/sans prix préétabli, TVA standard taux 2, extraction taxe sur vente à emporter TVA taux 4, et associé au département 3.

#### **Taper/Appuyer sur :**

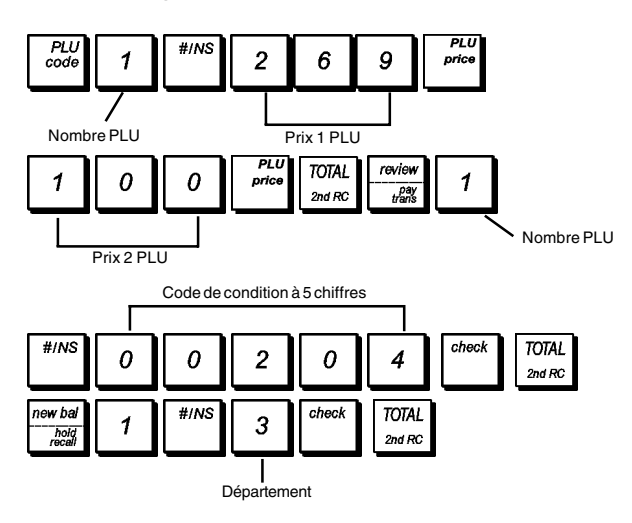

Après avoir programmé les articles PLUs, on peut imprimer le rapport que indique les valeurs de la programmation. Pour des informations détaillées, se reporter à la rubrique "Rapports de gestion des PLUs".

### **Programmation et caractéristiques de la caisse enregistreuse**

Les informations sur les programmes et les transactions pour les rapports gestion sont stockées dans la mémoire de la caisse enregistreuse qui est protégée par les batteries tampons.

**Avant de commencer à programmer la caisse enregistreuse ou d'effectuer des transactions de ventes, introduire les batteries pour sauvegarder les informations, en cas de coupure de courant ou si la caisse enregistreuse est débranchée de la prise de courant.**

#### **Faire des changements à la programmation de la caisse enregistreuse**

Si on veut changer la programmation initiale (comme un ajournement des taux de la TVA, des PLUs ou changer les taux) :

- Tourner la clé de contrôle sur la position **PRG**.
- Remettre à zéro le programme en question et confirmer comme expliqué dans la rubrique successive.
- Tourner la clé de contrôle sur un autre mode opératoire.

Tous les nouveaux articles insérer pendant la programmation seront automatiquement surimprimés sur les articles insérés précédemment pour le même programme.

### **Programmation des légendes**

On peut programmer les légendes suivantes.

- Jusqu'à 1.500 noms de PLU d'un maximum de 12 caractères chacun.
- Jusqu'à 99 noms de départements d'un maximum de 12 caractères chacun.
- Jusqu'à 10 noms de groupes de départements d'un maximum de 12 caractères chacun.
- Jusqu'à 15 noms de vendeurs d'un maximum de 24 caractères chacun.
- En-têtes de tickets d'un maximum de 10 lignes d'un maximum de 24 caractères chacune.
- Pieds de page de tickets d'un maximum de 10 lignes d'un maximum de 24 caractères chacune.
- Jusqu'à 4 identificateurs de devises étrangères d'un maximum de 10 caractères chacun.
- Jusqu'à 5 identificateurs de moyens de paiement jusqu'à 12 caractères chacun.
- Jusqu'à 5 lignes pour afficher un message de partage de la facture du paiement de 24 caractères chacune
- Jusqu'à 114 légendes de saisie d'une nouvelle langue d'un maximum de 10 caractères chacune.
- Jusqu'à 46 légendes de saisie d'une nouvelle langue d'un maximum de 24 caractères chacune.

Remplacer la feuille de disposition des touches « transaction » de la caisse enregistreuse par la feuille de disposition des touches « programmation des légendes » pour saisir directement des caractères comme des majuscules ou des minuscules, des caractères spéciaux ou des symboles. Le Tableau des caractères peut aussi être utilisé pour entrer des caractères qui ne sont pas disponibles sur la feuille de disposition des touches.

**REMARQUE :** Le Tableau caractère peut aussi être utilisé pour saisir les caractères qui sont disponibles sur la feuille de programmation des légendes.

#### **Utilisation de la disposition des touches pour la programmation des légendes**

Pour utiliser la disposition des touches pour programmer les légendes, remplacer la feuille de transaction (en vous référant à la figure 7) par la feuille de programmation des légendes. Placer les lettres, les caractères spéciaux et les symboles désirés et ensuite appuyer sur la clé associée (les caractères sélectionnés seront affichés tout à fait à droite de l'afficheur).

• Pour attribuer une double largeur à un caractère

particulier, appuyer sur la touche was -- avant d'appuyer sur la touche correspondant au caractère.

• Pour saisir un espace entre les caractères, appuyer sur

la touche

.

ecord

• Si on doit utiliser la même touche pour les lettres consécutives d'une légende, appuyer sur la touche

entre les deux lettres.

• On peut effacer tous les caractères erronés en appuyant

sur la touche  $\begin{vmatrix} 1 & 1 \\ 0 & 1 \end{vmatrix}$  qui fournit la fonction d'espace arrière typique des ordinateurs.

• Pour se déplacer entre les lettres majuscules ON/OFF ou pour sélectionner la touche des caractères secondai-

res ou des symboles appuyer sur

• Pour passer directement à un numéro d'enregistremen déterminé (par exemple, pour passer au numéro de département 4), taper le numéro d'enregistrement en utilisant le clavier numérique, puis appuyer sur la touche

• Confirmer la légende finale en appuyant sur la touche .

**Exemple :** Taper le mot LIVRES.

#### **Taper/Appuyer sur :**

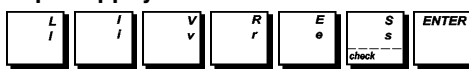

#### **Utilisation du Tableau caractères**

Le Tableau des caractères fournit toutes les lettres et les symboles que votre caisse enregistreuse est capable d'imprimer. Deux Tableaux des caractères sont fournis : un qui identifié par les "CAPS" en haut du côté gauche et qui doit être utilisé en mode CAPS activé, l'autre identifié par "Non CAPS" et qui doit être utilisé avec le mode CAPS désactivé.

• Pour basculer la caisse enregistreuse entre le mode **CAPS** et le mode **Non CAPS**, appuyer sur la touche

. Lorsque la caisse enregistreuse est en mode

.

CAPS, une ligne apparaît du côté gauche de l'afficheur. Utilisation du Tableau des caractères :

- En premier chercher la lettre ou le symbole désiré et ensuite repérer la clé correspondant indiquée dans la liste qui se trouve dans la première colonne à gauche.
- Allumer la caisse enregistreuse sur le mode CAPS ou Non CAPS selon le cas où les lettres ou les symboles requis sont placés.
- Appuyer sur la touche de la lettre sur le clavier de programmation des légendes le nombre de fois nécessaire pour sélectionner le caractère en lisant le numéro sur la flèche en haut du tableau. Au fur et à mesure que vous appuyez sur la touche, le nombre de fois qu'elle a été enfoncée s'affiche en haut à droite.
- Confirmer la légende finale en appuyant sur la touche

**REMARQUE :** Les lettres nationales spéciales accentuées ne sont pas affichées, elles n'apparaissent que sur l'impression.

**Exemple :** Sélectionner les lettres à et Ü.

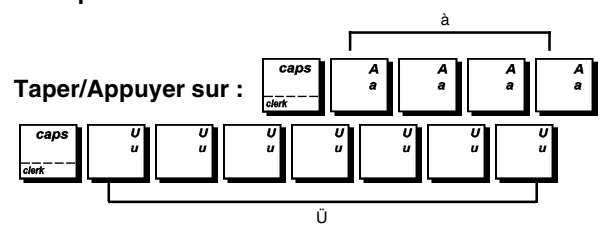

#### **En-tête et pied de page du yicket**

Par défaut votre caisse enregistreuse imprime un en-tête et un bas de page sur tous les tickets de caisse des clients. Lorsque la fonction du Tableau est active, par défaut la caisse enregistreuse imprime un en-tête et un bas de page sur les tickets du nouveau règlement, les factures et sur les tickets de révision/ pro forma. Vous pouvez aussi personnaliser l'impression de l'en-tête et du bas de page en programmant les options du système 78, 79, 82, 82 à 87 et 90 à 93. Voir la section "Options du Système" pour plus de détails.

L'en-tête et le bas de page du ticket par défaut consistent en 10 lignes de 24 caractères chacune. Vous pouvez changer l'en-tête et le pied de page du ticket par défaut en utilisant la feuille de disposition des touches de programmation des légendes et/ou le Tableau des Caractères pour entrer les caractères désirés.

- 1. Position de la clé de contrôle : **PRG**.
- Feuille de disposition des touches de programmation des légendes installée.
- $H/NS$ 2. Appuyer plusieurs fois sur la touche  $\begin{bmatrix} 1 \end{bmatrix}$  jusqu'à l'apparition du message indiquant la première ligne de l'en-tête du ticket ou la première ligne du pied de page du ticket.
- 3. Pour passer à une ligne d'en-tête ou de pied de page à personnaliser, taper le **[numéro de ligne]** sur le clavier

numérique, puis appuyer sur la touche

- 4. Saisir les lettres ou les caractères de la séquence à définir, puis appuyer sur la touche  $\vert$   $\vert$ . On peut alors personnaliser la ligne suivante.
- 5. Répéter les passages 3 et 4, si on veut programmer les lignes des en-têtes ou des pied de pages encore libres.
- 6. Appuyer sur la touche  $\left[\begin{array}{cc} \text{exit} \\ \text{2.22}\end{array}\right]$  pour sortir.

**Example :** Changer la troisième ligne de l'en-tête par défaut en VENTE EN COURS en utilisant la partie CAPS du Tableau des caractères.

#### **Taper/Appuyer sur :**

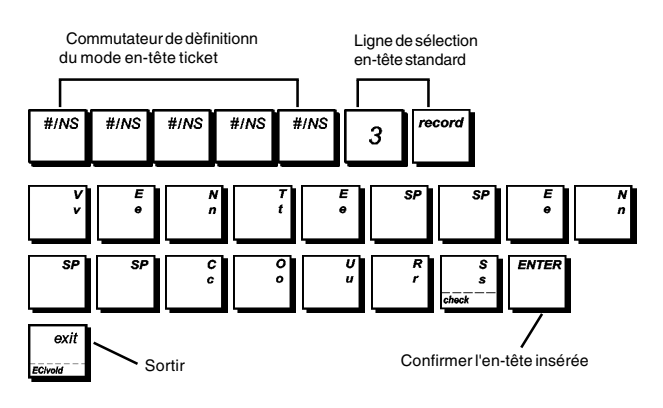

### **Programmation page PLU**

Votre caisse enregistreuse possède 126 PLUs organisés en trois niveaux (ou pages) : PLUs 1 à 42 sur PLU Page 1, PLUs 201 à 242 sur PLU Page 2 et PLUs 301 à 342 sur PLU Page 3. Vous pouvez redéfinir les contenus des pages PLU en saisissant la gamme des 42 PLUs désirés à chaque page ou niveau.

- 1. Position de la clé de contrôle : **PRG**.
- 2. Tapez le premier numéro PLU **[1 à 1500]** de la gamme des 42 PLUs que vous voulez saisir et appuyez la touche de la page PLU correspondante

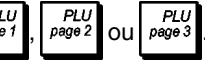

3. Si le nouveau PLU saisi n'est pas programmé avec un prix, procéder comme indiqué dans la section "Programmer prix enregistrés (PLU)".

Exemple : Saisir une gamme PLU de 51 à 92 à

PLI д 1 **Type/Press :** page : Niveau ou page PLU PLU départ gamme

### **Taux de remise (-%) de majoration (+%)**

Les touches  $\begin{bmatrix} 2/3 \\ 2/3 \end{bmatrix}$  et  $\begin{bmatrix} 2/3 \\ 2/3 \end{bmatrix}$  peuvent permettre d'appliquer

un pourcentage prédéfini de remise ou de majoration. Le taux peut être appliqué à un article unitaire ou au total de la transaction de vente.

Vous pouvez aussi saisir un pourcentage de limitation pour les suppléments ou les remises de manière à ce que les suppléments ou les remises au-dessus du pourcentage défini ne soient pas valables.

La procédure des deux touches est la même :

- 1. Position de la clé de contrôle : **PRG**.
- 2. Taper le **[nombres]** qui représentent le pourcentage désiré. On peut utiliser quatre chiffres à choisir entre 0 et 99,99. Il faut placer deux chiffres avant et après la virgule décimale.
- 3. Définir s'il s'agit d'un taux de remise ou de majoration en appuyant sur le code correspondant indiqué ci-dessous :

 $0 =$ Taux de majoration

#### **1 = Taux de remise**

4. Saisir les [**quatre chiffres**] correspondant à la limite du pourcentage. On peut saisir une valeur comprise entre 0 et 99,99. Deux caractères doivent être placés avant la virgule et deux autres après. Le réglage par défaut est 9999.

**Remarque** : quand la limite du taux est réglée sur 0000, il n'est pas possible d'annuler le taux prédéfini associé à la touche.

5. Appuyer sur la touche  $\begin{vmatrix} x_1 \\ x_2 \\ x_3 \end{vmatrix}$  ou  $\begin{vmatrix} x_2 \\ x_3 \\ x_4 \end{vmatrix}$  pour assigner le

taux et la fonction à la touche correspondante.

%1<br>RA **Exemple** : Programmer la touche correspondante

avec un taux de majoration standard de 5,50 % et avec

 $^{262}_{PQ}$ un taux de remise standard de 10 % sans

limitations.

**Taper/Appuyer sur :**

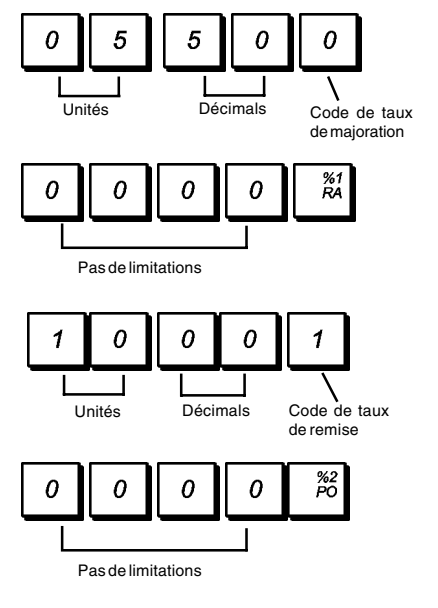

### **Sortie de Caisse (PO) ou Fond de Caisse (RA)**

Une exclusion d'un nombre de chiffres élevé (HDLO) et une condition d'impression de ticket peuvent être saisis sur les

touches  $\begin{bmatrix} a_1 \\ b_2 \end{bmatrix}$  et  $\begin{bmatrix} a_2 \\ b_2 \end{bmatrix}$  lorsque ces touches sont utilisées

pour les transactions de sortie de caisse et de fond de caisse. En saisissant une condition de HDLO, vous êtes sûr que le montant de votre sortie de caisse et de votre fond de caisse n'excèdent pas leur valeur maximum. En programmant la condition d'impression du ticket, vous pouvez décider ou pas si l'en-tête du ticket doit être imprimé sur les tickets de PO et RA.

Appliquez votre sélection de la manière suivante (défauts en caractères gras) :

### **HDLO Imprimer l'en-tête ticket PO/RA**

- **0 = No HDLO**  $0 =$  **Activé**<br>1 = 0.01 0.09  $1 =$  Désactivé
- $1 = 0.01 0.09$
- $2 = 0,01 0,99$

 $3 = 0.01 - 9.99$ 

 $4 = 0,01 - 99,99$  $5 = 0.01 - 999.99$ 

 $6 = 0.01 - 9999.99$ 

- 1. Position de la clé de contrôle : **PRG**.
- 2. Appuyer sur  $\begin{bmatrix} 1 & 0 & 0 \\ 0 & 0 & 0 \end{bmatrix}$   $\begin{bmatrix} 2 & 0 \\ 0 & 0 \end{bmatrix}$  pour entrer la programmation de la touche relative.
- 3. Taper le code désiré HDLO  $\begin{bmatrix} 0 & a \end{bmatrix}$  6 en se référant au tableau ci-dessus.
- 4. Taper la condition d'impression de l'en-tête ticket désiré PO/RA  $\begin{bmatrix} 0 \\ 0 \end{bmatrix}$  ou  $\begin{bmatrix} 1 \\ 1 \end{bmatrix}$
- 5. Appuyer sur  $\begin{vmatrix} 1/2 & 1/2 \\ 1/2 & 1/2 \end{vmatrix}$  à nouveau pour quitter le mode de programmation.

%2<br>PO **Exemple :** Saisir un HDLO de 2 chiffres maximum à et décider de ne pas imprimer l'en-tête ticket.

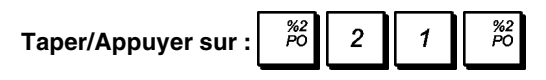

### **Montants remise ou ajout (Touche +/-)**

Une exclusion de nombre de chiffres élevé (HDLO) et une condition positive ou négative peuvent être attribués à la

touche  $\begin{bmatrix} 1 & 1 \\ 1 & 1 \end{bmatrix}$ . Vous pouvez limiter le nombre de chiffres,

c'est-à-dire la valeur maximum des opérations de la touche plus ou moins, de 1 à 6 chiffres. Ceci garantira que la somme n'excédera pas la valeur maximum. Vous pouvez aussi saisir une remise (-) ou un supplément ou ajout (+) à cette touche pour ainsi escompter ou augmenter la somme spécifique.

Activer cette fonction en sélectionnant une des options suivantes (défauts en caractères gras) :

#### **HDLO Remises ou ajouts ou suppléments**

**0 = No HDLO 0 = Remise**  $1 = 0.01 - 0.09$   $1 =$  Ajout  $2 = 0,01 - 0,99$  $3 = 0.01 - 9.99$  $4 = 0,01 - 99,99$  $5 = 0,01 - 999,99$  $6 = 0.01 - 9999.99$ 

- 1. Position de la clé de contrôle : **PRG**.
- 2. Taper le code HDLO requis **[de 0 à 6]** en se référant au tableau ci-dessus.
- 3. Taper la remise ou le supplément  $\begin{bmatrix} 0 \end{bmatrix}$
- 4. Appuyer sur la touche

**Exemple** : Saisir un maximum de 5 chiffres et attribuer une condition de remise à cette touche.

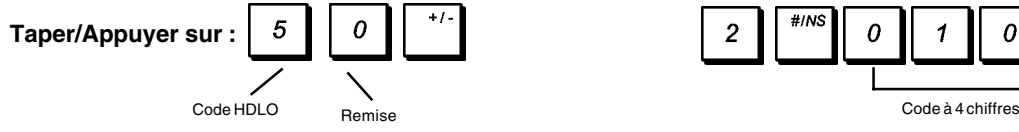

#### **Programmation du moyen de paiement**

Vous pouvez attribuer un nom et une condition à chaque type de moyen de paiement qui peut être utilisé dans le cadre des transactions avec les clients.

Le nombre d'identification de chaque moyen de paiement est comme suit :

#### **Type de moyen**

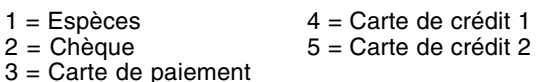

#### **Condition moyen de paiement**

Les touches de paiement en espèces, par chèques, par carte bancaire et par carte de crédit 1 et 2 peuvent être programmées selon vos besoins. La programmation des touches de paiement consiste en l'attribution d'un code à 4 chiffres qui caractérise la touche de la manière suivante :

- Condition d'exclusion d'un nombre de chiffres élevé (HDLO) au moyen duquel vous interdisez le paiement d'un certain nombre de chiffres au dessus d'un certain montant.
- Paiement exact obligatoire ou pour ne pas terminer une transaction de vente.
- Calculer ou pas la monnaie à donner au client.
- Ouvrir ou pas le tiroir caisse lorsque la touche de paiement est appuyée.

**REMARQUE :** L'option Monnaie Rendue s'applique à tous les moyens de paiement à l'exception des espèces (Monnaie Rendue est toujours activé dans le cas des espèces).

Une condition de touche avec code à 4 chiffres peut être programmée de la manière suivante (défauts en caractères gras) :

**HDLO Paiement exact**

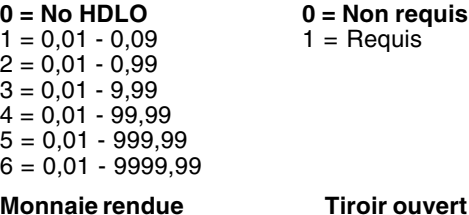

#### **0 = Activé 0 = Activé** 1 = Désactivé 1 = Désactivé

- 
- 1. Position de la clé de contrôle : **PRG**.
- 2. Taper le code à 1 chiffre **[Type moyen]** et appuyez sur

la touche

3. Taper le **[Code HDLO]**, **[Condition Paiement]**, **[Condition Reste]** et les codes **[Condition Tiroir]** en se référant au

Tableau et ensuite appuyer sur  $\sqrt{\frac{TOTAL}{200RC}}$  pour quitter.

#### **Exemple :**

Programmer un paiement par chèque comme suit : non HDLO, montant exact requis pour terminer la transaction, calculer la monnaie à rendre et ouvrir le tiroir quand la touche est enfoncée.

**Taper/Appuyer sur :**

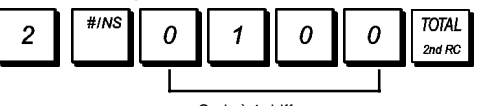

#### **Identificateurs de moyens de paiement**

On peut assigner un nom de 12 caractères maximum à chaque type de moyens de paiement pouvant être utilisé.

Le nom du moyen de paiement que vous définissez sera imprimé sur le ticket du client, sur le rapport du journal et sur tous les rapports de gestion.

- 1. Position de la clé de contrôle : **PRG**. Feuille de disposition touches pour la programmation des légendes installée.
- #INS 2. Appuyer plusieurs fois sur jusqu'à ce que s'affiche le message indiquant le premier moyen de paiement personnalisable.
- 3. À partir du clavier numérique, taper le numéro du type de moyen de paiement à programmer puis enfoncer **.**
- 4. Saisir les lettres ou les caractères de la séquence à

définir, puis appuyer sur la touche  $\vert$   $\vert$ . On peut alors nommer la carte de crédit suivante.

5. Appuyer sur la touche  $\begin{bmatrix} 1 & 1 \\ 1 & 1 \end{bmatrix}$  pour sortir.

**Exemple :** Identifie la carte de crédit 1 comme une "VISA" en utilisant le tableau des caractères en majuscule (CAPS).

#### **Taper/Appuyer sur :**

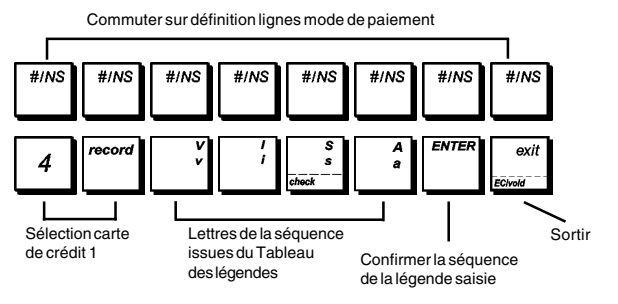

### **Tickets de non-vente [#/NS]**

Par défaut, en appuyant sur la touche | #/MS | le tiroir caisse

s'ouvre sans enregistrer aucun montant. Grâce à un code à 6 chiffres, on peut programmer les modes de fonctionnement des touches et les fonctions disponibles :

- Tiroir-caisse ouvert
- Impression ticket<br>• Impression tickets
- Impression tickets avec en-tête
- Enregistrement des non-ventes sur le journal électronique
- Mise à jour du numéro consécutif sur le ticket.

Le code à 6 chiffres  $\begin{bmatrix} m & m \\ m & m \end{bmatrix}$  peut être programmé en utilisant

les options suivantes (défauts en caractères gras) :

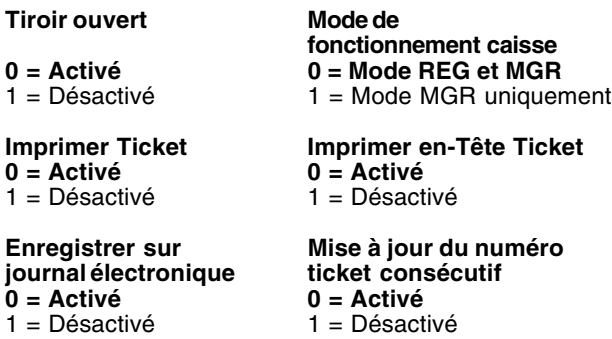

- 1. Position de la clé de contrôle : **PRG**.
- $#INS$ 2. Appuyer sur  $\begin{bmatrix} 6 \\ 1 \end{bmatrix}$   $\begin{bmatrix} 700 \\ 1000 \end{bmatrix}$  pour allumer le mode de programmation.
- 3. Taper le code **[Tiroir Ouvert], [Position Contrôle], [Impression Ticket], [Impression Ticket en-Tête], [Enregistrement journal électronique], [Mise à jour Numéro Ticket Consécutif]** en se référant au tableau ci-dessus.

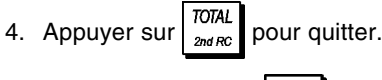

**Exemple :** Programmer #  $\frac{m}{n}$  de manière à ce que le tiroir

caisse s'ouvre lorsqu'elle est pressée, est opérationnel en mode MGR uniquement, imprime un enregistrement ticket de non vente sans en-tête, enregistre une non vente sur le journal électronique et augmente le numéro consécutif de ticket.

**Taper/Appuyer :**

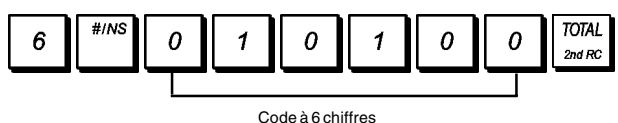

#### **Noms des départements**

On peut assigner un nom avec jusqu'à 12 caractères à chacun de 99 départements disponibles. Le nom du département sera imprimé sur les tickets des clients, sur le journal et sur les rapports de gestion.

- 1. Position de la clé de contrôle : **PRG**. Feuille de disposition touches pour la programmation des légendes installée.
- 2. Appuyer plusieurs fois sur la touche  $\begin{bmatrix} 1 & 1 \\ 1 & 1 \end{bmatrix}$  jusqu'à l'apparition du message indiquant le premier département personnalisable.
- 3. Pour passer à un département à personnaliser, taper le numéro de département **[de 1 à 99]** sur le clavier

numérique, puis appuyer sur la touche .

4. Saisir les lettres ou les caractères de la séquence à

définir, puis appuyer sur la touche  $\vert$  . On peut alors

personnaliser le département suivant.

5. Répéter les passages 3 et 4 pour toutes les noms de départements désirés.

6. Appuyer sur la touche  $\begin{bmatrix} 1 & 0 \\ 0 & 1 \end{bmatrix}$  pour sortir.

**Exemple :** Nommer le département 3 " LIVRES " en utilisant la partie CAPS du Tableau des caractères.

#### **Taper/Appuyer sur :**

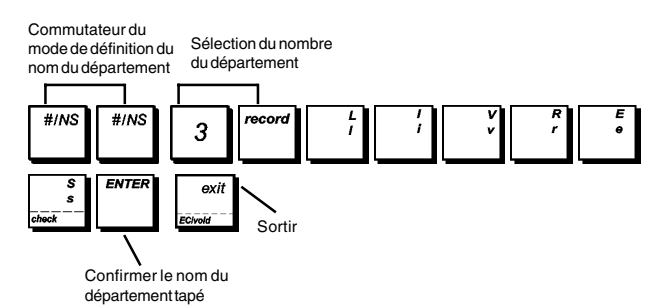

### **Noms de groupes de départements**

On peut assigner un nom de 12 caractères maximum à chacune des 10 catégories de marchandises (groupes de départements) disponibles. Les noms de catégories de marchandises définis seront imprimés sur les tickets des clients, le journal et les rapports de gestion.

- 1. Position de la clé de contrôle : **PRG**.
	- Feuille de disposition touches pour la programmation des légendes installée.
- 2. Appuyer plusieurs fois sur la touche  $\begin{bmatrix} 1 & 1 \\ 1 & 1 \end{bmatrix}$  jusqu'à l'apparition du message indiquant le premier groupe de départements personnalisable.
- 3. Pour passer à un groupe de départements à personnaliser, taper le numéro de groupe de

départements à sur le clavier econ

numérique, puis appuyer sur la touche

4. Saisir les lettres ou les caractères de la séquence à définir, puis appuyer sur la touche  $\vert$   $\vert$ . On peut alors

personnaliser le groupe de départements suivant.

- 5. Répéter les passages 3 et 4 pour tous les noms de groupes de départements désirés.
- 6. Appuyer sur la touche  $\begin{bmatrix} 1 & 0 \\ 0 & 1 \end{bmatrix}$  pour sortir.

**Exemple :** Nommer le groupe de départements 1 "EPICERIE" en utilisant la partie CAPS du Tableau des caractères.

#### **Taper/Appuyer sur :**

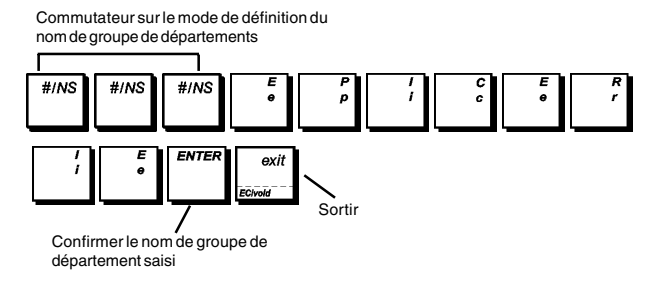

#### **Nom des articles PLU**

Après avoir associé un prix à un code PLU, on peut nommer le PLU pour identifier le produit qu'il représente. Le nom que l'on peut associer au code du PLU peut être long de 16 caractères. Les noms des PLU définis seront imprimés sur les tickets client, le journal et sur les rapports de gestion du PLU.

- 1. Position de la clé de contrôle : **PRG**. Feuille de disposition touches pour la programmation des légendes installée
- 2. Appuyer sur la touche  $\frac{1}{2}$  pour afficher le message que indique le premier PLU.
- 3. Pour passer à un PLU à personnaliser, taper le numéro de PLU **[de 1 à 1500]** sur le clavier numérique, puis appuyer sur la touche
- 4. Saisir les lettres ou les caractères de la séquence à définir, puis appuyer sur la touche  $\vert$ . La caisse vous

invite maintenant à personnaliser le prochain PLU.

- 5. Répéter les passages 3 et 4 pour toutes les noms de PLUs désirés.
- exi 6. Appuyer sur la touche  $\begin{bmatrix} 1 & 0 \\ 0 & 1 \end{bmatrix}$  pour sortir.

**Exemple :** Nommer le PLU 2 " CAFE " en utilisant la partie CAPS du Tableau des caractères.

#### **Taper/Appuyer sur :**

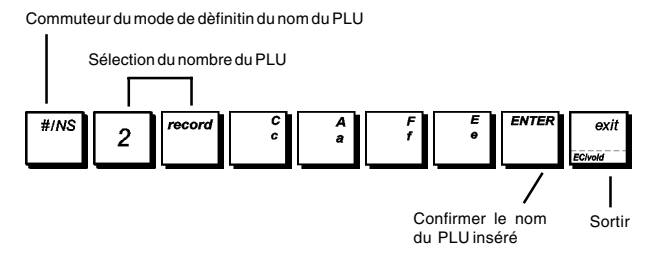

### **Message supplémentaire à la facture**

Lignes pour le partage additionnel des factures de paiement. Vous pouvez personnaliser jusqu'à 5 lignes de maximum 5 caractères pour le partage additionnel d'une facture de paiement requise et émise lorsque la note du restaurant est partagée entre les différentes personnes de la table.

1. Position de la clé de contrôle : **PRG**. Feuille de disposition touches programmation installée.

2. Appuyer sur  $\left\| \frac{\text{H/Ns}}{\text{p}} \right\|$  plusieurs fois jusqu'à affichage du

message qui indique la première ligne personnalisée du partage additionnel de la facture. Pour sauter à un numéro de ligne déterminé, taper le numéro **[1 à 5]** et

appuyer sur

3. Saisir les lettres ou les caractères de la ligne que vous

voulez définir et appuyer sur

4. Appuyer sur  $\lfloor \cdot \rfloor$  pour quitter.

**Exemple :** Écrire "MERCI" sur la première ligne du message de la facture du partage.

#### **Type/Press :**

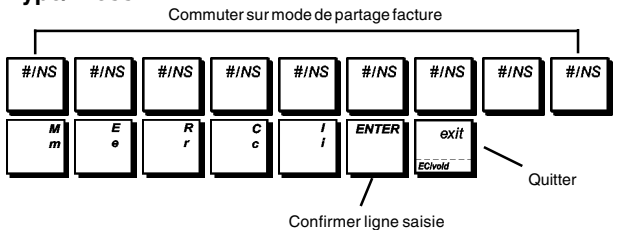

### **Saisie d'une nouvelle langue**

Votre caisse enregistreuse a au total 114 légendes opérationnelles ayant chacune de 2 à 10 caractères de manière à personnaliser ou customiser votre propre langage. La caisse enregistreuse dispose de 4 langues déjà programmées qu'on peut sélectionner, mais on peut aussi définir des séquences dans une langue spécifique pour chacune des légendes, imprimées et affichées par la caisse enregistreuse, qui répondent le mieux à ses propres besoins. Avec une commande de sélection spécifique, vous pouvez aussi personnaliser des lignes de 46 addionnelles légendes imprimées ayant jusqu'à 24 caractères chacune.

Après la programmation, pour pouvoir utiliser ses légendes personnalisées, changer la sélection de langue de la caisse enregistreuse en "Saisie d'une nouvelle langue" en programmant les options du système de 96 à 4 comme indiqué sous la rubrique "Insertion de la Langue".

- 1. Position de la clé de contrôle : **PRG**.
- #INS 2. Appuyer plusieurs fois sur la touche  $\begin{bmatrix} 1 \end{bmatrix}$  jusqu'à

l'apparition du message "TXT - S001" indiquant la première séquence de légendes personnalisable sur les 114 séquences disponibles ou du message "TXT - L01" indiquant la première séquence sur les 46 légendes imprimées disponibles.

3. En se référant au Tableau des légendes de saisie d'une nouvelle langue figurant à la fin de ce manuel, sélectionner la séquence du message à personnaliser. Pour passer à une séquence spécifique, taper le numéro de la séquence **[de 1 à 114]** à personnaliser, puis

 $\overline{ }$ 

$$
appuyer sur la touche
$$

4. Saisir les lettres ou les caractères de la séquence à définir, puis appuyer sur la touche  $\vert$   $\vert$ . On peut alors

personnaliser la séquence suivante.

- 5. Répéter les passages 3 et 4 pour toutes les séquences de légendes désirées.
- 6. Appuyer sur la touche  $\begin{bmatrix} 1 & 0 \\ 0 & -1 \end{bmatrix}$  pour sortir.

**REMARQUE :** Ne pas oublier de changer la sélection de langue de la caisse enregistreuse en " Saisie d'une nouvelle langue " en programmant les options du système de 96 à 4 comme indiqué sous la rubrique "Insertion de la Langue".

**Exemple :** Personnaliser la séquence du message TOTAL " en " TOTALE " en utilisant la partie CAPS du Tableau des caractères.

#### **Taper/Appuyer sur :**

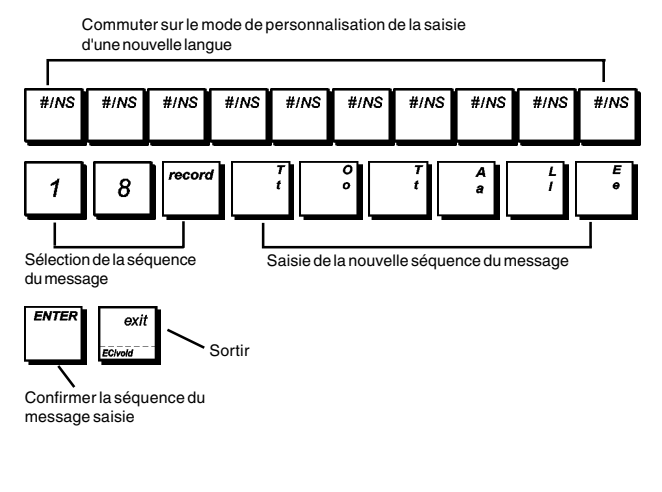

Pour voir comment les légendes de saisie d'une nouvelle langue ont été programmées, imprimer un rapport de gestion de la saisie d'une nouvelle langue. Appuyer sur les touches

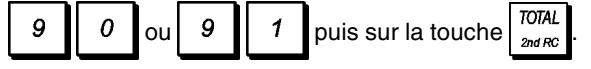

### **Programmation des options relatives à la devise**

Vous pouvez :

- Définir les taux de la devise étrangère et leurs identificateurs.
- Régler des options d'arrondi pour les devises suisse, danoise, suédoise et l'EURO.
- Indiquer le positionnement de la virgule.
- Régler un arrondi de fraction de calcul applicable aux décimales.

### **Taux de change de devises etrangères**

On peut programmer jusqu'à quatre différentes changes de devises étrangères. La valeur de devises étrangères

est affichée quand la touche  $\frac{1}{2}$ est appuyée pendant une transaction de vente.

- 1. Position de la clé de contrôle : **PRG**.
- 2. Taper le numéro identificateur de correspondant au taux de change de devise étrangère que on veut définir.
- take out 3. Appuyer sur la touche
- 4. Taper le **[position de la virgule décimale]** du taux de change (0-8 chiffres après la virgule décimale). **Défaut=0**.
- 5. Taper la **[position de la virgule décimale]** du montant converti (0-3 chiffres après la virgule décimale). **Défaut=2**.
- 6. Taper le **[taux de change]** en utilisant jusqu'à six chiffres sans spécifier aucune virgule décimale.
- 7. Appuyer sur la touche  $\sqrt{\frac{TOTAL}{2ndRC}}$

**Exemple :** Programmer en premier le change de taux comme suive : 1 EUR = 1,1579 USD.

#### **Taper/Appuyer sur :**

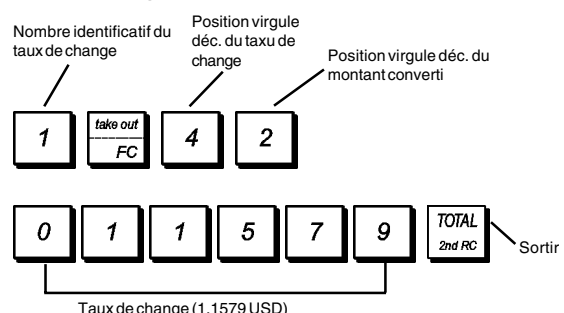

#### **Libellées de devises étrangères**

On peut définir un libellé de devise long jusqu'à 10 caractères pour chacun de quatre taux de change programmés. Le libellé de devise étrangère utilisé sera imprimé sur le ticket du client pendant les transactions de vente finalisées au paiement en devise étrangère, et sur le rapport de gestion.

- 1. Position de la clé de contrôle : **PRG**. Feuille de disposition touches pour la programmation des légendes installée.
- 2. Appuyer sur la touche  $\left| \frac{\text{HMS}}{\text{HMS}} \right|$  jusqu'à l'apparition du message que indique la première de quatre possibles taux de change de devises étrangères.
- 3. Pour passer à une devise étrangère à identifier, taper le

numéro de devise de  $\begin{pmatrix} 1 & a & a \end{pmatrix}$   $\begin{pmatrix} 4 & b \end{pmatrix}$  sur le clavier recorr

numérique, puis appuyer sur la touche

- 4. Saisir les lettres ou les caractères de la séquence à définir, puis appuyer sur la touche  $\vert$  . On peut alors identifier la devise étrangère suivante.
- 5. Répéter les passages 3 et 4 si on veut assigner un descripteur aux devises étrangères restées, si définies.
- 6. Appuyer sur la touche  $\begin{bmatrix} \frac{\text{exit}}{\text{2}} \\ \frac{\text{sc}}{\text{2}} \end{bmatrix}$  pour sortir.

**Exemple :** Taper le nom de la devise étrangère 1 "USD" en utilisant le clavier.

#### **Taper/Appuyer sur :**

4

Commutateur du mode de définition de devise étrangèree

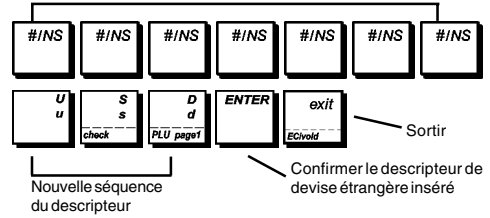

#### **Arrondi pour les devises suisse, danoise, suédoise et pour l'euro**

Pour le franc suisse, la couronne danoise, la couronne suédoise et l'euro, on peut programmer la machine de moyen que le montant de la transaction soit automatique-

ment arrondi, quand les touches  $\begin{bmatrix} s & \text{Total} \\ w & w \end{bmatrix}$ ,  $\begin{bmatrix} \text{DTAL} \\ \text{Data} \end{bmatrix}$  de la

S. Tot

**[tender]** (monnaie) sont appuyées. L'arrondi obtenu sera affiché sur l'afficheur opérateur et client, imprimé sur le ticket du client et sur le rapport du journal. Les ajustements de totaux sont indiqués dans le rapport financier.

#### **Etablissement de l'option arrondi**

En se référant à la rubrique "Options du système", si on établit l'option de système 21 à la valeur correspondante (1, 2, 3 ou 4), on peut programmer la machine pour qu'elle arrondisse le sous-total ou les valeurs de la monnaie de la devise.

#### **Positionnement des virgules décimales**

- 1. Position de la clé de contrôle : **PRG**.
- 2. Taper le numéro de code **[0, 1, 2 ou 3]** pour sélectionner le format désiré comme indiqué dans le tableau suivant :

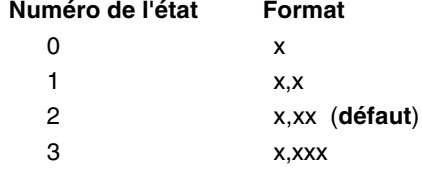

#### 3. Appuyer sur la touche

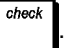

**Exemple :** Programmer la caisse enregistreuse de moyen que trois chiffres restent dans le côté gauche après la virgule décimale.

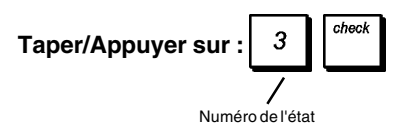

### **Arrondi pour le calcul de la TVA**

L'option d'arrondi sert à arrondir les chiffres décimaux au nombre entier supérieur ou inférieur le plus proche et elle est utilisée pour calculer le taux de taxation et le taux de remise. Choisir une des trois options suivantes pour sélectionner l'arrondi nécessaire :

#### **Numéro de l'état Arrondi**

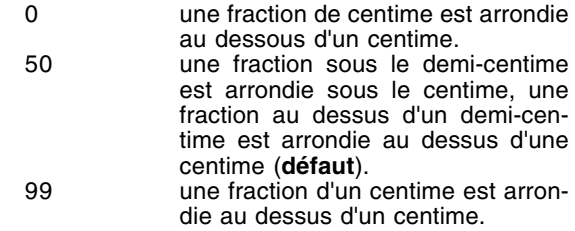

- 1. Position de la clé de contrôle : **PRG**.
- 2. Taper le numéro de code **[0, 50 ou 99]** pour sélectionner l'arrondi de fractions désiré.
- 3. Appuyer sur la touche

charge

**Exemple :** Programmer le code d'arrondi code de moyen que la fraction sous le demi-centime est arrondie au dessous d'un centime, une fraction au dessous d'un demi -centime est arrondie au dessous d'une centime.

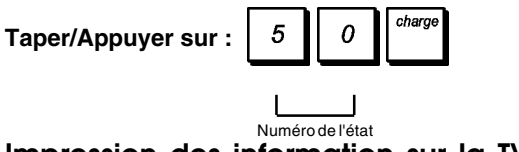

#### **Impression des information sur la TVA sur le ticket du client**

On peut programmer que la caisse enregistreuse imprime les informations sur la TVA sur le ticket du client, selon le requises de vos affaires ou de votre Pays.

#### **Programmation de la caisse enregistreuse pour imprimer les informations sur la TVA demandées**

En se référant à la rubrique "Options du système", si on établit les options de système 70 à 77, on peut programmer la caisse enregistreuse pour qu'elle imprime les informations sur la TVA nécessaires.

- 1. Position de la clé de contrôle : **PRG**.
- 2. Taper le **[numéro de l'option du système]** suivi par le
	- code  $\begin{bmatrix} 1 \\ 1 \end{bmatrix}$ , ensuite appuyer sur la touche
- 3. Tourner la clé de contrôle sur la position **OFF**.

#### **Ticket avec le Total de toutes les Sommes avec TVA**

#### **Calculées (TL - TVA) - Option système 71**

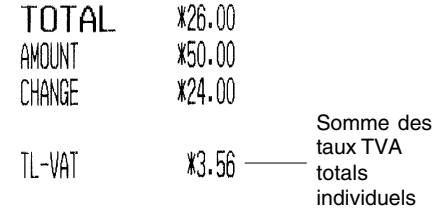

**Ticket avec le Total des Ventes Taxées Partagé par Taux (TVA) - Option système 72**

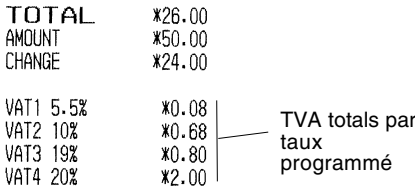

#### **Ticket avec total des ventes et division par taux de la TVA (MT - TTC) - Option système 73**

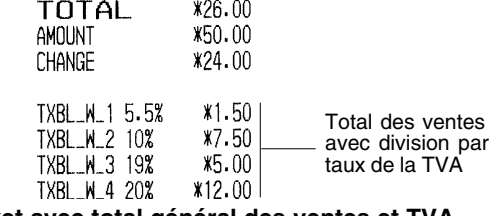

#### **Ticket avec total général des ventes et TVA (TL - TTC) - Option système 74**

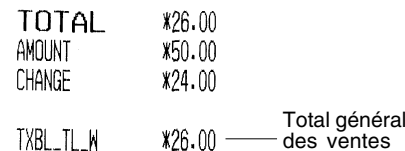

 $*26.00$ des ventes avec TVA

#### **Ticket avec total des ventes sans division par taux de la TVA (MT - TH) - Option système 75**

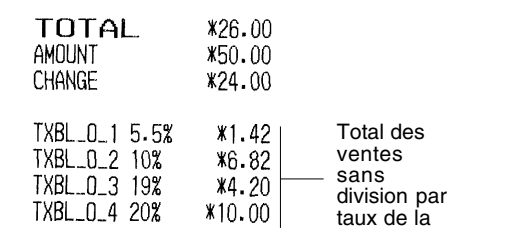

TVA **Ticket avec total des ventes sans TVA (TL-HT) - Option système 76**

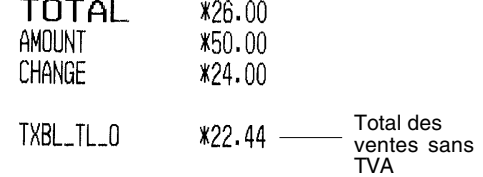

### **Système Vendeur**

Le système vendeur est une fonction de sécurité spéciale qui permet de contrôler l'accès à la caisse enregistreuse et de contrôler le nombre de transactions et de ventes jusqu'à 15 Vendeurs.

**La caisse enregistreuse sort de l'usine avec le système vendeur non habilité.** Lorsque le système vendeur est désactivé, on peut utiliser librement la caisse enregistreuse.

On peut activer le système vendeur pour disposer d'un certain niveau de protection et de contrôle des ventes. Le système vendeur activé, on peut utiliser la caisse enregistreuse après avoir saisi simplement un numéro de vendeur de 1 à 15 ou un numéro de vendeur et son code secret à 3 chiffres selon le niveau de sécurité programmé.

Quand le Système Vendeur est activé, il est possible d'établir une condition opérationnelle pour chaque vendeur, c'est-à-dire d'autoriser le vendeur à exécuter toutes les activités ou de lui interdire certaines transactions.

On peut aussi programmer d'autres fonctions relatives au vendeur. Pour des informations plus détaillées, se reporter à la rubrique "Options système", options système 6, 7, 8, 32 et 62

#### **Activation du système vendeur**

- 1. Position de la clé de contrôle : **PRG**.
- 2. Appuyer sur les touches  $\begin{bmatrix} 5 & 1 & 1 \end{bmatrix}$   $\begin{bmatrix} ECI \\ D \end{bmatrix}$

#### **Désactivation du système vendeur**

- 1. Position de la clé de contrôle : **PRG**.
- 2. Appuyer sur les touches  $\begin{bmatrix} 5 \end{bmatrix}$   $\begin{bmatrix} 0 \end{bmatrix}$   $\begin{bmatrix} ECI \\ void \end{bmatrix}$

#### **Programmation d'un état opératoire et d'un code secret associé au vendeur**

Le système vendeur actif, on peut assigner un code d'état opératoire à 8 chiffres à chaque vendeur qui définit si certaines activités sont autorisées ou non. Il faut alors également définir un code secret à 3 chiffres que le vendeur devra saisir pour accéder aux fonctions de la caisse enregistreuse.

La liste ci-dessous indique les activités pouvant être autorisées ou non pour chaque vendeur en utilisant les codes correspondants (défauts en caractères gras).

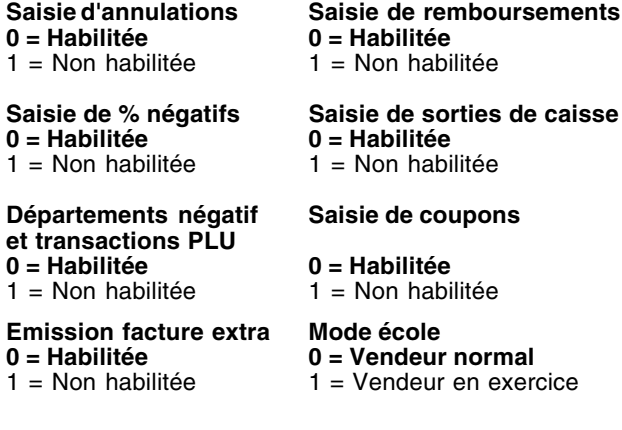

**REMARQUE :** Par défaut, le code d'état opératoire à 8 chiffres suivant est assigné à tous les vendeurs : 00000000. Ils sont donc programmés comme vendeurs normaux non autorisés à effectuer les opérations indiquées ci-dessus. Elles sont par conséquent programmées comme vendeur normal habilité pour effectuer les opérations indiquées cidessus.

Si un vendeur particulier n'est pas autorisé à effectuer certaines opérations, il peut toutefois effectuer ces opérations en mode Gestion. Dans ce cas, il faut commuter la clé de contrôle sur la position MGR de sorte qu'il puisse effectuer toutes les activités indiquées ci-dessus, sauf en mode école.

Le système vendeur actif.

- 1. Position de la clé de contrôle : **PRG**.
- 2. Taper le numéro de à correspondant

au vendeur à programmer, puis appuyer sur la touche

- cler .
- 3. Taper le **[Code de saisie d'annulations]**, le **[Code de saisie de remboursements]**, le **[Code de saisie de % négatifs]**, le **[Code de saisie de sorties de caisse]**, le **[Départements Négatif et Code de Transaction PLU]**, le **[Code de saisie de coupons]**, le **[Emission Facture Extra]** et le **[Code du mode école]** dans cet ordre et en se référant au tableau précédent. Il faut saisir un code d'état à 8 chiffres.
- $check$ 4. Appuyer sur la touche
- 5. Définir un code secret à 3 chiffres en tapant trois **[touches numériques]**, puis appuyer sur la touche .

**Exemple :** Déshabilite le vendeur 1 pour toutes les activités, programme comme un vendeur non opérationnel et attribue un code secret 106.

#### **Taper/Appuyer sur :**

VAT

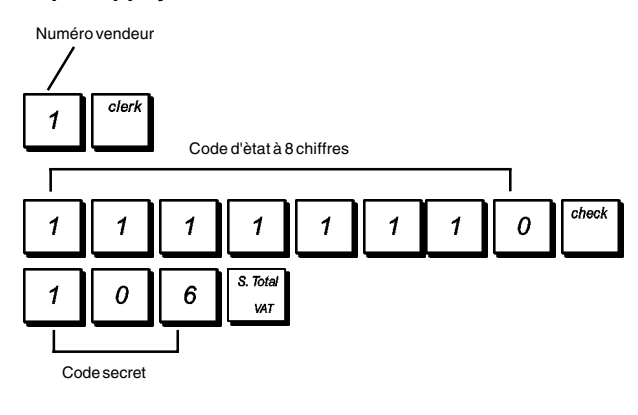

#### **Insértion d'un numéro vendeur/un code secret avant le opérations de la caisse enregistreuse**

- 1. Position de la clé de contrôle : **REG** ou **MGR**.
- 2. Taper le numéro Vendeur de  $\begin{bmatrix} 1 & a & b \end{bmatrix}$   $\begin{bmatrix} 1 & b & c \end{bmatrix}$  et appuyer sur la touche
- 3. Taper le code secret correspondant à 3 chiffres (si programmé) et appuyer sur la touche

Le numéro vendeur est affiché (1 .... 15) pour identifier le vendeur qui est en action et on peut maintenant exécuter les transactions. Le numéro de vendeur ou le nom programmé sera imprimé sur les tickets de vente et sur les rapports de gestion.

#### **Noms des vendeurs**

On peut programmer un nom vendeur pour l'identifier jusqu'à 24 caractères en utilisant le clavier alphanumérique ou le Tableau des caractères. Il sera imprimé automatiquement sur tous les tickets, rapports du journal et les rapports de gestion.

- 1. Position de la clé de contrôle : **PRG**. Feuille de disposition touches pour la programmation des légendes installée.
- 2. Commuter la caisse enregistreuse sur le mode de définition du nom de vendeur en appuyant plusieurs  $#INS$

fois sur la touche  $\begin{bmatrix} 1 & 0 \\ 0 & 1 \end{bmatrix}$  jusqu'à l'apparition du message indiquant le premier numéro de vendeur.

- 3. Pour passer à un vendeur à identifier, taper le numéro
	- de vendeur de à sur le clavier

numérique, puis appuyer sur la touche

- 4. Saisir les lettres ou les caractères de la séquence à définir, puis appuyer sur la touche | Refinir, puis appuyer sur la touche | Ref. 1.000.
- identifier le vendeur suivant. 5. Répéter les passages 3 et 4 pour tous les noms de vendeurs désirés.
- 6. Appuyer sur la touche  $\left| \right|$  pour sortir.

**Exemple :** Programmer **ALEX** comme nom du vendeur numéro 1 en utilisant la partie CAPS du Tableau des caractères.

#### **Taper/Appuyer sur :**

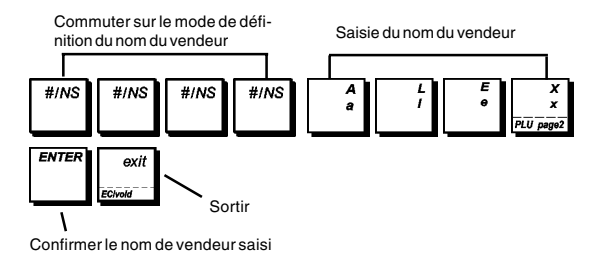

### **Modes de gestion protégée par mot de passe**

On peut définir deux mots de passe de gestion différents, l'un pour empêcher l'accès non autorisé aux modes **PRG** et **Z** de la machine, l'autre pour empêcher l'accès non autorisé au mode **X**.

Du moment que le rapport de gestion du mode Z remet à zéro les transactions totales, un mot de passe gestion évite une remise à zéro involontaire de ces totaux par du personnel non autorisé. Le mot de passe du mode X protège la confidentialité des données des rapports de transaction.

#### **Définition d'un mot de passe de gestion des modes PRG et Z**

1. Position de la clé de contrôle : **PRG**.

- 2. Appuyer sur puis TOTAL sur  $\int_{2ndR}$
- 3. Tapez un **[PRG à 4 chiffres, mot de passe de gestion** mode Z] et appuyer sure

**REMARQUE :** Si on choix comme mot de passe gestion 0000, la fonction de sécurité du mot de passe ne fonctionnera.

**Exemple :** Définir le mot de passe de gestion 9876 pour les modes PRG et Z.

#### **Taper/Appuyer sur :**

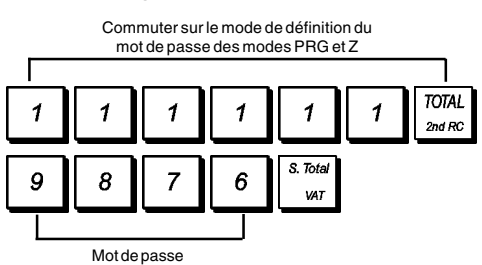

#### **Définition d'un mot de passe de gestion du mode X**

- 1. Position de la clé de contrôle : **PRG**.
- 2. Appuyer sur | 2 | 2 | 2 | 2 | 2 | 2 | puis  $\overline{\text{Sur}}$   $\overline{\text{total}}$ <sub>2nd RC</sub>
- 3. Taper un **[mot de passe de gestion X à quatre chiffres]** et appuyer sur

**REMARQUE :** Si on choix comme mot de passe gestion 0000, la fonction de sécurité du mot de passe ne fonctionnera.

**Exemple :** Définir le mot de passe de gestion 6789 pour le mode X.

#### **Taper/Appuyer sur :**

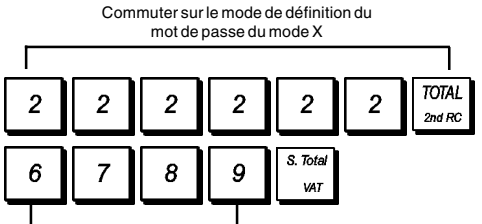

Mot de passe

#### **Annulation des mots de passe de gestion des modes PRG, Z et X**

Pour annuler un mot de passe des modes PRG, Z ou X,

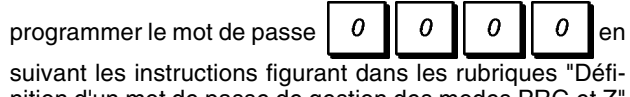

nition d'un mot de passe de gestion des modes PRG et Z et "Définition d'un mot de passe de gestion du mode X".

#### **Saisir un mode de gestion en utilisant un mot de passe**

Si on a défini un mot de passe de gestion pour protéger la caisse enregistreuse de l'accès non autorisé aux modes PRG, Z et X, procéder comme suit pour saisir le mot de passe spécifique :

- 1. Position de la clé de contrôle : **PRG**.
- 2. Taper le mot de passe spécial à 4 chiffres.

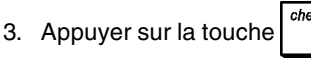

### **Mode école**

Le mode école permet d'utiliser la caisse enregistreuse pour exécuter des vraie transactions de ventes pour apprendre les procédures. Toutes les transactions exécutées dans ce mode ne sont pas enregistrées dans les rapports financiers et les tickets de ventes ne sont pas nombrés en succession : quatre astérisques sont imprimés à la place.

Quand la caisse enregistreuse est tournée en mode école, tous les transactions d'exercice seront effectuées en mode **REG** ou **MGR**.

On peut aussi imprimer un rapport de preuve pour avoir une modèle des transactions exécutés dans ce mode. Pour des informations plus détaillées, se reporter à la rubrique "Rapport d'exercice".

Utilisation du mode école à partir du mode PRG :

- 1. Position de la clé de contrôle : **PRG**.
- 2. Appuyer sur les touches :

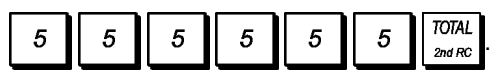

Une ligne apparaîtra sur l'afficheur pour indiquer que la caisse enregistreuse est en mode école.

3. Tourner la clé de contrôle sur **REG** ou **MGR** pour effectuer des transactions de vente en mode école.

Sortie du mode école à partir du mode PRG :

- 1. Position de la clé de contrôle : **PRG**.
- 2. Appuyer sur les touches:

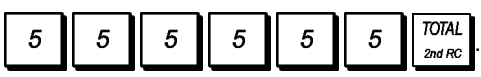

Accès au mode école à partir du mode REG :

- 1. Position de la clé de contrôle : **REG**.
- 2. Taper le **[mot de passe à 4 chiffres]** et appuyer sur la

touche  $\int_{\frac{var}{2}}$ 

Une ligne apparaîtra sur l'afficheur pour indiquer que la caisse enregistreuse est en mode école.

Pour sortir du mode école à partir du mode REG :

- 1. Position de la clé de contrôle : **REG**.
- 2. Taper le **[mot de passe à 4 chiffres]** et appuyer sur la S. Tota

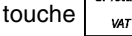

#### **Programmation du mot de passe en mode école**

Un mot de passe du mode école empêche l'accès non autorisé au mode école à partir du mode REG.

1. Position de la clé de contrôle : **PRG**.

2. Appuyer sur les touches :

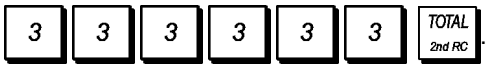

3. Taper le **[mot de passe à 4 chiffres]** et appuyer sur la touche

**REMARQUE :** Ne pas assigner comme mot de passe 0000.

**Exemple :** Insérer le mot de passe exercice 9876.

#### **Taper/Appuyer sur :**

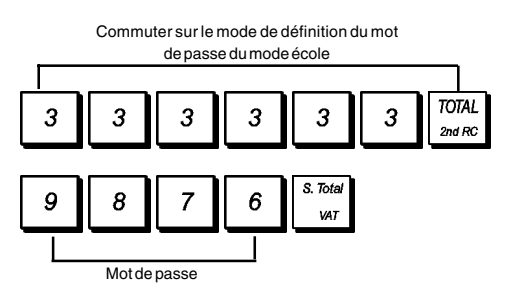

### **Numéro d'identification de la caisse enregistreuse**

Le numéro d'identification machine à 4 chiffres sera imprimé sur les tickets de vente, les rapports du journal et les rapports de gestion émis par la caisse enregistreuse. Il est utile pour identifier les activités de cette caisse enregistreuse lorsqu'on utilise plus d'une caisse enregistreuse dans le magasin.

- 1. Position de la clé de contrôle : **PRG**.
- 2. Taper le **[numéro d'identification à 4 chiffres]** et appuyer

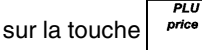

**Exemple :** Définir le numéro d'identification 0006.

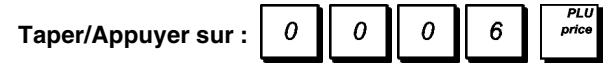

### **Numéro consécutif ticket**

Par défaut la caisse enregistreuse imprime un numéro de ticket consécutif jusqu'à 4 chiffres pour chaque ticket de vente et rapport de gestion. Vous pouvez changer ce numéro selon vos nécessités. Le nouveau numéro saisi ne sera pas imprimé.

1. Position de la clé de contrôle : **PRG**.

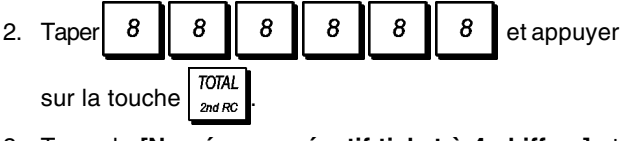

3. Taper le **[Numéro consécutif ticket à 4 chiffres]** et

appuyer sur la touche  $\frac{1}{\sqrt{2\pi}}$ 

### **Programmation des codes-barres de prix fixés sur le point de vente**

Le lecteur de codes-barres doit être en mesure de lire des codes-barres EAN/UPC de 8 ou 13 chiffres. Les codes EAN/UPC lus à partir de l'étiquette de codes-barres d'un produit correspondent à la structure de codage numérique standard qui identifie le produit en vente.

Le code-barres du prix fixé d'un article dispose d'une structure spécifique qui dépend du pays dans lequel il sera utilisé et du code EAN/UPC que l'on veut utiliser. Il est possible de programmer jusqu'à 10 configurations différentes de codes-barres.Ci suivent les paramètres nécessaires pour programmer un code-barres :

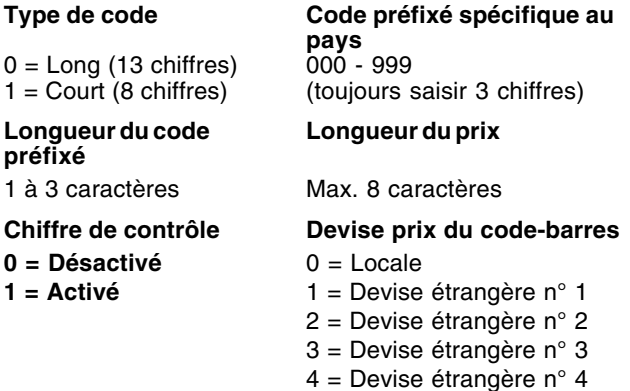

Pour programmer le code-barres d'un prix sur le lieu de vente :

- 1. Position de la clé de contrôle : **PRG**.
- 2. Taper le code du point de vente **[de 1 à 10]** qui permet d'identifier la configuration du code-barres en cours de programmation.
- 3. Appuyer sur
- 4. Taper le type de code **[0 ou 1]**.
- 5. Taper le code préfixé spécifique au pays **[de 000 à 999]**. **Il faut toujours utiliser trois chiffres ; par exemple, pour définir le code préfixé 24, il faut taper [024]**.
- 6. Taper le nombre de chiffres **[de 1 à 3]** du code préfixé spécifique au pays. Par exemple, si le code préfixé du pays est 24, saisir [2].
- 7. Taper le nombre de chiffres **[de 1 à 8]** du prix incorporé dans le code-barres.
- 8. Définir si un chiffre de contrôle du prix est présent ou non.
- 9. Taper l'identificateur de devise **[de 1 à 4]**.

10. Appuyer sur  $\vert$  *TOTAL* 

 $\overline{2}$ 

#### **Compteurs Z1/Z2**

Pour programmer les compteurs Z1 et Z2 :

1. Position de la clé de contrôle : **PRG**.

2. Appuyer sur la touche :  $\begin{bmatrix} 1 \\ 1 \end{bmatrix}$  pour le compteur Z1 ou

pour le compteur Z2.

3. Taper un [**Numéro de compteur à 4 chiffres de 0001 à 9999**].

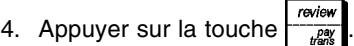

### **Options du système**

Les fonctions de programmation des options du système de la caisse enregistreuse comprenant nombreux options pour le fonctionnement de la caisse enregistreuse. Chaque fonction décrite en cette rubrique est déjà établie dans la machine avant la livraison de la caisse enregistreuse pour répondre aux requis les plus fréquents.

Les paramètres par défaut de la caisse enregistreuse, que peuvent être réprogrammés en tous moments, sont indiqués en caractère gras dans le tableau au-dessous. En n'importe quel moment on peut imprimer un rapport indiquant comme a été programmé la caisse enregistreuse. Pour des informations plus détaillées, se reporter à la rubrique "Rapports de gestion de la caisse enregistreuse".

Toutes les options du système qui peuvent être programmées lorsque le tableau de la caisse enregistreuse est actif sont listées ensemble à la fin de la section. Par conséquent, les options du système peuvent ne pas être listées en ordre numérique.

Pour changer les options du système:

- 1. Position de la clé de contrôle : **PRG**.
- 2. Taper le **[numéro]** de la condition machine (1-96 comme indiqué dans le tableau) que on veut modifier.
- 3. Taper le **[numéro]** du paramètre requis.

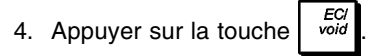

**Exemple :** Programmer la caisse enregistreuse pour qu'elle émette des tickets multiples.

#### **Taper/Appuyer sur :**

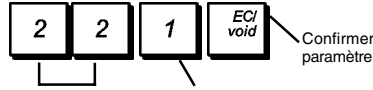

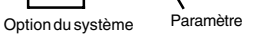

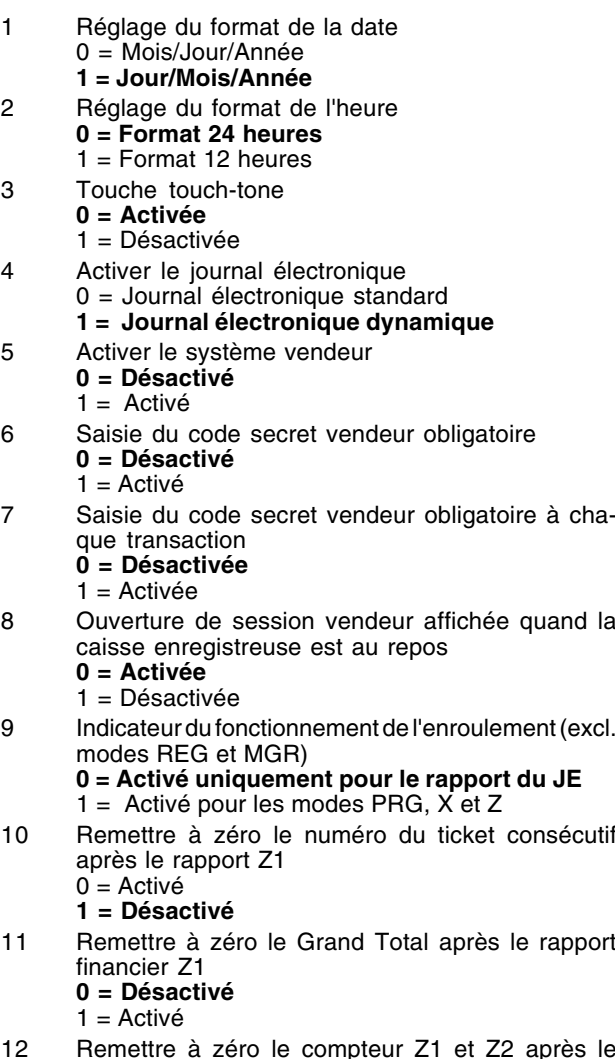

- 12 Remettre à zéro le compteur Z1 et Z2 après le rapport Z **0 = Désactivé**
	- 1 = Activé
- 13 Commuter entre PLU Prix1 et PLU Prix2
	- **0 = Commute en PLU Prix1 automatiquement** 1 = Commute en PLU Prix1 automatiquement à la fin d'une transaction
	- 2 = Reste au dernier mode PLU Prix sélectionné
- 14 Sélection de commutation de la Page 1 à la Page 3 PLU 0 = Commute en Page 1 PLU après chaque entrée
	- 1 = Commute en Page 1 PLU à la fin de la transaction
	- **2 = Pas de commutation en page PLU**
- 15 Monnaies post-transaction **0 = Activées**
	- 1 = Désactivées
- 16 Enregistrements prix zéro **0 = Activés**
	- 1 = Désactivés
- 17 Calcul des taxes
	- $0 = R$ éservé
		- $1 =$  Calcul ajout taxes
		- **2 = Calcul TVA**
- 18 Position d'impression du détail des taxes **0 = Imprimer le détail après le montant payé** 1 = Imprimer le détail avant le montant total
- 19 Assigner résultats % positifs/négatifs ajoutés ou soustraits du département **0 = Activée**
	- 1 = Désactivée
- 20 Calcul conversion devise étrangère **0 = Divise pour calculer la devise** 1 = Multiplie pour calculer la devise

#### 21 Sélection arrondi européen **0 = Pas d'arrondi Européen**

- 1 = Sélection arrondi européen Suisse 0,01 - 0,02 = montant arrondi à 0,00 0,03 - 0,07 = montant arrondi à 0,05 0,08 - 0,09 = montant arrondi à 0,10 2 = Sélection arrondi européen - Suédois 0,00 - 0,24 = montant arrondi à 0,00 0,25 - 0,74 = montant arrondi à 0,50 0,75 - 0,99 = montant arrondi à 1,00 3 = Sélection arrondi européen - Danois 0,00 - 0,12 = montant arrondi à 0,00 0,13 - 0,37 = montant arrondi à 0,25 0,38 - 0,62 = montant arrondi à 0,50 0,63 - 0,87 = montant arrondi à 0,75 0,88 - 0,99 = montant arrondi à 1,00 4 = Sélection arrondi européen - Euro 0,01 - 0,03 = montant arrondi à 0,00 0,04 - 0,07 = montant arrondi à 0,05 0,08 - 0,09 = montant arrondi à 0,10
- 22 Imprimer des tickets multiples  $0 =$ Désactivé **1 = Activé**
- 23 Imprimer un duplicata du rapport Z **0 = Activé** 1 = Désactivé
- 24 Omission du zéro sur les rapports financiers **0 = Activé** 1 = Désactivé
- 25 Réglage du mode de fonctionnement de la caisse enregistreuse 0 = Mode impression des enregistrements du journal
	- **1 = Mode impression des tickets**

26-29 Réservé

**REMARQUES :** À partir de ce point, les options du système peuvent ne pas être listées par ordre numérique car elles seront groupées selon les caractéristiques opérationnelles.

- 37-39 Réservé
- 40 Mémorisation dans le journal électronique **0 = Tickets de ventes uniquement** 1 = Enregistrement de toutes les activités
- 41 Signal sonore au démarrage d'une transaction dans une mémoire de journal électronique presque pleine  $0 =$ Activé
	- **1 = Désactivé**
- 42 Signal sonore à la fin d'unetransaction dans une mémoire de journal électronique presque pleine  $0 =$ Activé **1 = Désactivé**
- 46-49 Réservé
- 50 Sélection espace ligne ticket
	- $0 = 0.500$  mm  $1 = 0,667$  mm  $2 = 0,833$  mm **3 = 1,00 mm** 4 = 1,167 mm  $5 = 1,333$  mm  $6 = 1,500$  mm
	- $7 = 1,667$  mm
	- $8 = 1,833$  mm  $9 = 2,00$  mm
- 51 Impression ticket sans données du Tableau **0 = Normal** 1 = Compressé
	- $2 =$  Double hauteur
- 52 Format d'impression du rapport X/Z **1 = Comprimé**
	- $2 =$  Double hauteur
- 53 Format d'impression compressée du rapport du journal électronique  $0 =$  Désactivé
	- **1 = Activé**
- 54 Impression compressée en mode PRG  $0 =$ Désactivée
	- **1 = Activée**
- 58-59 Réservé
- 60 Imprimer la date **0 = Activé** 1 = Désactivé
- 61 Imprimer l'heure **0 = Activé**
	- 1 = Désactivé
- 62 Imprimer le nom du vendeur **0 = Activé**  $1 =$  Désactivé
- 63 Imprimer le numéro de la machine sur le ticket **0 = Activé** 1 = Désactivé
- 64 Imprimer le numéro consécutif des tickets **0 = Activé** 1 = Désactivé
- 65 Imprimer le numéro PLU  $0 =$ Activé
	- **1 = Désactivé**
- S. Tota 66 Imprimer le sous-total quand  $\int_{\frac{1}{2}}^{\frac{1}{2}}$  est enfoncée
	- **0 = Activé**
	- 1 = Désactivé

67 Imprimer les compteurs Z1/Z2 **0 = Activé** 1 = Désactivé

68 Imprimer le Grand Total **0 = Activé**  $1 = D$ ésactivé

- 69 Imprimer le remboursement total sur le rapport financier **0 = Activé**
	- 1 = Désactivé
- 70 Imprimer le taux de taxation sur le ticket  $0 = D$ ésactivé **1 = Activé**
- 71 Imprimer le montant total de taxation sur le ticket de vente

**0 = Désactivé** 1 = Activé

- 72 Imprimer le montant de taxation subdivisé par taux sur le ticket de vente
	- **0 = Désactivé**  $1 =$ Activé
	-
- 73 Imprimer le montant taxable par taux sur le ticket de vente
	- **0 = Désactivé**  $1 =$ Activé
- 74 Imprimer le total du montant taxable sur le ticket de vente **0 = Désactivé**
	- 1 = Activé
- 75 Imprimer le montant taxable sans TVA, subdivisé par taux sur le ticket de vente **0 = Désactivé**
	- $1 =$ Activé
- 76 Imprimer le montant taxable sans TVA, sur le ticket de vente
	- **0 = Désactivé**  $1 - \Delta$ ctivé
	-
- 77 Imprimer le symbole de taxation à droite du montant **0 = Désactivé**  $1 =$ Activé
- 78 Impression en-tête sur ticket sans données tableau **0 = Activé**
	- 1 = Désactivé
- 79 Impression bas de page sur ticket sans données tableau
	- **0** = **Activé** 1 = Désactivé
	-
- 80 Imprimer un en-tête sur les rapports X/Z  $0 = D$ ésactivé
	- **1 = Activé**
- 81 Imprimer un rapport % sur le rapport département et PLU
	- **0 = Activé**
	- 1 = Désactivé
- 94 Réservé

#### **ATTENTION : Lorsque les options du système suivantes sont changées, la caisse enregistreuse effectue une "remise à zéro complète - sauf pour saisie nouvelle langue" vous devez donc reprogrammer la caisse enregistreuse.**

- 95 Configuration fonctions caisse enregistreuse **0 = 1.500 PLUs, 9.000 EJ lignes et système TABLEAU habilité**
	- 1 = 500 PLUs, 12.000 EJ lignes et système TABLEAU habilité
	- 2 = 1.500 PLUs, 11.000 EJ lignes et système TABLEAU déshabilité
	- 3 = 500 PLUs, 13.000 EJ lignes et système TABLEAU déshabilité
- 96 Sélection langue
	- **0 = Sélectionne Anglais**
	- $1 =$  Sélectionne Espagnol 2 = Sélectionne Français
	- 3 = Sélectionne Allemand
	- 4 = Saisie d'une nouvelle langue (texte libre)

#### **Les options suivantes sont disponibles UNIQUEMENT avec le système du TABLEAU habilité.**

- 30 Saisie obligatoire du numéro Tableau pour inscription ventes  $0 =$  Activé
	- **1 = Désactivé**
- 31 Saisie obligatoire du numéro invité pour inscription ventes 0 = Activé
	- **1 = Désactivé**
- 32 Vendeur exclusif pour chaque table  $0 =$  Activé
- **1 = Désactivé** 33 Type ticket Révision/Pro forma
	- **0 = Ticket révision**  $1 =$  Ticket pro forma
- 34 Mise à jour numéro consécutif sur ticket nouveau règlement  $0 =$ Activé
	- **1 = Désactivé**
- 35 Mise à jour numéro consécutif sur ticket facture **0 = Activé** 1 = Désactivé
- 36 Mise à jour numéro consécutif sur ticket Révision/Pro forma  $0 =$ Activé **1 = Désactivé**
- 43 Inscription ticket nouveau règlement sur mémoire JE 0 = Activé
	- **1 = Désactivé**
- 44 Inscription ticket facture sur mémoire JE **0 = Activé** 1 = Désactivé
	-
- 45 Inscription ticket Révision/Pro forma sur mémoire JE  $0 = \overrightarrow{Activé}$ 
	- **1 = Désactivé**
- 55 Impression ticket nouveau règlement
	- $0 =$  Activé
	- **1 = Normal** 2 = Compressé
	- $3 =$  Double hauteur
- 56 Impression ticket facture
	- **0 = Normal**
	- 1 = Compressé
- 57 Impression ticket Révision/Pro forma **0 = Normal**
	- 1 = Compressé
- 82 Impression en-tête sur ticket nouveau règlement **0 = Activé**
	- $1 = D$ ésactivé
- 83 Impression bas de page sur ticket nouveau règlement  $0 =$ Activé
	- **1 = Désactivé**
- 84 Impression en-tête sur ticket facture
	- **0 = Activé** 1 = Désactivé
	-
- 85 Impression bas de page sur ticket facture **0 = Activé**
	- 1 = Désactivé
- 86 Impression en-tête sur ticket Révision/Pro forma **0 = Activé** 1 = Désactivé
- 87 Impression bas de page sur ticket Révision/Pro forma  $0 =$ Activé

**1 = Désactivé**

- 88 Impression somme TVA, somme taxable et somme hors TVA sur ticket nouveau règlement 0 = Activé
	- **1 = Désactivé**
- 89 Impression somme TVA, somme taxable et somme hors TVA sur ticket Révision/Pro forma  $0 =$ Activé **1 = Désactivé**
- 90 Impression en-tête graphique sur ticket sans données tableau

 $0 =$ Activé **1 = Désactivé**

- 91 Impression en-tête graphique sur ticket Nouveau Règlement
	- $0 =$ Activé
	- **1 = Désactivé**
- 92 Impression en-tête graphique sur ticket facture 0 = Activé
	- **1 = Désactivé**
- 93 Impression en-tête graphique sur ticket Révision/ Pro forma  $0 =$ Activé
	-
	- **1 = Désactivé**

### **Rapports de programmation de la caisse enregistreuse**

Cette rubrique explique comment imprimer les différents rapports qui indiquent comment la caisse enregistreuse est programmée. Ces rapports sont tous exécutés en mode PRG.

#### **REMARQUE : pour interrompre l'impression d'un rap-**

**port, maintenir enfoncée la touche** .

#### **Rapports de programmation des départements**

1. Position de la clé de contrôle : **PRG**.

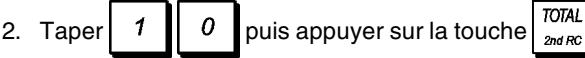

#### **Rapports de programmation des gammes de départements**

1. Position de la clé de contrôle : **PRG**.

2. Taper  $\begin{array}{|c|c|c|c|c|} \hline 2 & 0 \\ \hline \end{array}$ 

- 3. Taper le numéro de département **[01 99]** duquel commencer.
- 4. Taper le numéro de département **[01 99]** auquel terminer.
- **TOTAL** 5. Appuyer sur la touche  $\int_{\text{2nd} R}^{\text{10d}}$

#### **Rapport de liaison entre départements et groupes de départements**

- 1. Position de la clé de contrôle : **PRG**.
- 2. Taper  $3 \parallel 0$
- 3. Taper le numéro de groupe de départements **[00 10]** pour lequel afficher une liste des départements associés à ce groupe.

**REMARQUE** : en cas de saisie de 00, tous les départements non associés à un groupe de département précis sont imprimés.

4. Appuyer sur la touche  $\sqrt{\frac{TOTAL}{2mdRC}}$ 

#### **Rapport de programmation des PLU**

1. Position de la clé de contrôle : **PRG**.

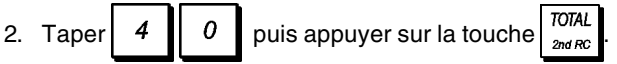

#### **Rapport de programmation des gammes de PLU**

- 1. Position de la clé de contrôle : **PRG**.
- 2. Taper le numéro de PLU **[0001 1500]** duquel commencer et enfoncer
- 3. Taper le numéro de PLU **[0001 1500]** auquel terminer.
- 4. Appuyer sur la touche  $\sqrt{\frac{TOTAL}{2nd BC}}$

### **Rapport de liaison entre PLU et départements**

- 1. Position de la clé de contrôle : **PRG**.
- 2. Taper  $\begin{bmatrix} 6 \\ 1 \end{bmatrix}$  0
- 3. Taper le numéro de département **[00 99]** pour lequel afficher une liste des PLU associés à ce département.
- 4. Appuyer sur la touche  $\int_{\frac{2n d}{Rc}}^{\frac{7074L}{C}}$

#### **Rapport de programmation des vendeurs**

- 1. Position de la clé de contrôle : **PRG**.
- 2. Taper 7 | 0 | puis appuyer sur la touche  $\frac{1}{2}$

#### **Rapport de programmation générale de la caisse enregistreuse**

1. Position de la clé de contrôle : **PRG**.

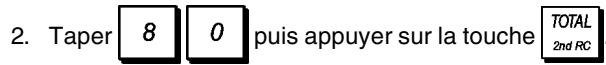

#### **Rapport de programmation des séquences d'en-têtes/pieds de page**

- 1. Position de la clé de contrôle : **PRG**.
- **TOTAL** 2. Taper  $\begin{array}{|c|c|c|c|}\n2. & \text{Taper} & 8 & \text{puis} & \text{apuyer} & \text{sur} & \text{fouchel} \end{array}$

#### **Rapport de programmation des séquences de devises étrangères**

1. Position de la clé de contrôle : **PRG**.

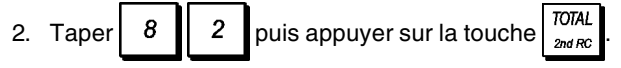

#### **Rapport de programmation division rangées moyens de paiement**

1. Position de la clé de contrôle : **PRG**.

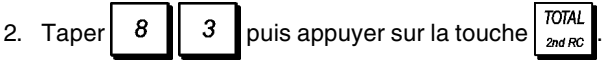

#### **Rapport de programmation de devise paiement et message facture extra**

1. Position de la clé de contrôle : **PRG**.

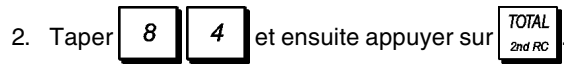

**Rapport de programmation de la saisie d'une nouvelle langue (séquences à 10 caractères)**

1. Position de la clé de contrôle : **PRG**.

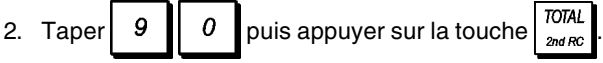

### **Rapport de programmation de la saisie d'une nouvelle langue (séquences à 24 caractères)**

1. Position de la clé de contrôle : **PRG**.

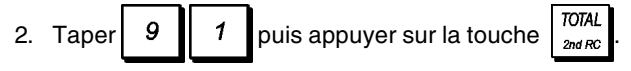

### **Rapports de gestion**

La transaction de données est gardée dans la mémoire de la caisse enregistreuse tant que le système des batteries tampons dure. Ces données peuvent être imprimées comme rapport de gestion. Le rapport de gestion peut être imprimé avec le commutateur de commande soit sur la position X que sur la position Z.

### **Rapports en mode X et Z**

Placer la clé de contrôle sur la position **X** permet d'imprimer les informations accumulées sur les transactions et de **GARDER TOUS LES TOTAUX EN MEMOIRE**. Se référer à ce rapport en toutes moments de la journée pour imprimer périodiquement les transactions exécutées (certaines utilisateurs appèlent le rapport X un rapport de mi-journée). Les rapports X comprenant le rapport du PLU, le rapport du Vendeur et les rapports financiers X1 et X2.

Placer la clé de contrôle sur la position **Z** permet d'imprimer les mêmes informations que celles du rapport X. La seule différence entre les deux est que après l'impression d'un rapport Z **TOUS LES TOTAUX DES TRANSACTIONS SONT REMIS A ZERO**, sauf pour le grand total, si non programmé autrement dans le mode de programmation des options du système. Ce rapport normalement est effectué à la fin de la journée, de moyen que tous les totaux de transaction sont annulés pour recommencer de zéro le jour suivant.

**REMARQUE :** Pour éviter l'impression accidentelle du rapport Z, assigner un mot de passe de gestion des modes PRG et Z comme indiqué sous la rubrique intitulée " Définition d'un mot de passe de gestion des modes PRG et Z ".

Un rapport **X2** est appelé un rapport financier périodique et normalement est exécuté une fois par semaine. Il contient tous les totaux des transactions. Un rapport **Z2** est le même du rapport X2 sauf que toutes les totaux des transactions sont remise au zéro après leur enregistrement. Normalement il est exécuté une fois par mois et contient les totaux de ventes mensuels de chaque département.

**REMARQUE :** Avant d'imprimer un rapport de gestion, s'assurer qu'il y ait assez de papier dans la caisse enregistreuse.

#### **Programmation des compteurs des rapports financiers Z1/Z2**

On peut annuler le compteur par défaut des rapports financiers Z1/Z2 en programmant le numéro à partir duquel le compteur devra compter consécutivement chaque fois qu'un rapport financier est imprimé.

- 1. Position de la clé de contrôle : **PRG**.
- 2. Taper  $\begin{bmatrix} 1 \\ 1 \end{bmatrix}$  pour le compteur des rapports Z1 ou taper

 $\overline{2}$ pour le compteur des rapports Z2.

- 3. Taper un numéro **[de 0001 à 9999]** à partir duquel la caisse enregistreuse devra commencer à compter chaque rapport Z1 ou Z2.
- 4. Appuyer sur la touche

#### **Programmation du grand total**

On peut programmer le grand total des transactions imprimé sur les rapports de gestion.

1. Position de la clé de contrôle : **PRG**.

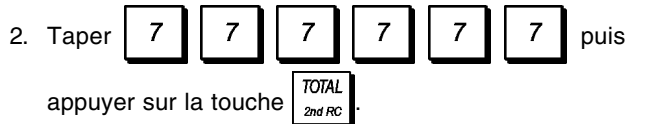

- 3. Taper le grand total d'un maximum de 12 chiffres.
- review 4. Appuyer sur la touche  $\frac{1}{\frac{p}{\log n}}$

### **Rapport financier X1 et Z1**

**REMARQUE :** Si on est à court de papier durant l'impression d'un rapport Z, on ne pourra imprimer qu'un seul

duplicata du rapport en appuyant sur la touche  $\vert$   $\vert$   $\vert$   $\vert$   $\vert$   $\vert$  puis

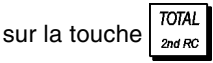

- 1. Position de la clé de contrôle : **X** ou **Z** (se rappeler que l'impression du Z1 remet au zéro tous les totaux).
- 2. Si on a défini un mot de passe de gestion des modes PRG et Z ou du mode X, taper le **[mot de passe à 4 chiffres]**

et appuyer sur la touche

3. Appuyer sur la touche  $\frac{1}{2}$ 

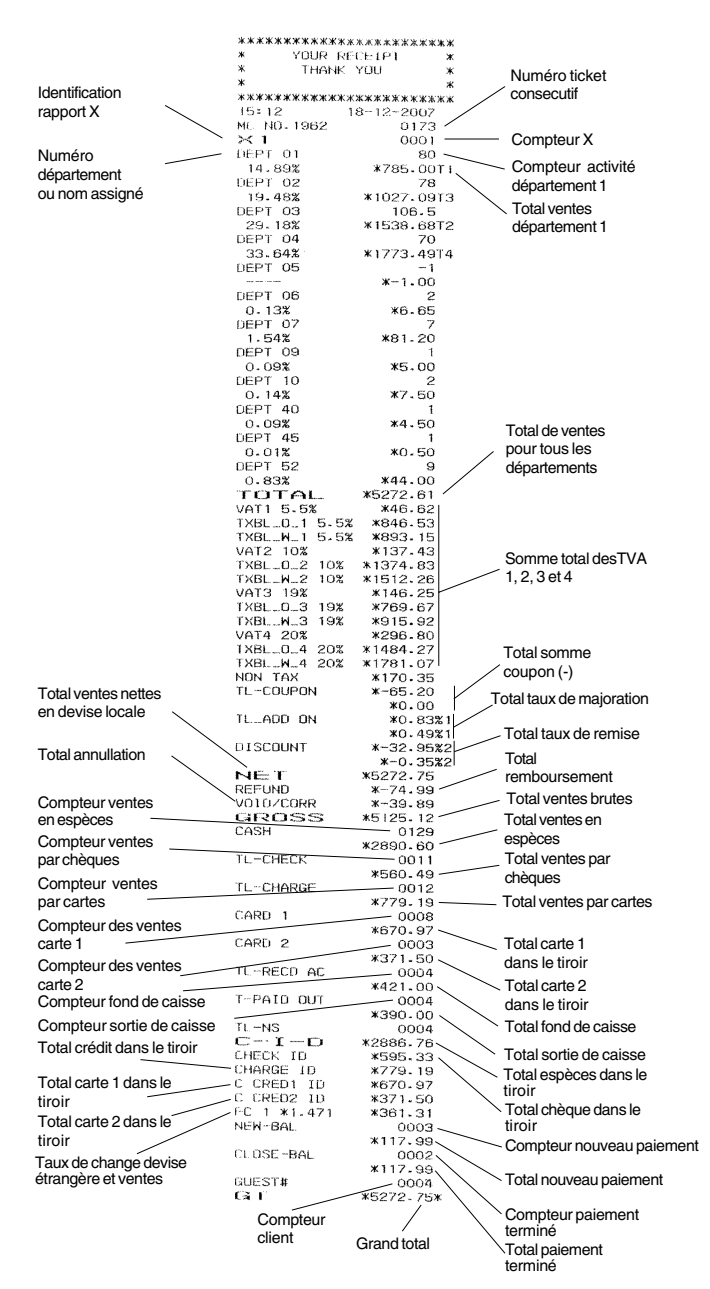

#### **Rapport financier X2 et Z2**

- 1. Position de la clé de contrôle : **X** ou **Z** (se rappeler que l'impression du Z2 remet au zéro tous les totaux).
- 2. Si on a défini un mot de passe de gestion des modes PRG et Z ou du mode X, taper le **[mot de passe à 4 chiffres]**

checi et appuyer sur la touche

3. Appuyer sur les touches  $\begin{bmatrix} 9 \\ 1 \end{bmatrix}$   $\begin{bmatrix} 9 \\ 9 \end{bmatrix}$  et appuyer sur

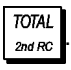

### **Rapport financier du tiroir**

Ce rapport indique l'état financier du tiroir-caisse. Il fournit le total des paiements en espèces, par chèque, avec la carte de crédit 1 et la carte de crédit 2.

- 1. Position de la clé de contrôle : **X**.
- 2. Si on a défini un mot de passe de gestion du mode X, taper le **[mot de passe à 4 chiffres]** et appuyer sur la check

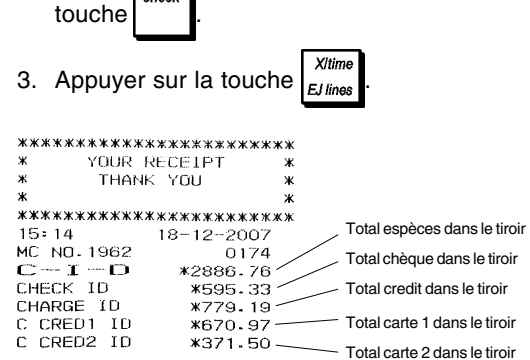

#### **Rapport vendeur**

Ce rapport liste le nombre de transactions et le total des ventes de chaque vendeur. A la fin du ticket figure le total des ventes de tous les vendeurs.

Pour tous les vendeurs, ventes normales uniquement :

- 1. Position de la clé de contrôle : **X** ou **Z** (se rappeler que le rapport Vendeur Z remet à zéro tous les totaux).
- 2. Si on a défini un mot de passe de gestion des modes PRG et Z ou du mode X, taper le **[mot de passe à 4 chiffres]**

check et appuyer sur la touche

3. Appuyer sur la touche

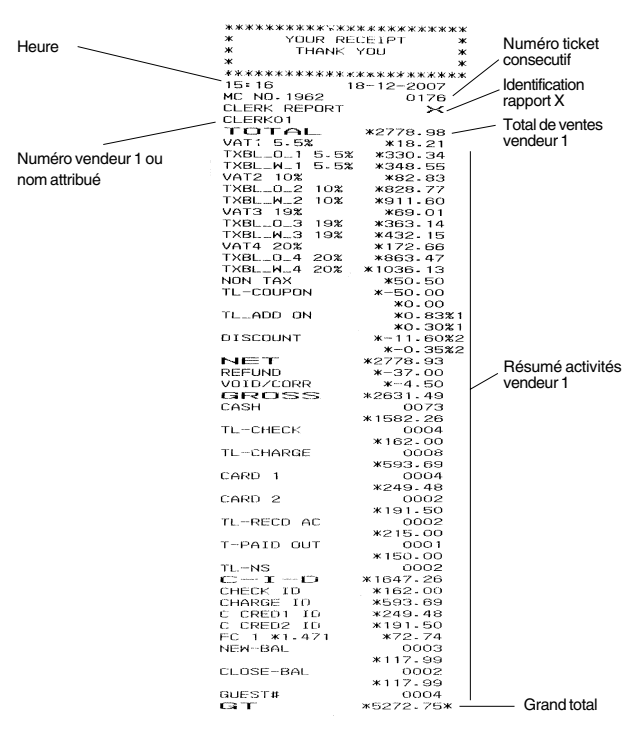

Pour tous les vendeurs, exercices de vente uniquement, répéter la procédure ci-dessus en remplaçant l'étape 3 par :

1. Appuyer sur les touches  $8 \mid 8 \mid 8$ 

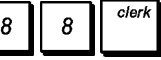

Pour les ventes normales et les exercices de vente d'un vendeur précis, répéter la procédure ci-dessus en remplaçant l'étape 3 par :

1. Taper le [**numéro du vendeur**] et appuyer sur le touche

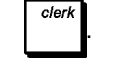

### **Rapport de tous les PLU**

Ce rapport indique le nombre de fois qu'un PLU particulier est utilisé, le total correspondant à ce nombre de fois et le total des ventes de tous les PLU.

- 1. Position de la clé de contrôle : **X** ou **Z** (se rappeler que le rapport Z du PLU remet à zéro tous les totaux PLU).
- 2. Si on a défini un mot de passe de gestion des modes PRG et Z ou du mode X, taper le **[mot de passe à 4**

check

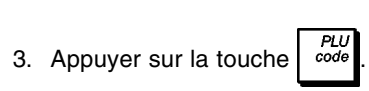

**chiffres]** et appuyer sur la touche .

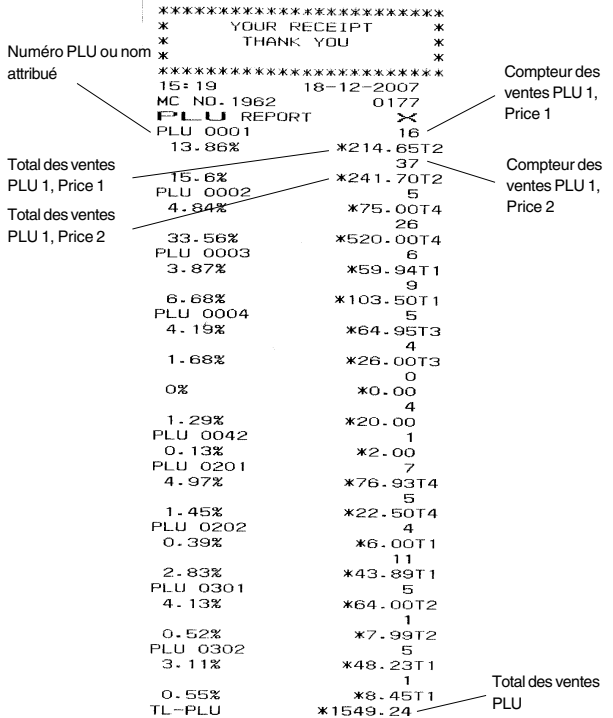

#### **Rapport des ventes des gammes de PLU**

Ce rapport fournit les mêmes informations sur les transactions que celles du rapport des ventes de PLU mais relatives à une gamme définie de PLU.

- 1. Position de la clé de contrôle : **X** seulement.
- 2. Si on a défini un mot de passe de gestion du mode X, taper le **[mot de passe à 4 chiffres]** et appuyer sur la

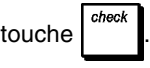

- $PI$ 3. Taper  $\frac{1}{3}$   $\frac{1}{3}$
- 4. Taper le numéro de PLU **[0001 1500]** auquel terminer.
- 5. Appuyer sur la touche

### **Rapport des ventes des gammes de départements**

Ce rapport indique le nombre de transactions réalisées par les départements de la gamme définie et leur total des ventes.

- 1. Position de la clé de contrôle : **X** seulement.
- 2. Si on a défini un mot de passe de gestion du mode X, taper le **[mot de passe à 4 chiffres]** et appuyer sur la

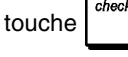

- 3. Taper le numéro de département **[01-99]** duquel commencer.
- 4. Taper le numéro dedépartement **[01-99]** auquel terminer.
- **TOTAL** 5. Appuyer sur la touche  $\frac{1}{2}$

### **Rapport des ventes des groupes de département**

Ce rapport fournit les mêmes informations que celles du rapport des ventes des gammes de départements, mais pour tous les départements associés au groupe de départements défini.

- 1. Position de la clé de contrôle : **X** seulement.
- 2. Si on a défini un mot de passe de gestion du mode X, taper le **[mot de passe à 4 chiffres]** et appuyer sur la touche
- 3. Taper le numéro de groupe de départements de

 $\hat{a}$   $\begin{bmatrix} 1 & 0 \end{bmatrix}$ . Pour émettre un rapport contenant les ventes des départements de tous les groupes de

 $\boldsymbol{\mathcal{I}}$ 

départements, taper  $\begin{bmatrix} 1 \\ 1 \end{bmatrix}$  1

4. Appuyer sur la touche

### **Rapport horaire**

Le rapport horaire indique le total des ventes nettes réalisées par la caisse enregistreuse en une heure.

- 1. Position de la clé de contrôle : **X** ou **Z** (ne pas oublier qu'un rapport horaire Z remet tous les totaux horaires à zéro).
- 2. Si on a défini un mot de passe de gestion des modes PRG et Z ou du mode X, taper le **[mot de passe à 4 chiffres]**

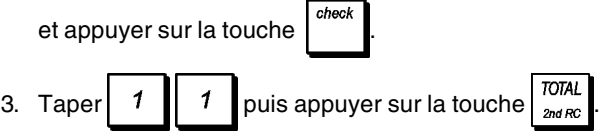

### **Rapport d'école**

.

Ce rapport imprime un rapport X ou Z des transactions exécutées en mode école. Comme pour les rapports financiers ordinaires X et Z, le rapport Z remet tous les totaux des transactions à zéro et donne les mêmes informations d'une rapport financier ordinaire X ou Z, sauf pour le fait que l'identificateur du rapport est "X0" ou "Z0".

- 1. Position de la clé de contrôle : **X** ou **Z**. Se rappeler que en position Z les contenus du rapport d'exercice sont effacés.
- 2. Si on a inséré un mot de passe en mode école, taper le **[mot de passe à 4 chiffres]** et appuyer sur la touche

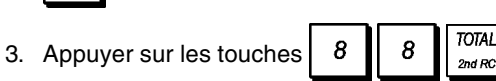

### **Rapport Tableau ouvert**

Cerapport fournit les informations concernant les tableaux qui sont encore ouverts et qui ne sont toutefois pas encore facturés. Les sous totaux courants sont fournis pour chaque table encore ouverte de manière à pouvoir s'occuper des ventes en cours.

- 1. Position de la clé de contrôle : **X** ou **Z**. En tenant compte que dans la position Z les contenus du rapport opérationnel sont effacés.
- 2. Si le mot de passe mode opérationnel est défini, taper **[mot de passe à 4 chiffres]** et appuyer sur la touche

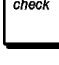

.

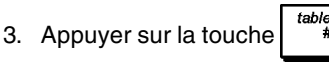

### **Rapport journal électronique**

Un journal électronique effectué avec le commutateur de commandes en position X n'efface pas la mémoire du journal électronique (et par conséquent toutes les données de transaction sont gardées) **tandis que le rapport effectué avec le commutateur de commande en position Z efface la mémoire du journal électronique en la remettant à sa ligne de capacité maximum programmée**.

Pour interrompre momentanément le rapport d'impres-

sion, appuyer sur la touche  $\mid C \mid$ . Appuyer sur ce clé de

nouveau pour recommencer l'impression.

Pour annuler le rapport d'impression, appuyer sur la

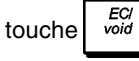

#### **Rapport journal électronique complet**

Ce rapport est une liste complète de tickets de transactions et rapports financiers Z pris avec le maximum de lignes de capacité programmée.

1. Position de la clé de contrôle : **X** ou **Z**. Se rappeler que les contenus de la mémoire du journal électronique en position

Z sont annulés après avoir appuyé la touche

Contrôler que le papier chargé dans l'imprimant soit suffisant.

2. Si on a défini un mot de passe de gestion des modes PRG et Z ou du mode X, taper le **[mot de passe à 4 chiffres]**

check et appuyer sur la touche

 $S$  Tota 3. Appuyer sur la touche

Lorsque les contenus du journal électronique sont imprimés, un message est affiché avec un bip sonore qui indiquent que la capacité de mémoire du EJ a été rétablie à sa capacité de ligne programmée.

#### **Rapport à partir de transactions antérieures**

En saisissant le nombre de transactions que vous désirez voir, ce rapport imprime le numéro sélectionné des vieux tickets et des rapports Z effectués et emmagasinés à l'intérieur de la capacité de ligne programmée.

- 1. Position de la clé de contrôle : **X** ou **Z**. Se rappeler que en position Z les contenus du rapport du journal électronique sont effacés. Contrôler que le papier chargé dans l'imprimant soit suffisant.
- 2. Si on a défini un mot de passe de gestion des modes PRG et Z ou du mode X, taper le **[mot de passe à 4 chiffres]**

chec et appuyer sur la touche

3. Taper un numéro entre **[001 et 999]** indiquant le nombre

de vieux rapports désirés et appuyer sur la touche

#### **Rapport des dernières transactions**

En saisissant le nombre de transactions que vous désirez voir, ce rapport imprimera les tickets les plus récents et les rapports financiers Z effectués et emmagasinés à l'intérieur de la capacité de ligne programmée.

- 1. Position de la clé de contrôle : **X** ou **Z**. Se rappeler que en position Z les contenus du rapport du journal électronique sont effacés. Contrôler que le papier chargé dans l'imprimant soit suffisant.
- 2. Si on a défini un mot de passe de gestion des modes PRG et Z ou du mode X, taper le **[mot de passe à 4 chiffres]**

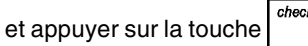

3. Taper un numéro entre **[001 et 999]** indiquant le nombre des rapports les plus récents désirés et appuyer sur la

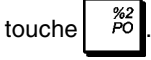

### **Rapport journalier**

En tapant le numéro de rapports financiers Z que on veut afficher, ce rapport imprime les tickets mémorisés avant la définition du rapport financier Z avec le rapport même.

- 1. Position de la clé de contrôle : **X** ou **Z**. Se rappeler que en position Z les contenus du rapports du journal électronique sont effacés. Contrôler que le papier chargé dans l'imprimant soit suffisant.
- 2. Si on a défini un mot de passe de gestion des modes PRG et Z ou du mode X, taper le **[mot de passe à 4 chiffres]**

et appuyer sur la touche

3. Taper un numéro entre **[01 et 99]** indiquant le numéro de vieux rapports de fin journée désirés et appuyer sur la

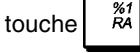

### **Transactions de ventes**

#### **Accéder et sortir du mode de gestion**

- 1. Position de la clé de contrôle : **REG**.
- 2. Si l'option système vendeur est active et un code vendeur a été programmé, saisir le numéro de vendeur

assigné, appuyer sur la touche  $\parallel$ , taper le code secret à 3 chiffres qui lui est associé et appuyer sur la

touche  $\vert$ <sup>"""</sup> . Si l'option système vendeur est active et

aucun code secret n'a été programmé, taper n'importe

quel numéro de vendeur et appuyer sur

### **Affichage de la date et de l'heure**

On peut afficher la date et l'heure courantes hors d'une transaction de vente et la caisse enregistreuse en mode

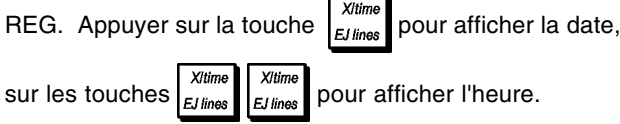

### **Afficheur Capacité du journal électronique**

Si le journal électronique était activé pour les opérations standard (voir option système 4), on peut également afficher le nombre de lignes de données de vente encore disponibles dans la mémoire du journal électronique.

 $X$ time

 $X$ time

Appuyer sur les touches  $\left| \frac{\partial u_{\text{max}}}{\partial u_{\text{max}}} \right| \left| \frac{\partial u_{\text{max}}}{\partial u_{\text{max}}} \right|$  hors d'une

 $X$ time

transaction de vente et la caisse enregistreuse en mode REG. La valeur s'affichera sur la ligne supérieure de l'afficheur opérateur.

### **Echantillon ticket**

Le ticket suivant est un ticket typique émis par la caisse enregistreuse.

| En-tête ticket client avec max. 24<br>caractères par ligne |                                                                  |                                                                                                    |                     |                                                                         |
|------------------------------------------------------------|------------------------------------------------------------------|----------------------------------------------------------------------------------------------------|---------------------|-------------------------------------------------------------------------|
| Heure<br>Numéro<br>machine`<br>Numéro                      | Ж<br>Ж<br>Ж<br>11:07                                             | *************************<br>YOUR RECEIPT<br>THANK YOU<br>************************<br>$18 - 12 - 2007$ | Ж<br>Date<br>Ж<br>Ж | Numéro de<br>ticket<br>consecutif<br>Prix article                       |
| vendeur ou<br>nom attribué                                 | MC NO.1962<br>CLERKO1<br>DEPT<br>01<br>DEPT<br>02<br>NEPT.<br>07 | 0088<br><b>*10.00T1</b><br><b>*2.50T3</b><br>$*12.95-$                                                 |                     | avec<br>indicateur<br>du taux de<br>IVA.<br>département<br>Prix article |
| Départements                                               | DEPT.<br>03<br>DEPT 04<br>SUBTOTAL                               | <b>¥5.00T2</b><br><b>*15.50T4</b><br>*45.95                                                            |                     | avec<br>département<br>non-taxable                                      |
| Paiement par<br>espèces                                    | TOTAL<br>amount<br>CHANGE                                        | *45.95<br>*50.00<br>*4.05<br>HAVE A NICE DAY<br>PLEASE COME AGAIN                                      |                     | Solde à<br>régler<br>Rendu<br>monnaie                                   |

Bas de page ticket client avec max. 24 caractères par ligne

Le ticket d'exemple suivant contient les informations les plus récentes possibles. Pour obtenir ce ticket, programmer les relatives options du système 60, 61, 62, 63, 64, 66, 77, 78, 79. Pour des informations plus détaillées, se reporter à la rubrique "Options du système".

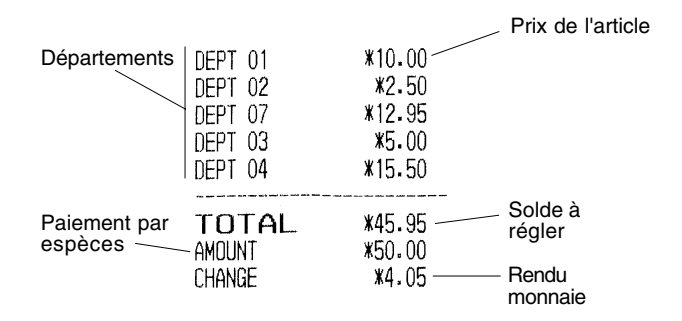

### **Modes ticket On/Off**

Hors d'une transaction de ventes, le commutateur de commande de la caisse enregistreuse peut être glissé sur le mode non-impression, où les transactions exécutées en mode REG ne seront pas imprimées. Dans le mode nonimpression, les totaux de ventes seront maintenus et les rapports de gestion seront imprimés.

- 1. Position de la clé de contrôle : **REG**.
- 2. Appuyer sur la touche receipt

**REMARQUE** : Si on programme l'option **22** sur **1** (Imprimer tickets multiples) comme indiqué sous la rubrique " Options du système ", on peut annuler ces paramètres et imprimer le ticket de la transaction de vente la plus récent

exécutée en appuyant sur la touche  $\int_{\frac{2\pi}{30}}^{\frac{1}{20}}$  pour tous les

tickets désirés.

#### **Sortie du mode Non impression**

- 1. Position de la clé de contrôle : **REG**.
- 2. Appuyer sur la touche  $\int_{\text{on/off}}^{\text{second}}$

### **Enregistrement d'une vente d'article à l'unité avec paiement avec rendu monnaie**

On peut utiliser jusqu'à huit chiffres pour la valeur de la saisie.

**Exemple :** Enregistrer un article à € 1,00 dans le département 1. Calculer le rendu monnaie sur € 5,00.

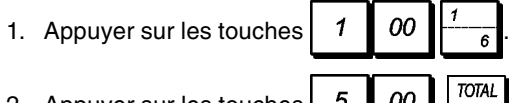

2. Appuyer sur les touches La transaction est terminée et le rendu monnaie du au client

est affiché.

### **Enregistrement d'une vente d'articles multiples avec paiement exacte**

**Exemple :** Enregistrer un article à € 2,50 sur le département 1, un article à € 0,50 sur le département 45 et un article à € 1,65 sur le département 6, avec un paiement sans rendu monnaie de € 4,65.

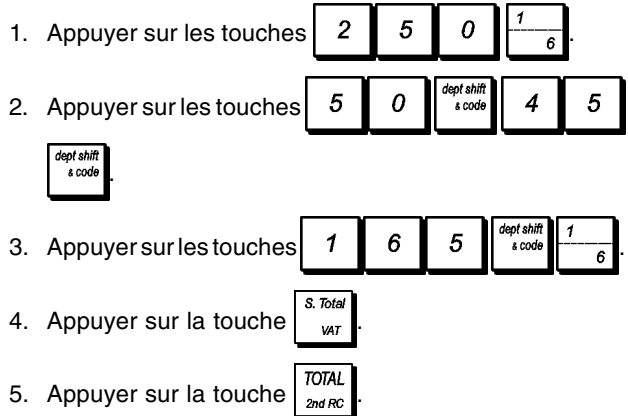

### **Enregistrement d'une vente d'articles multiples avec paiement exacte en devise étrangère**

**Exemple :** Enregistrer un article à € 10,00 dans le département 1, un article à € 20,00 dans le département 2, avec paiement sans rendu monnaie dans la devise étrangère numéro 1 programmée.

1. Appuyer sur les touches  $\begin{bmatrix} 1 & 0 & 0 \end{bmatrix}$  00

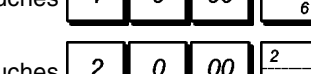

- 2. Appuyer sur les touch
- 3. Appuyer sur la touche  $\int_{0}^{\infty}$  pour afficher et imprimer le solde à régler en devise locale.
- 4. Appuyer sur la touche  $\begin{bmatrix} 1 \\ 2 \end{bmatrix}$  pour la devise étrangère

numéro 1 programmée et appuyer sur la touche pour afficher le solde à régler en devise étrangère.

5. Appuyer sur la touche  $\frac{707AL}{2nd BC}$ 

### **Enregistrement d'une vente d'articles multiples ayant le même prix**

On peut utiliser jusqu'à 2 chiffres pour la quantité multipliée.

**Exemple :** Multiplier deux articles coûtant € 1,50 et enregistrer la vente sur le département 1. Calculer le rendu monnaie sur € 5,00.

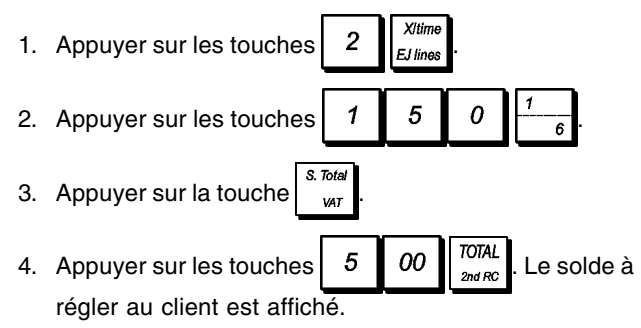

Les étapes 1 et 2 de la procédure ci-dessus peuvent être remplacées par les suivantes pour obtenir le même résultat:

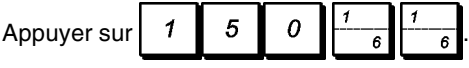

### **Enregistrement d'une vente avec département multiples avec paiement en devise etrangère et rendu monnaie en devise locale**

**Exemple :** Enregistrer un article à € 69,99 sur le département 1, un article à € 5,99 sur le département 4 et un article à € 3,50 sur le département 7. Calculer le rendu monnaie sur 150,00 USD. (USD = devise étrangère numéro 1).

1. Appuyer sur les touches  $\begin{array}{|c|c|c|c|c|c|c|c|c|} \hline \end{array}$  6  $\begin{array}{|c|c|c|c|c|} \hline \end{array}$  9  $\hline$  9 2. Appuyer sur les touches  $\begin{array}{|c|c|c|c|c|} \hline 5 & 9 & 9 \\\hline \end{array}$ 3. Appuyer sur les touches  $3 \mid 5 \mid 6$ 4. Appuyer sur la touche  $\int_{\frac{1}{2}}^{\frac{1}{2}}$  pour afficher et imprimer le solde en devise locale. 5. Appuyer sur la touche  $\begin{vmatrix} 1 \\ 2 \end{vmatrix}$  pour la devise étrangère numéro 1 programmée et appuyer sur la touche  $\overline{FC}$ pour afficher le solde à régler en devise étrangère. 6. Taper le montant payé en devise étrangère et appuyer sur la touche  $\frac{1}{2}$ 1 5  $\Omega$ ΩO Le rendu monnaie au client est affiché.

### **Enregistrement d'une vente avec carte de crédit**

**Exemple :** Enregistrer un article à € 2,50 dans le département 1, un article à €3,00 dans le département 2 comme une transaction exacte avec carte de crédit.

- 1. Appuyer sur les touches  $\begin{bmatrix} 2 \\ 5 \end{bmatrix}$  5
- 2. Appuyer sur les touches  $3 \mid 00$

 $S$  Tota 3. Appuyer sur la touche  $\int_{\frac{ar}{2}}^{\frac{ar}{2}}$ 

4. Appuyer sur la touche

### **Partage du paiement par espèces/cartes de crédit**

**Exemple :** Enregistrer un article à € 10,00 et un article à € 15,00 sur le département 2. Partager le montant entre € 20,00 en espèces et € 5,00 en carte de crédit.

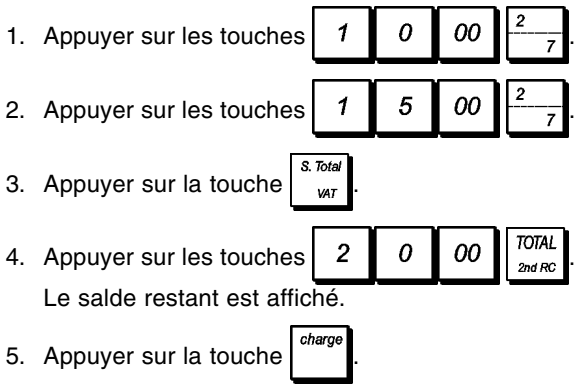

### **Paiement par carte de crédit 1**

**Exemple:** Enregistrer un article à € 120,00 sur le département 2 et un article à € 50,00 sur le département 3. Compléter la transaction avec un paiement par carte de crédit 1.

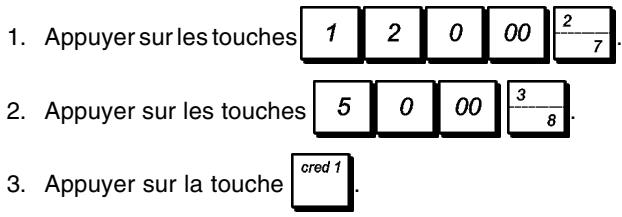

### **Paiement par carte de crédit 2**

**Exemple :** Enregistrer un article à € 120,00 sur le département 2 et un article à € 50,00 sur le département 3. Compléter la transaction avec un paiement en utilisant une autre carte de crédit que celle utilisée dans le cadre du paiement avec la carte de crédit 1.

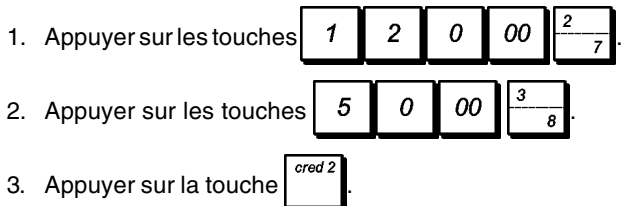

### **Paiement par chèque**

**Exemple :** Enregistrer un article à € 70,00 payé par chèque sur le département 4.

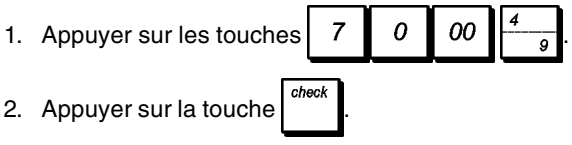

### **Paiement par chèque avec rendu monnaie**

**Exemple :** Enregistrer un article à € 19,50 sur le département 4, un article à € 2,50 sur le département 5 et un article à € 5,00 sur le département 10. Calculer le rendu monnaie en devise locale en ayant un chèque correspondant à un paiement de € 30,00.

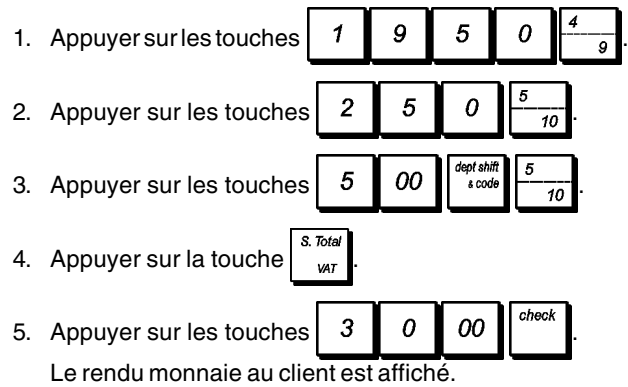

### **Paiement par chèque en devise etrangère avec rendu monnaie en devise locale**

**Exemple :** Enregistrer un article à € 19,50 sur le département 4, un article à € 2,50 sur le département 5 et un article à € 5,00 sur le département 9. Calculer le rendu monnaie en devise locale sur une chèque de 40,00 USD.

- 1. Appuyer sur les touches  $\begin{array}{|c|c|c|c|c|c|c|c|c|} \hline \end{array}$  6 .  $\begin{array}{|c|c|c|c|c|c|c|c|c|} \hline \end{array}$ 2. Appuyer sur les touches  $\begin{array}{|c|c|c|c|c|c|}\n\hline\n2. & \text{Appuyer sur les touches} & 2 & 5 & 0\n\end{array}$
- deat sh 3. Appuyer sur les touches  $\begin{bmatrix} 5 & 0 & 0 \end{bmatrix}$
- 4. Appuyer sur la touche  $\int_{0}^{\infty}$  pour afficher et imprimer le rendu monnaie en devise locale.
- 5. Appuyer sur la touche  $\begin{bmatrix} 1 \\ 2 \end{bmatrix}$  pour la devise locale numéro 1 (programmée au préalable comme USD) et appuyer sur la touche  $\frac{m}{\epsilon}$  pour afficher le solde à payer en
- devise étrangère. 6. Taper le montant payé par chèque en devise étrangère checl 4  $\Omega$ 00 et appuyer sur la touche  $\vert$   $\vert$   $\vert$   $\vert$  Le

rendu monnaie en devise locale est affiché.

### **Paiement mixte chèque/en espèces en devise locale**

**Exemple :** Enregistrer un article à € 24,00 sur le département 1, un article à € 36,00 sur le département 3 et un article à € 4,00 sur le département 4. Partager le paiement entre un chèque de € 60,00 et € 4,00 en espèces.

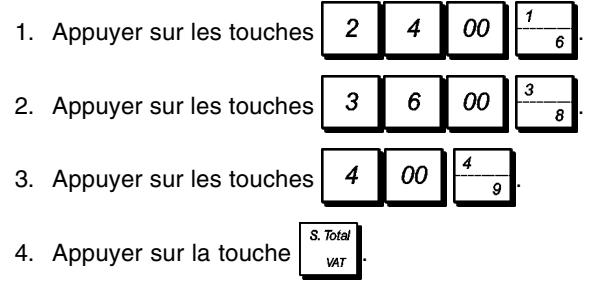

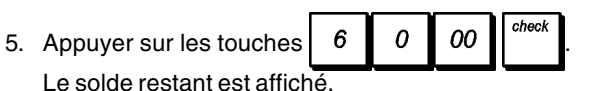

6. Appuyer sur la touche  $\sqrt{\frac{TOTAL}{200RC}}$ 

#### **Enregistrement d'une remise (-) (coupon) sur la vente d'un article à l'unité et multiple**

On peut utiliser jusqu'à 8 chiffres pour le montant de la transaction.

La touche  $\begin{bmatrix} 1 & 1 \\ 0 & 0 \end{bmatrix}$  doit être programmée pour les opérations

de remise manuelles.

**Exemple :** Enregistrer une réduction de € 0,10 (coupon) sur un article à € 2,00 sur le département 2 et une remise de € 1,00 sur la vente de 3 articles coûtant € 5,00 chacun sur le département 52.

1. Appuyer sur les touches  $\begin{bmatrix} 2 \\ 0 \end{bmatrix}$  00 2. Appuyer sur les touches  $\begin{bmatrix} 1 & 0 \\ 0 & 1 \end{bmatrix}$ 3. Taper le numéro de vente de l'article multiple  $\begin{bmatrix} 3 \end{bmatrix}$ appuyer sur la touche  $\int_{E\text{times}}^{\text{volume}}$  puis saisir le prix unitaire 5 00 . 4. Appuyer sur les touches  $\begin{bmatrix} \frac{\text{exp} & \text{exp} & \text{exp} \\ \text{exp} & \text{exp} & \text{exp} \end{bmatrix}$  5  $\begin{bmatrix} 2 \\ 2 \end{bmatrix}$ 5. Taper la remise  $\begin{array}{|c|c|c|} \hline \end{array}$  7  $\begin{array}{|c|c|c|} \hline \end{array}$  00 et appuyer sur **TOTAL** 6. Appuyer sur la touche  $\int_{\text{max}}^{\text{max}}$ 

### **Application d'une remise sur la vente totale en utilisant un taux de remise programmé**

**Exemple :** Enregistrer une remise programmée à 10% sur une transaction entière de ventes. Calculer le rendu monnaie.

La  $\begin{bmatrix} 2 \ 1 \end{bmatrix}$  touche doit avoir été programmée pour appliquer une remise de 10%.

- 1. Appuyer sur les touches  $\begin{array}{|c|c|c|c|c|c|} \hline 1. & 5 & 0 \\ \hline \end{array}$ 2. Appuyer sur les touches  $\begin{bmatrix} 9 \\ 9 \end{bmatrix}$  9 3. Appuyer sur la touche 4. Appuyer sur la touche  $\begin{bmatrix} 1 & 0 & 0 \\ 0 & 1 & 0 \end{bmatrix}$ . Le montant escompté est affiché. 5. Appuyer sur la touche 6. Appuyer sur les touches  $\begin{bmatrix} 5 & 00 \end{bmatrix}$   $\begin{bmatrix}$   $\begin{bmatrix} 0.707 \ \frac{201}{306} \ \end{bmatrix}$ . Le rendu
- monnaie au client est affiché.

### **Application d'une remise sur une vente totale en utilisant un taux de remise aléatoire**

On peut utiliser jusqu'à 4 chiffres pour le taux de remise  $(0,01 - 99,99%)$ .

**Exemple :** Enregistrer une remise de 20% sur une transaction de ventes. Calculer le rendu monnaie. Il faut

avoir programmé la touche  $\begin{bmatrix} 2/2 \\ 2/2 \end{bmatrix}$  pour pouvoir appliquer le taux de remise.

- 1. Appuyer sur les touches  $\begin{array}{|c|c|c|c|c|c|c|c|c|} \hline 1. & 5 & 9 \ \hline \end{array}$ 2. Appuyer sur les touches . 3. Appuyer sur la touche  $\int_{-\infty}^{\infty}$ 4. Appuyer sur les touches  $\begin{bmatrix} 2 & 0 \end{bmatrix}$   $\begin{bmatrix} 2 & 0 \end{bmatrix}$   $\begin{bmatrix} 2 & 0 \end{bmatrix}$ Le montant escompté est affiché. 5. Appuyer sur la touche
- 6. Appuyer sur les touches  $\begin{bmatrix} 5 & 00 \end{bmatrix}$   $\begin{bmatrix} \frac{TOTAL}{2ndRC} \end{bmatrix}$ . Le rendu monnaie au client est affiché.

### **Application d'une remise sur des articles à l'unité (%) en utilisant le taux de remise programmé**

**Exemple :** Enregistrer un article à € 2,50 sur le département 1, appliquer le rabais programmé sur un article à € 3,50 du département 14 et appliquer le taux de rabais du 3% sur un article à € 5,00 du département 2. Calculer le rendu monnaie. Il faut avoir programmé la

touche  $\begin{bmatrix} 2 \\ 1 \end{bmatrix}$  pour pouvoir appliquer le taux de remise.

- 1. Appuyer sur les touches  $\begin{bmatrix} 2 & 5 \end{bmatrix}$  0 2. Appuyer sur les touches  $\begin{array}{|c|c|c|c|c|c|} \hline 3 & 5 & 0 \\\hline \end{array}$ 
	-
- 3. Appuyer sur la touche  $\begin{vmatrix} 2/2 \\ 2/2 \end{vmatrix}$  pour appliquer le rabais programmé. Le montant escompté est affiché.
- 4. Appuyer sur les touches  $\begin{bmatrix} 5 & 0 \end{bmatrix}$
- 5. Appuyer sur les touches  $\begin{array}{|c|c|c|c|c|}\n\hline\n3 & 3 & \infty\n\end{array}$ Le montant escompté est affiché
- 6. Appuyer sur la touche  $\int_{\frac{1}{2}}^{\frac{1}{2}}$
- 7. Appuyer sur les touche  $\begin{array}{|c|c|c|c|c|}\n\hline\n\text{7} & \text{1} & \text{00} & \text{total} \\
\hline\n\end{array}$ Le rendu monnaie au client est affiché.

### **Application du taux de majoration programmé en pourcentage à une vente totale**

**Exemple :** Enregistrer un ajout programmé de 10 % à toute une transaction de vente. Calculer le rendu monnaie.

La touche  $\begin{bmatrix} 1 & 0 \\ 0 & 0 \end{bmatrix}$  doit avoir été programmée pour appliquer un ajout de 10%.

- 1. Appuyer sur les touches  $\begin{array}{|c|c|c|c|c|c|} \hline 1. & 5 & 0 \\ \hline \end{array}$ 2. Appuyer sur les touches  $\begin{bmatrix} 9 \\ 9 \end{bmatrix}$  9 3. Appuyer sur la touche 4. Appuyer sur les touches  $\begin{bmatrix} 1 & 0 & 0 \\ 0 & 0 & 0 \\ 0 & 0 & 0 \end{bmatrix}$ . Le montant ajouté s'affiche.  $\overline{s}$  Tot 5. Appuyer sur la touche  $\int_{-\infty}^{\infty}$
- 6. Appuyer sur les touches  $\begin{bmatrix} 5 & 00 \end{bmatrix}$   $\begin{bmatrix} \frac{TOTL}{20dB} \\ \frac{20dB}{20dB} \end{bmatrix}$ . Le rendu monnaie au client s'affiche.

### **Application d'un taux de majoration aléatoire à une vente totale**

On peut utiliser jusqu'à 4 chiffres pour le taux de majoration en pourcentage (0,01 – 99,99%).

**Exemple :** Enregistrer un ajout de 20 % à une transaction de vente. Calculer le rendu monnaie. Il faut

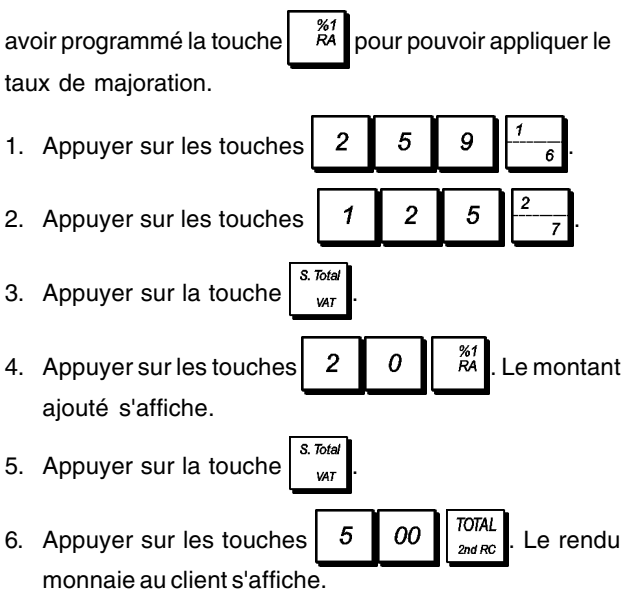

### **Enregistrement d'une transaction de vente en utilisant des prix PLU préétablis**

Pour utiliser cette fonction, il faut avoir préalablement programmé les prix PLU préétablis.

**Exemple :** Utiliser un code PLU préétabli pour enregistrer une transaction complète : enregistrer PLU 1 et multiplier 3 PLU 2. Terminer la transaction par un paiement en espèces exact.

- 1. Appuyer sur les touches  $\boxed{1}$   $\boxed{\begin{array}{c} PL \\ code \end{array}}$
- 2. Appuyer sur les touches  $\begin{array}{|c|c|c|c|c|}\n\hline\n3 & \text{Kifime} & 2 & \text{PLU} \\
\hline\n\end{array}$  Le  $X$ Hirr montant de la multiplication est affiché.
- 3. Appuyer sur la touche
- TOTAL 4. Appuyer sur la touche  $\int_{\text{2nd Rc}}^{\text{10/Hc}}$

### **Enregistrement d'une transaction de vente en utilisant les PLUs attribués sur les niveaux ou pages PLU**

Pour utiliser cette fonction, les PLUs attribués aux pages PLU respectives doivent être programmés.

**Exemple :** Enregistrer la vente d'un PLU 201 et multiplier 3 PLU 202 en utilisant  $\frac{1}{2}$   $\frac{1}{2}$  et la vente d'un PLU 42 en utilisant 1. Appuyer sur  $\begin{vmatrix} PU \\ \rho age \end{vmatrix}$ . L'afficheur indique que la caisse enregistreuse est dans le mode PLU Page 2. 2. Appuyer sur pour inscrire ou enregistrer la vente d'un PLU 201 attribué à  $|$  page Xltir 3. Appuyer sur  $\begin{bmatrix} 0 & 1 \end{bmatrix}$   $\begin{bmatrix} \frac{1}{2} & \frac{1}{2} \\ \frac{1}{2} & \frac{1}{2} \end{bmatrix}$  pour inscrire ou enregistrer une vente de PLU 202. PLL 4. Appuyer sur  $\left| \frac{page}{1} \right|$  pour commuter en mode page 1 PLU. 5. Appuyer sur 6. Appuyer sur  $\sqrt{\frac{TOTAL}{200BC}}$  pour terminer la transaction avec un paiement en espèces exact. **Enregistrement d'une transaction de**

### **vente en utilisant les deux prix associés PLUs**

Pour pouvoir utiliser cette fonction, les PLUs doivent être programmés avec deux prix.

**Exemple :** enregistrer la vente d'un PLU 4 avec le premier prix et ensuite enregistrer la vente du même PLU avec le second prix.

- 1. Appuyer sur | was pour sélectionner le premier prix PLU's.
- 2. Appuyer sur  $\left| 4 \right| \left| \right|$   $\frac{PL}{\cos \theta}$
- price 3. Appuyer sur  $\int^{\pi}$  pour sélectionner le second prix

PLU's suivi de  $\parallel 4 \parallel \parallel \frac{PL}{code}$ 

4. Appuyer sur  $\begin{bmatrix} 1 & 1 \\ 0 & 1 \end{bmatrix}$  pour terminer la transaction avec paiement par carte de crédit.

### **Enregistrement d'une vente d'un PLUs attribué à un niveau ou page PLU en utilisant les deux prix associés**

Pour pouvoir utiliser cette fonction les PLUs doivent être programmés avec les deux prix.

**Exemple :** Enregistrer la vente d'un PLU 1 et d'un PLU 202 avec les deux prix programmés. Utiliser les touches de pages PLU relatives.

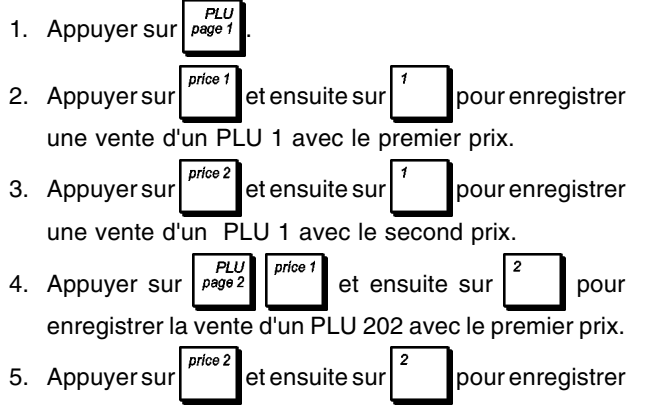

la vente d'un PLU 202 avec le second prix.

**TOTAL** 6. Appuyer sur  $\int_{\frac{2\pi}{36}}^{\frac{1}{26}}$  pour terminer la transaction avec paiement en espèces exact.

### **Remplacement d'un prix PLU préétabli associé à un code-barres**

**Exemple :** Remplacer le prix préétabli associé à un code-barres par € 3,50. Calculer le rendu monnaie sur un paiement de € 10,00.

- 1. Appuyer sur les touches  $3 \ 5 \ 0$
- 2. Scanner le code-barres pour enregistrer le code PLU.
- 3. Appuyer sur la touche
- **TOTAL** 4. Appuyer sur les touches  $\begin{bmatrix} 1 & 0 & 0 \end{bmatrix}$  00  $\begin{bmatrix} 1 & 0 & 0 \end{bmatrix}$ Le reste à donner au client est affiché.

### **Annulation de toute une transaction de vente**

**Exemple :** Enregistrer un article à € 2,50 sur le département 1, un article à € 5,00 sur le département 60 et un article à € 1,65 sur le département 9, puis annuler toute la transaction.

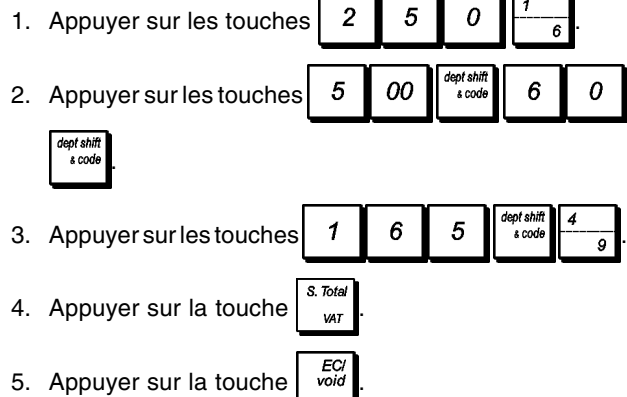

**REMARQUE :** Une annulation complète ne peut pas être effectuée si le nombre d'articles de la transaction enregistrés dépasse 50.

### **Annuler la donnée précédente au milieu d'une vente**

**Exemple :** Annuler une donnée de € 2,50 attribuée erronément au département 2. Ensuite enregistrer un article à € 3,00 sur le même département. Puis annuler la saisie erronée de € 10,00. Terminer la transaction par un paiement en espèces exact.

- 1. Appuyer sur les touches  $\begin{bmatrix} 2 & 5 & 0 \end{bmatrix}$ 2. Appuyer sur la touche  $\frac{EC}{V}$ . La somme annulée est affichée et imprimée. 3. Appuyer sur les touches  $3 \mid 00$ 4. Appuyer sur les touches  $\begin{bmatrix} 1 & 0 & 0 \end{bmatrix}$   $\begin{bmatrix} 0 & 0 \end{bmatrix}$ 5. Appuyer sur les touches  $\begin{bmatrix} 4 & 0 \end{bmatrix}$ clea ECI<br>void  $\boldsymbol{o}$ 00  $\mathcal I$ 6. Appuyer sur les touches .  $\overline{6}$
- S. Tota 7. Appuyer sur la touche  $\int_{\alpha}^{\infty}$
- **TOTAL** 8. Appuyer sur la touche  $\int_{\text{2nd-R}}^{\text{101AU}}$

### **Retour de marchandises d'articles**

**Exemple :** Rembourser un article à € 4,99 sur le département 4 et trois articles à € 2,00 sur le département 5.

- refunc 1. Appuyer sur la touche
- 2. Appuyer sur les touches  $\begin{bmatrix} 4 & 9 & 9 & \frac{4}{3} & \frac{4}{3} \end{bmatrix}$ . La somme à rembourser est affichée.
- refunc 3. Appuyer sur la touche
- $X$ tim 4. Appuyer sur les touches  $3 \parallel \frac{x^{\text{turne}}}{E \parallel \text{time}}$  2 00  $\parallel \frac{5}{10}$ La somme à rembourser est affichée.
- S. Total 5. Appuyer sur la touche  $\int_{\frac{var}{ } }$
- 6. Appuyer sur la touche  $\sqrt{\frac{TOTAL}{2nd BC}}$

### **Annulations articles multiples**

**Exemple :** Surimprimer le PLU 1 à € 3,00, enregistrer la vente d'un article à € 2,50 sur le département 1, et d'un article à € 1,00 sur le département 2. Annuler la vente du PLU 1 à € 3,00 et ensuite enregistrer la vente de quatre articles du PLU 1 à € 5,00. Annuler la vente d'un article à € 2,50 effectuée au préalable sur le département 1 et ensuite rembourser 3 articles coûtant € 4,00 chacun. Terminer le sous-total de la vente et la fin de la transaction avec an paiement exact.

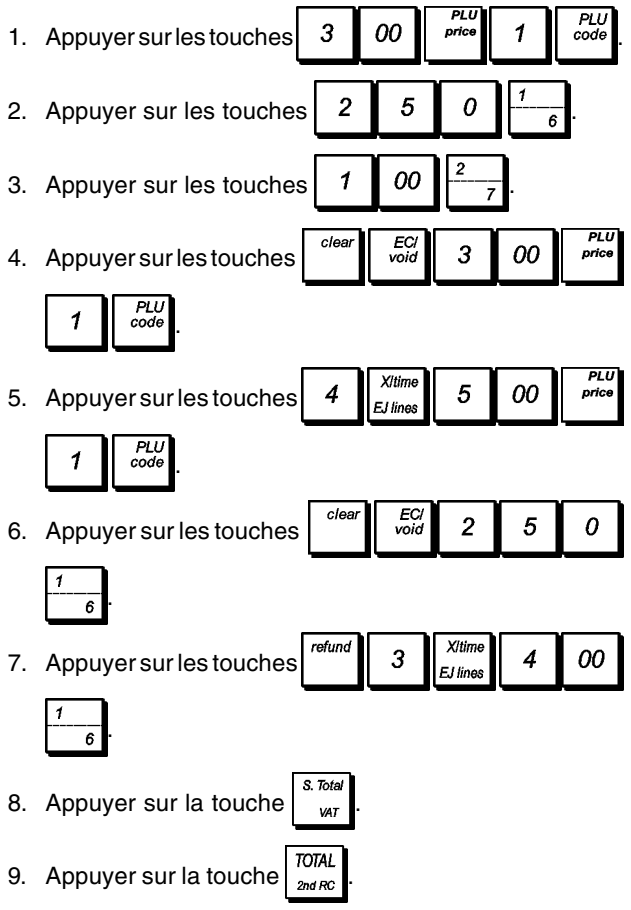

### **Entrée fonds de caisse**

On peut utiliser jusqu'à 8 chiffres pour enregistrer l'argent reçu comme fond de caisse.

**Exemple :** Enregistrer € 200,00 comme fond de caisse.

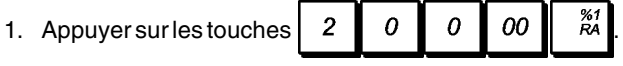

Le tiroir-caisse s'ouvre et la transaction est enregistrée sur le ticket.

### **Enregistrement département négatif**

Comme prérequis pour des transactions département négatif, programmer un département normal avec un état négatif, comme expliqué dans la rubrique "Programmation des département". Ces transactions sont utiles quand le vendeur doit donner le rendu monnaie à un client, comme en cas de restitution d'une consigne.

**Exemple :** Avec le département 9 active pour des ventes d'articles à l'unité négatives, enregistrer une consigne avec retour de  $\epsilon$  1,00 pour la restitution des bouteilles.

1. Appuyer sur les touches  $\begin{bmatrix} 1 & 0 \end{bmatrix}$ 

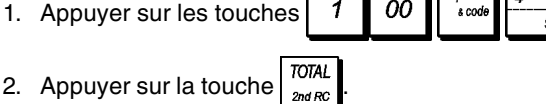

### **Enregistrement quantités avec décimales**

**Exemple :** Enregistrer la vente de 1,5 kg de pommes coûtant € 3,00 par kilogramme sur le département 3.

1. Appuyer sur les touches

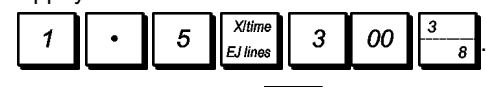

TOTAL 2. Appuyer sur la touche  $\frac{100 \text{ AU}}{200 \text{ AU}}$ 

### **Enregistrement d'une sortie de caisse**

On peut utiliser jusqu'à 8 chiffres pour enregistrer une sortie de caisse.

**Exemple :** Sortie de caisse de € 150,00.

1. Appuyer sur les touches .

Le tiroir-caisse s'ouvre et la transaction est enregistrée sur le ticket.

### **Enregistrement d'un numéro d'identification pour une transaction**

On peut utiliser jusqu'à 10 chiffres pour un numéro d'identification. Cette fonction peut être faite avant chaque opération. Le numéro d'identification n'est pas rajouté sur les rapports de gestion ou sur les totaux.

**Exemple :** Attribuer le numéro d'identification 3459 à une vente à € 1,00 sur le département 4. Insérer une vente avec paiement en espèces exact.

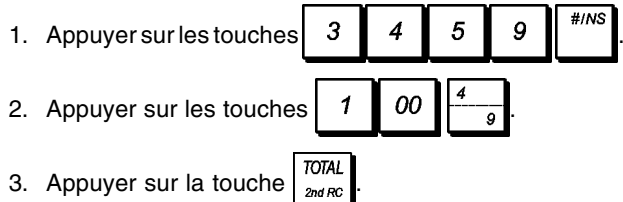

### **Enregistrement ouverture tiroir hors vente**

Cette opération ouvre le tiroir-caisse et imprime un ticket de non-vente. L'opération est enregistrée sur l'activité comptable sur le rapport de gestion.

Si on ne veut pas imprimer un ticket de non-vente, se reporter à la rubrique "Tickets de non-vente [#/NS]" pour des informations plus détaillées.

1. Appuyer sur la touche

### **Tickets multiples**

On peut imprimer une ou plusieurs copies du dernier ticket. **Pour que cette fonction soit opérationnelle, l'option du système 22 doit être sur 1 (Imprimer tickets multiples)**. Pour des informations plus détaillées, se reporter à la rubrique "Options du système" .

Pour pouvoir émettre une copie du dernier ticket de vente, la caisse enregistreuse mémorise un maximum de 60 lignes de transaction dans la mémoire vive (RAM). Si le dernier ticket de vente a plus de 60 lignes, la copie fournira uniquement le total de la vente.

**REMARQUE :** Cette fonction annulera le mode non-impression préalablement activé en appuyant sur la

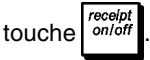

**Exemple :** Enregistrer une vente de € 13,50 sur le département 3 et insérer la vente par paiement en espèces. Imprimer une copie du ticket de ventes.

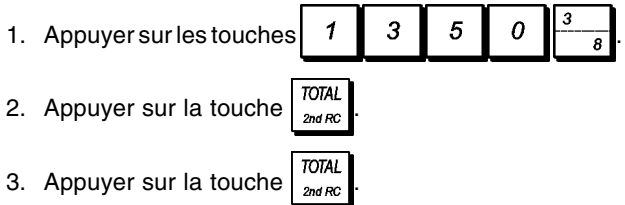

### **Mise en attente et rappel d'une transaction de vente**

On peut mettre temporairement une transaction de vente en attente, commencer et terminer une autre transaction entre-temps, puis rappeler et terminer la transaction mise en attente. Cela permet au vendeur de servir un second client pour éviter des retards si, pour quelque raison, le premier client n'est pas prêt à finaliser la transaction.

On ne peut mettre en attente qu'une seule transaction à la fois et seulement si le nombre d'articles de la transaction ne dépasse pas 50.

**REMARQUE** : Cette fonction n'est pas disponible quand les données tableau sont utilisées.

**Exemple :** Enregistrer une vente de € 13,50 sur le département 3 et une vente de € 23,00 sur le département 2. Sommer partiellement la transaction, puis la mettre en attente. Servir un autre client en enregistrant la vente d'un article à € 2,00 sur le département 4, un article à € 5,00 sur le département 17 et finaliser la vente avec paiement par la carte de crédit 1. Rappeler la transaction suspendue, enregistrer la vente d'un article à € 4,50 sur le département 40 et finaliser la transaction avec un paiement par chèque.

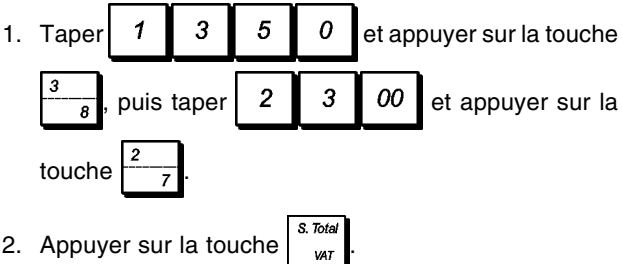

- 3. Appuyer sur la touche  $\frac{100 \text{ rad}}{100 \text{ rad}}$ . Une ligne s'affichera pour indiquer que la transaction a été mise en attente. Détacher le ticket de vente et le mettre de côté.
- 00  $\overline{2}$ 4. Commencer la seconde transaction. Taper 5 00 et appuyer sur la touche  $\frac{1}{2}$ , puis taper

et appuyer sur les touches

- 5. Appuyer sur la touche  $\int_{0}^{\log d} i \int_{0}^{\log d}$  pour finaliser la seconde transaction. Un signal sonore sera émis pour rappeler au vendeur de terminer la transaction préalablement mise en attente.
- 6. Appuyer sur la touche  $\frac{1}{\log n}$ . La transaction mise en attente reprendra là où elle a été suspendue.

7. Taper et appuyer sur les touches dept shif<br>s code 0 4  $\frac{1}{6}$  COI .

 $checl$ 

8. Finaliser la transaction en appuyant sur la touche

#### **Transfert d'un paiement finalisé à une autre forme de paiement**

Après avoir terminé une transaction de vente, on peut transférer le paiement à peine effectué à une autre forme de paiement. Cela est particulièrement utile si le client décide de payer sous une autre forme après finalisation de la transaction de vente.

Les transferts de paiement permettent également de donner le rendu monnaie au client si le paiement est transféré à un paiement en espèces et si on spécifie un montant supérieur au total de la transaction de vente.

Les transferts de paiement ne peuvent être effectués qu'une fois la transaction finalisée. Aucun ticket n'est émis, mais le transfert est enregistré dans les rapports de gestion. Les transferts de paiement ne s'appliquent pas aux paiements en devise étrangère.

**Exemple :** Enregistrer une vente de € 5,00 sur le département 3 et une vente de € 23,00 sur le département 2 comme transaction payable par carte. Transférer un paiement de € 50,00 à un paiement en espèces avec un rendu monnaie au client.

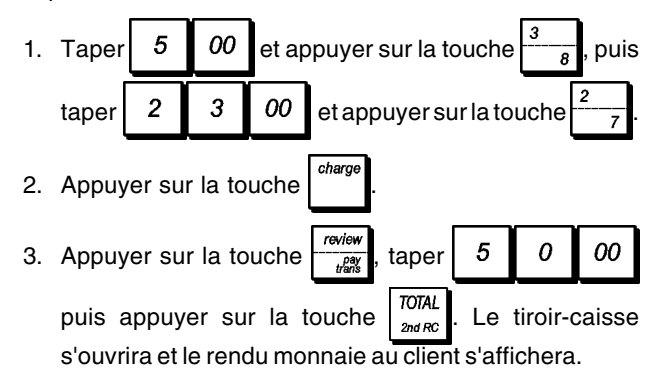

### **Paiement du reste après transaction**

Autorisée uniquement pour les paiements en espèces, cette fonction permet au vendeur de finaliser une transaction de vente comme paiement en espèces exact, puis d'enregistrer l'argent reçu du client et de lui donner le rendu monnaie.

**Exemple :** Enregistrer une vente de € 5,00 sur le département 3 et une vente de € 23,00 sur le département 2 comme paiement en espèces exact. Enregistrer les € 50,00 reçus du client et calculer le rendu monnaie.

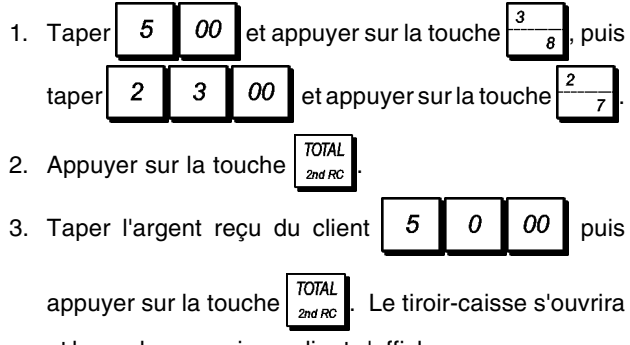

et le rendu monnaie au client s'affichera.

### **Opération de gestion client ou tableau (répartition)**

Les opérations de comptabilité client permettent d'associer des dépenses à des clients définis. Vous avez la possibilité d'ouvrir une gestion de 70 comptes (ou tableaux) auxquels vous pouvez associer les articles vendus.

Vous pouvez revoir les ventes intermédiaires de chaque compte avec tickets de révision ou pro-forma. Vous pouvez aussi utiliser une fonction de gestion de répartition qui s'occupe des vents individuelles et les incorpore dans un règlement bilan final unique.

**REMARQUES :** Dans cette section, on se réfère au restaurant. Cependant les opérations décrites peuvent être appliquées à d'autres catégories telles que les traiteurs, les quincailleries etc…

### **Opérations de répartition tableau**

Ces opérations vous permettent de vous occuper des commandes individuelles ou ventes prises sur différents comptes que vous ouvrez. Sont inclus aussi le paiement partagé et les fonctions de copies des tickets.

**Exemple :** S'occuper des commandes de deux clients à une table et de 3 autres à une autre table. Revoir les commandes prises à chaque table. Fermer chaque table et partager la somme totale entre les clients.

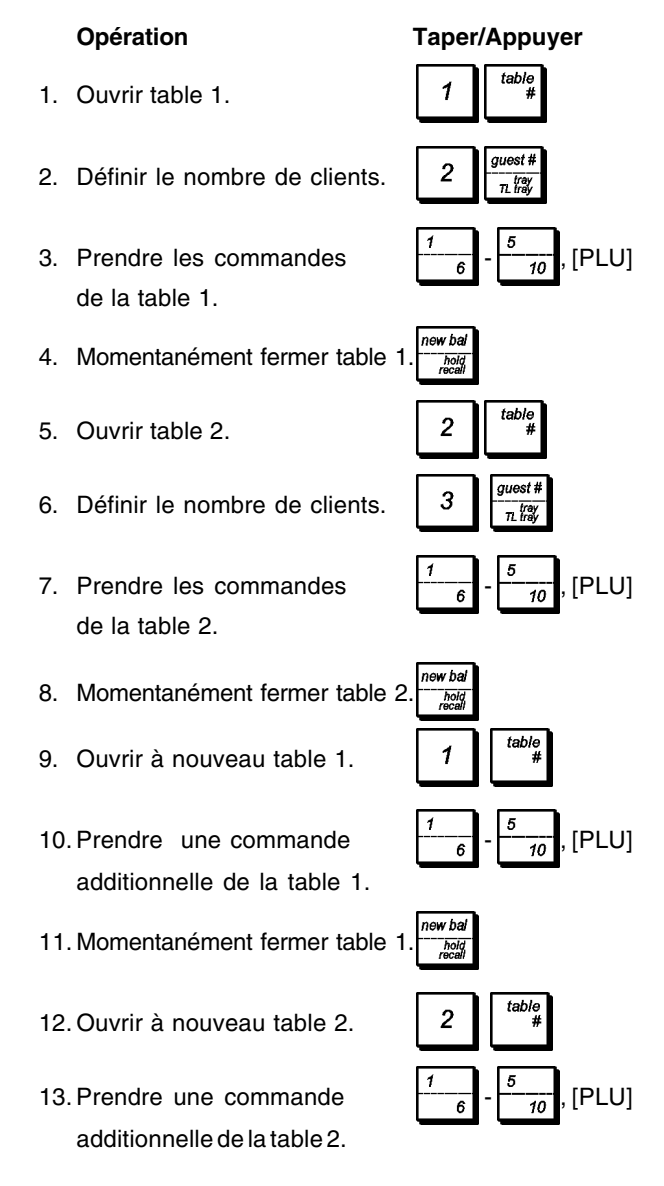

- 14. Momentanément fermer table 2.
- 15. Imprimer un ticket de révision pour la table 1.
- 16.Finaliser la transaction de la table 2 en appuyant sur la touche paiement.
- 17.Partager la note entre les clients de la table 2.
- 18.Imprimer un ticket pour les deux autres clients.
- 19.Finaliser la transaction de la table 1 en appuyant sur la touche paiement.
- 20.Partager la note entre les deux clients de la table 1.
- 21.Imprimer un ticket additionnel.
- 22. Imprimer une copie de la

facture.

### **Transactions de vente en utilisant les taux de TVA alternatif (ventes à emporter)**

Le taux de TVA alternatif programmé peut être momentanément appliqué à tous les articles enregistrés, avant de finaliser les transactions de vente. Le sous total et le total de la transaction affichés et imprimés incluent le taux de TVA alternatif pour vente à emporter.

**Exemple :** Enregistrer la vente d'articles du département 1, programmé avec une TVA ordinaire de 5,5% et un taux de TVA de 10% pour vente à emporter, ensuite finaliser la transaction avec un paiement en espèces exact.

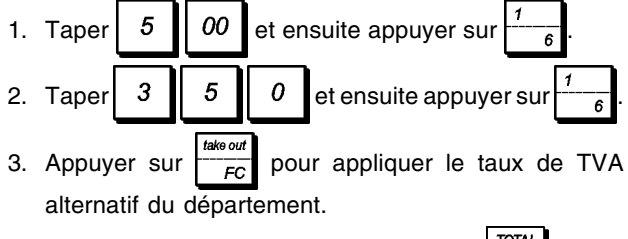

4. Finaliser la transaction en appuyant sur  $\int_{\frac{2n dR}{N}}^{N}$ 

#### **Opération Taper/Appuyer**

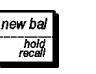

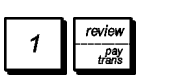

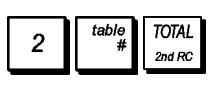

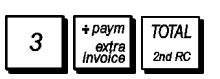

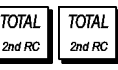

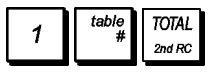

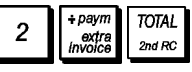

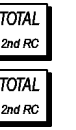

### **Émission factures extraordinaires**

Vous ne pouvez émettre manuellement une copie additionnelle que hors d'une transaction de vente. Lorsqu'elle est émise, le tiroir-caisse s'ouvre mais le numéro consécutif de ticket et le total des ventes n'augmentent pas.

- 1. Appuyer sur  $\frac{1}{\text{index of the image}}$
- 2. Taper le nombre de clients **[1 à 99]** à la table et ensuite

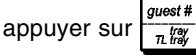

3. Saisir le montant à multiplier par chaque client et **TOTAL** 

appuyer sur  $\frac{1}{2}$ <sub>2nd RC</sub>

### **Opérations de répartition (Plateau ou plage)**

Cette fonction permet de partager le total d'une transaction entre les différents clients. Particulièrement utile pour s'occuper des commandes prises par différents membres lorsqu'un montant unique est payé, cette fonction fournit des totaux séparés (plage ou plateaux de totaux) pour chaque client. Utile aussi lorsqu'une une personne dépense plus que les autres et que les totaux de ventes individuels sont donc requis.

**Exemple :** Enregistrer la vente d'articles consommés par deux clients et calculer une seule note.

1. Enregistrer la vente du client numéro 1 en appuyant sur

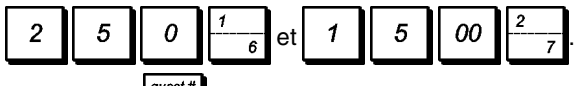

- 2. Appuyer sur  $\frac{g_{\text{uest\#}}}{n \frac{f_{\text{teff}}}{f_{\text{teff}}}}$ . Le total est imprimé.
- 3. Enregistrer la vente du client numéro 2 en appuyant sur

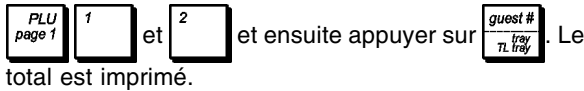

4. Appuyer sur <sup>charge</sup> pour finaliser la transaction avec paiement par carte de crédit.

### **CAPTION TABLE**

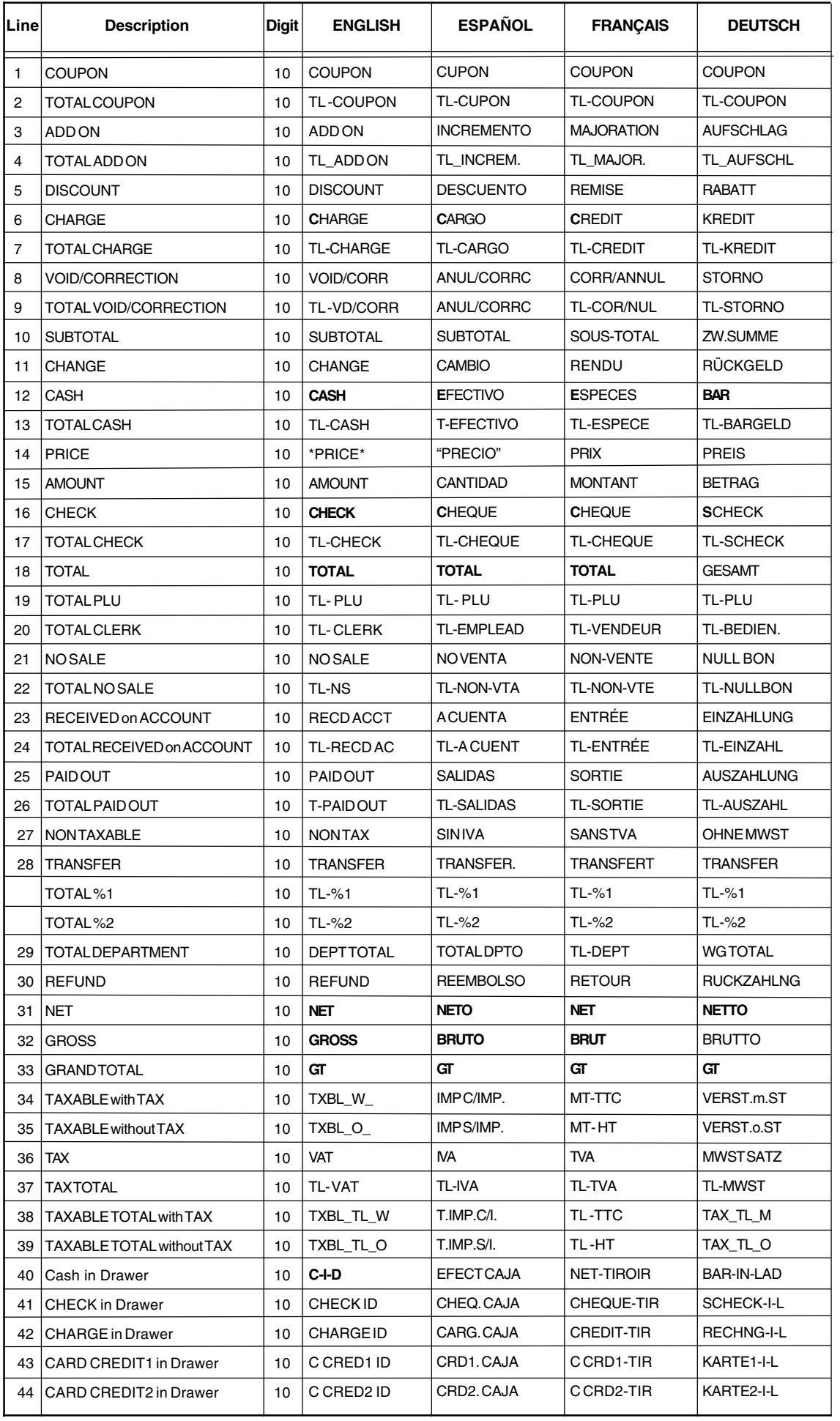

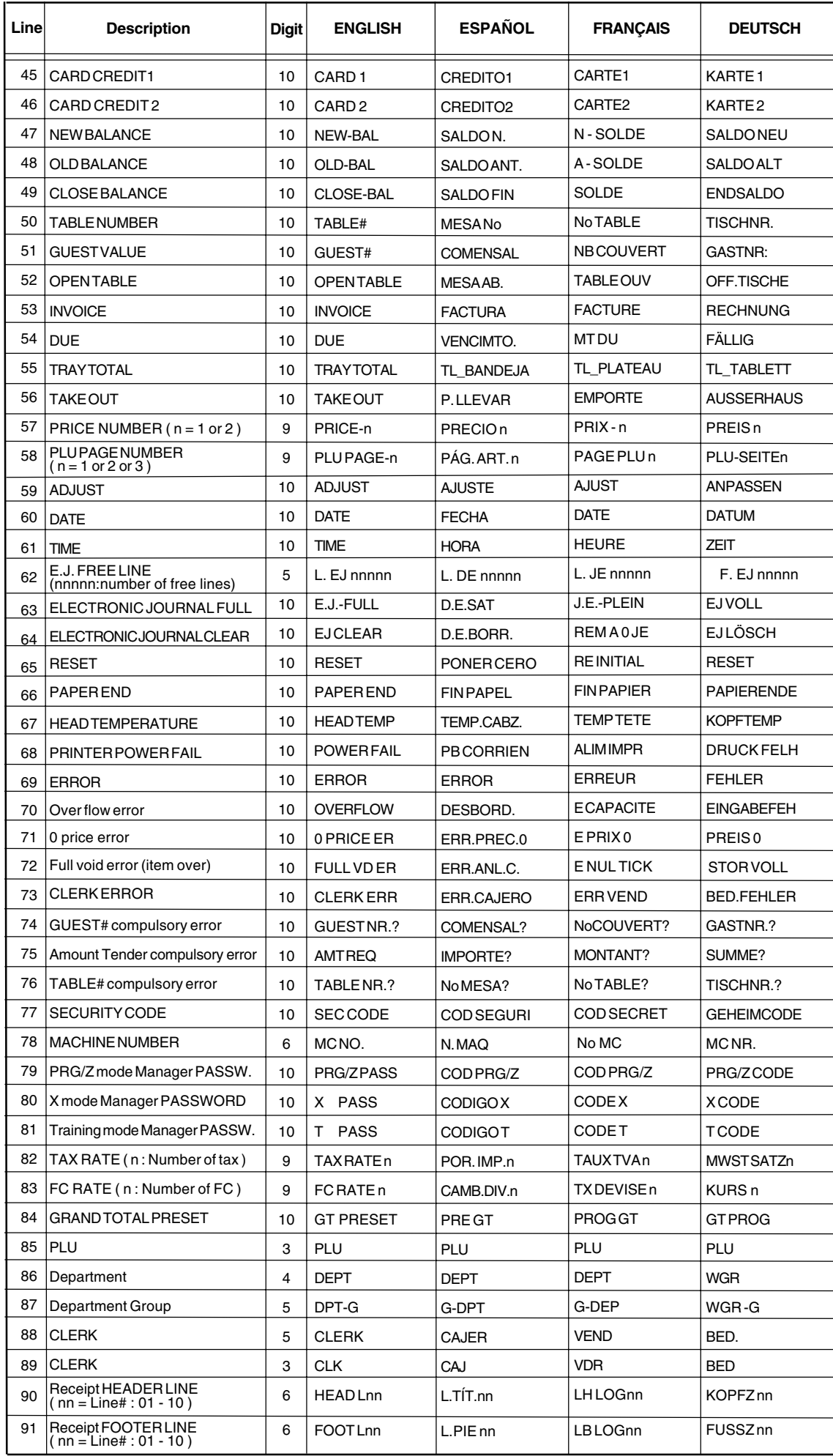

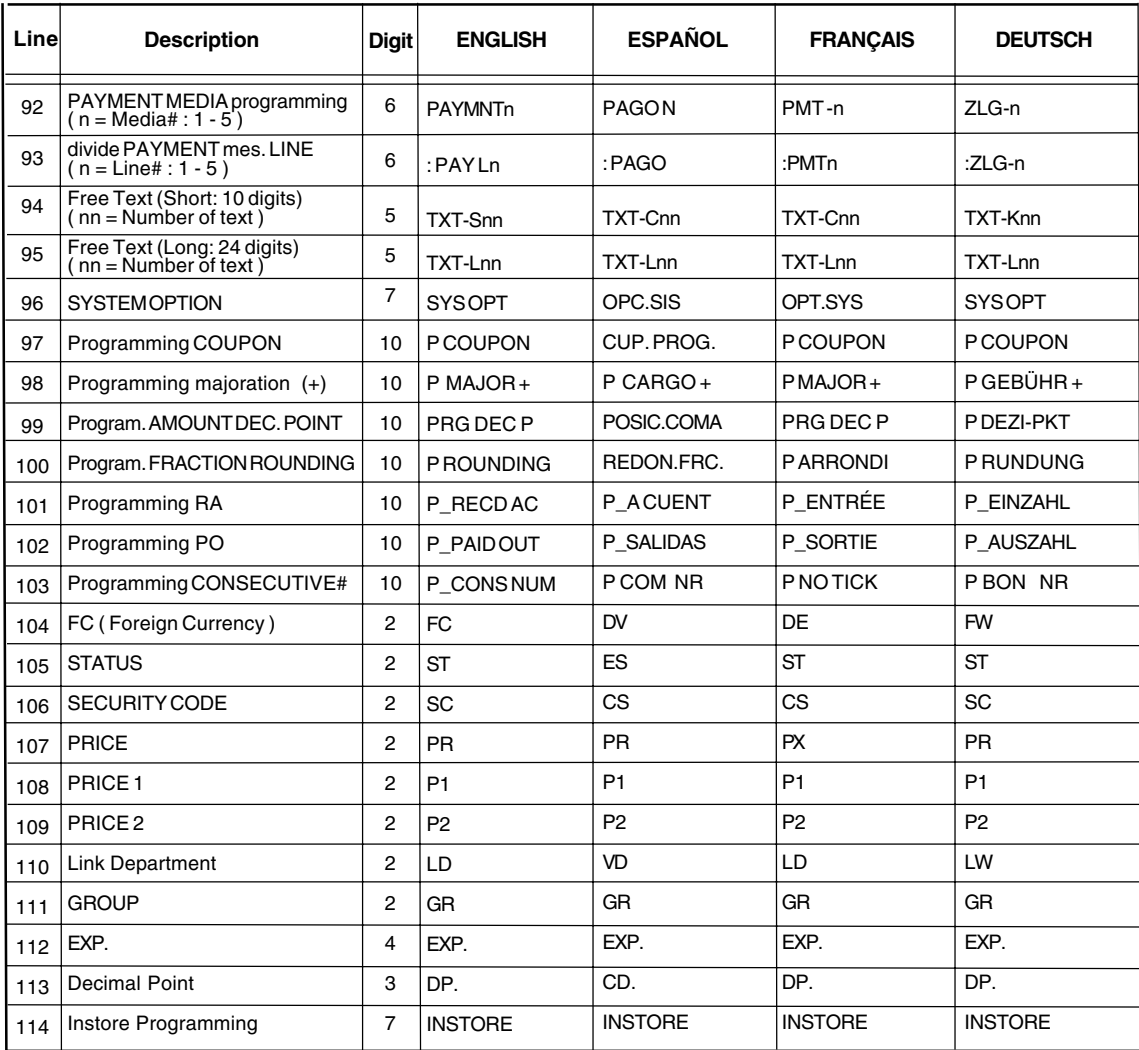

#### **PRINT CAPTIONS**

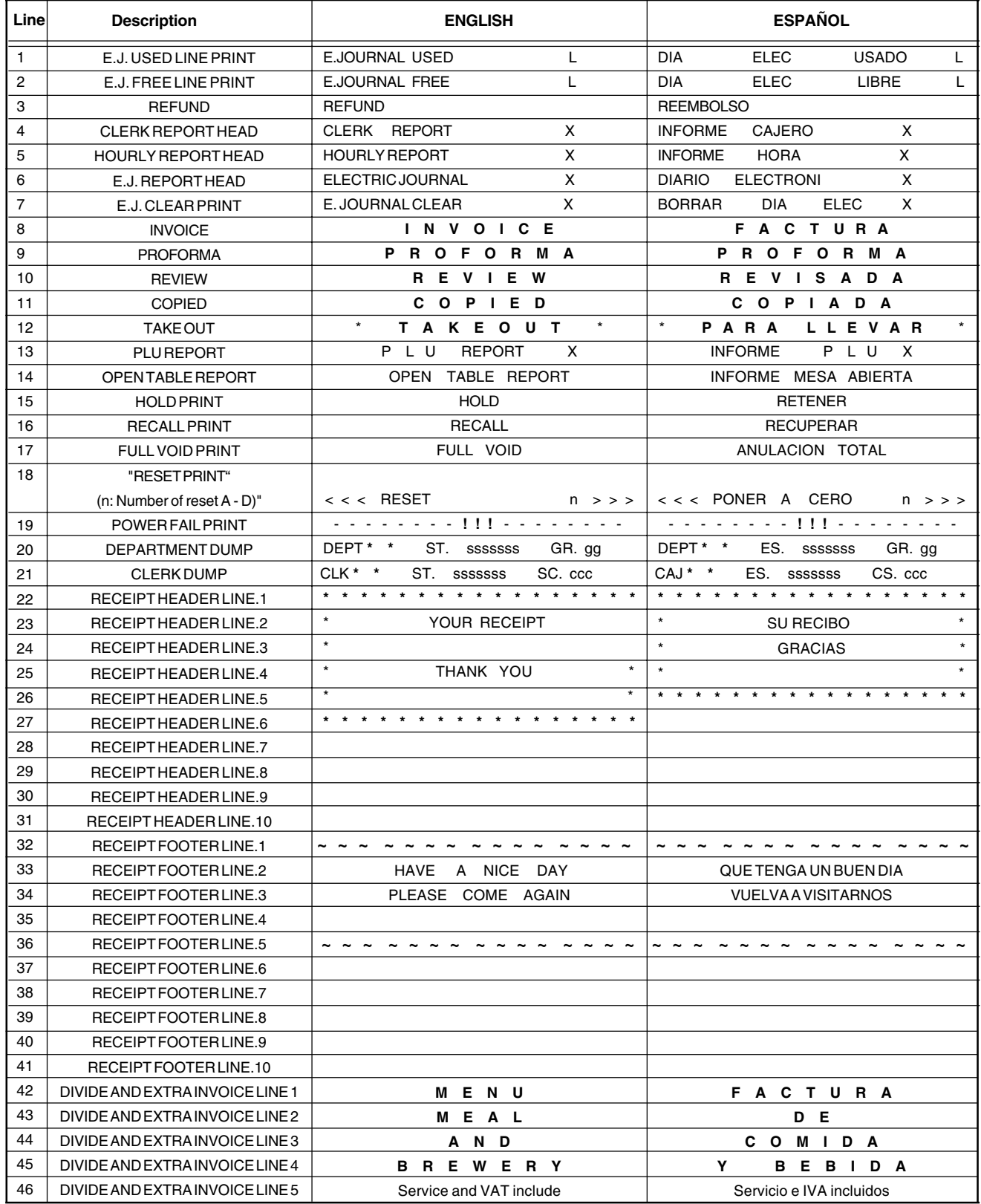

### **PRINT CAPTIONS**

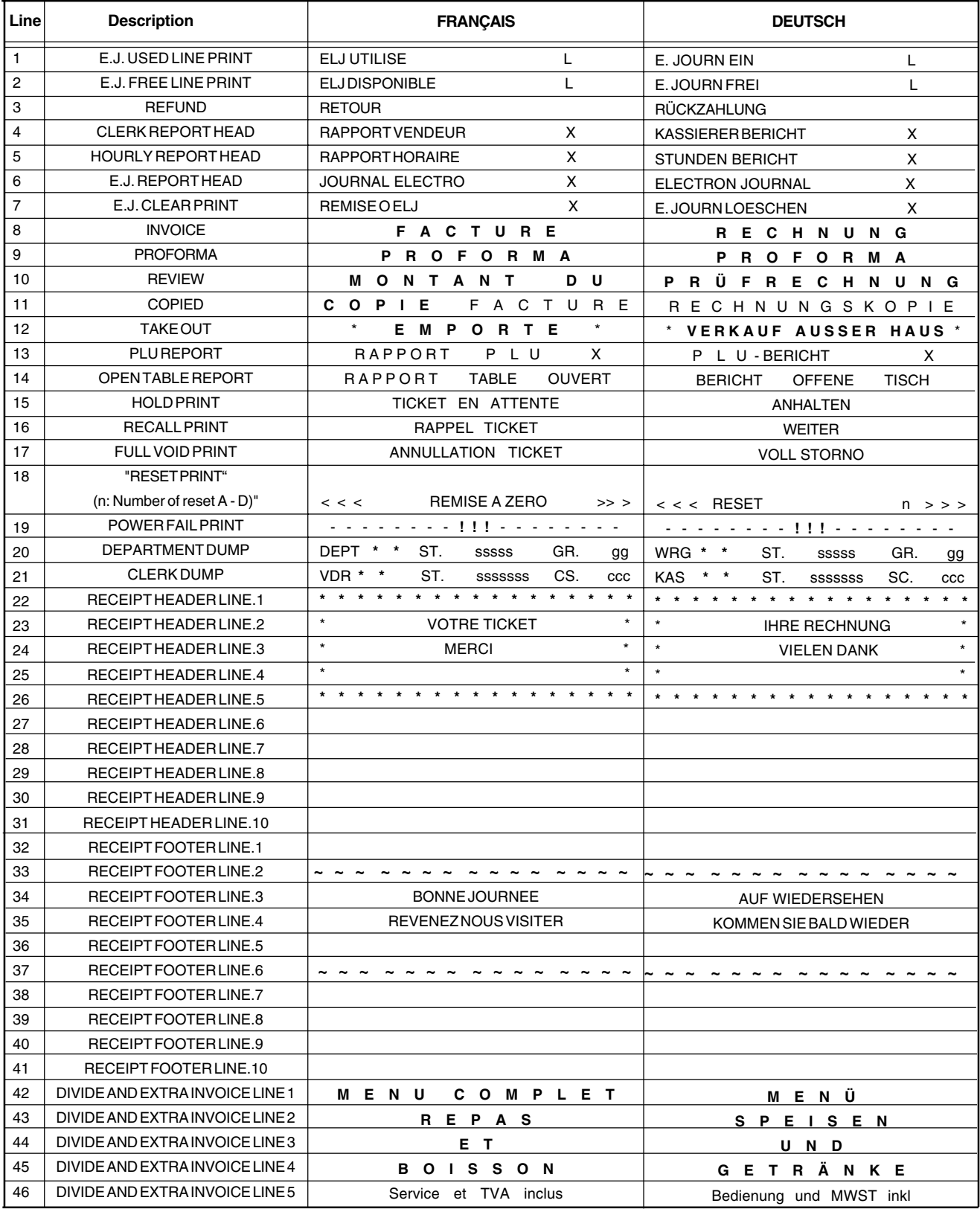

#### **Character Table Tableau des Caractères Zeichentabelle Tabla de Caracteres**

#### **Tekencodetabel Tabela de Caracteres Karakterkode Tabel Teckentabell**

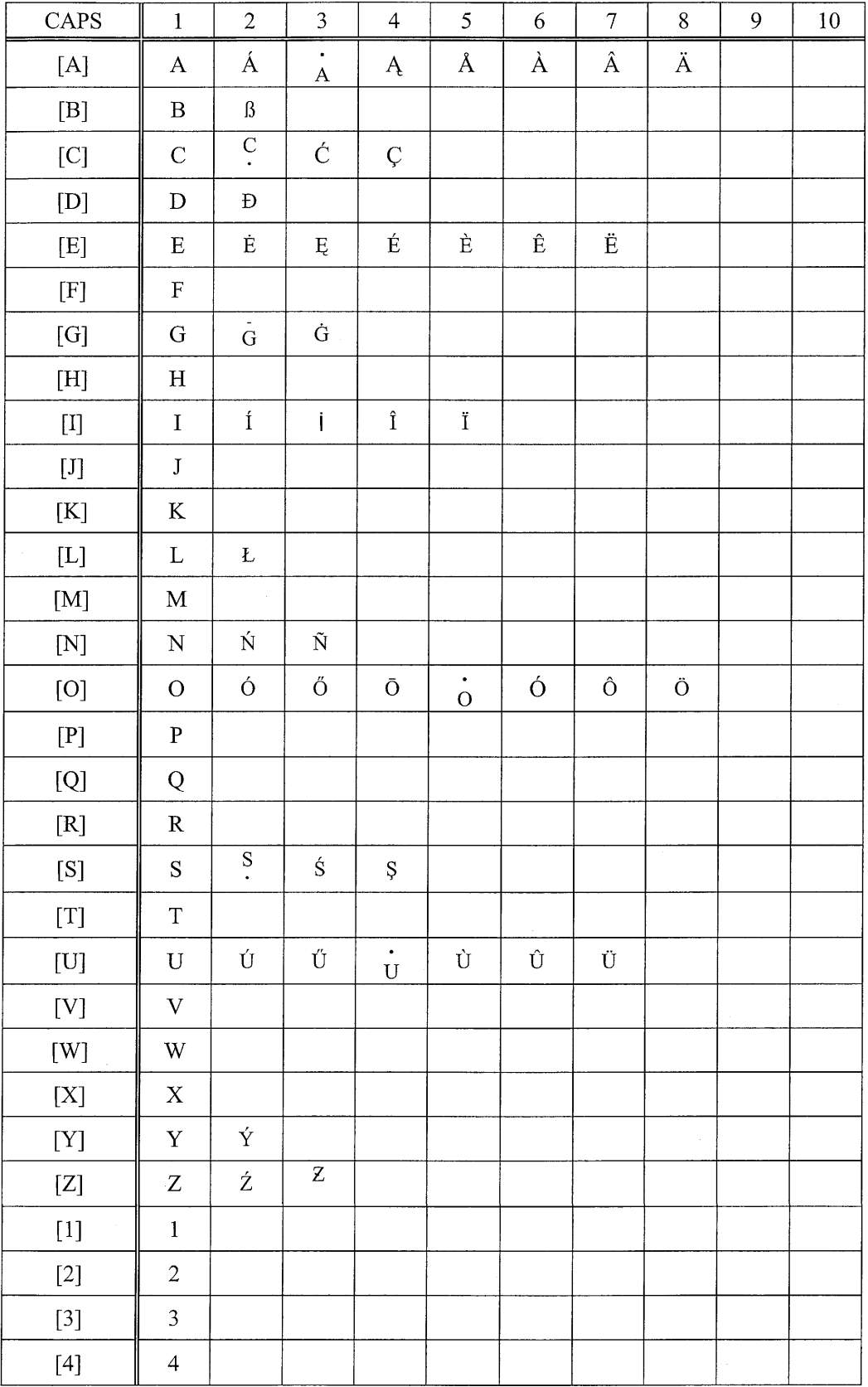

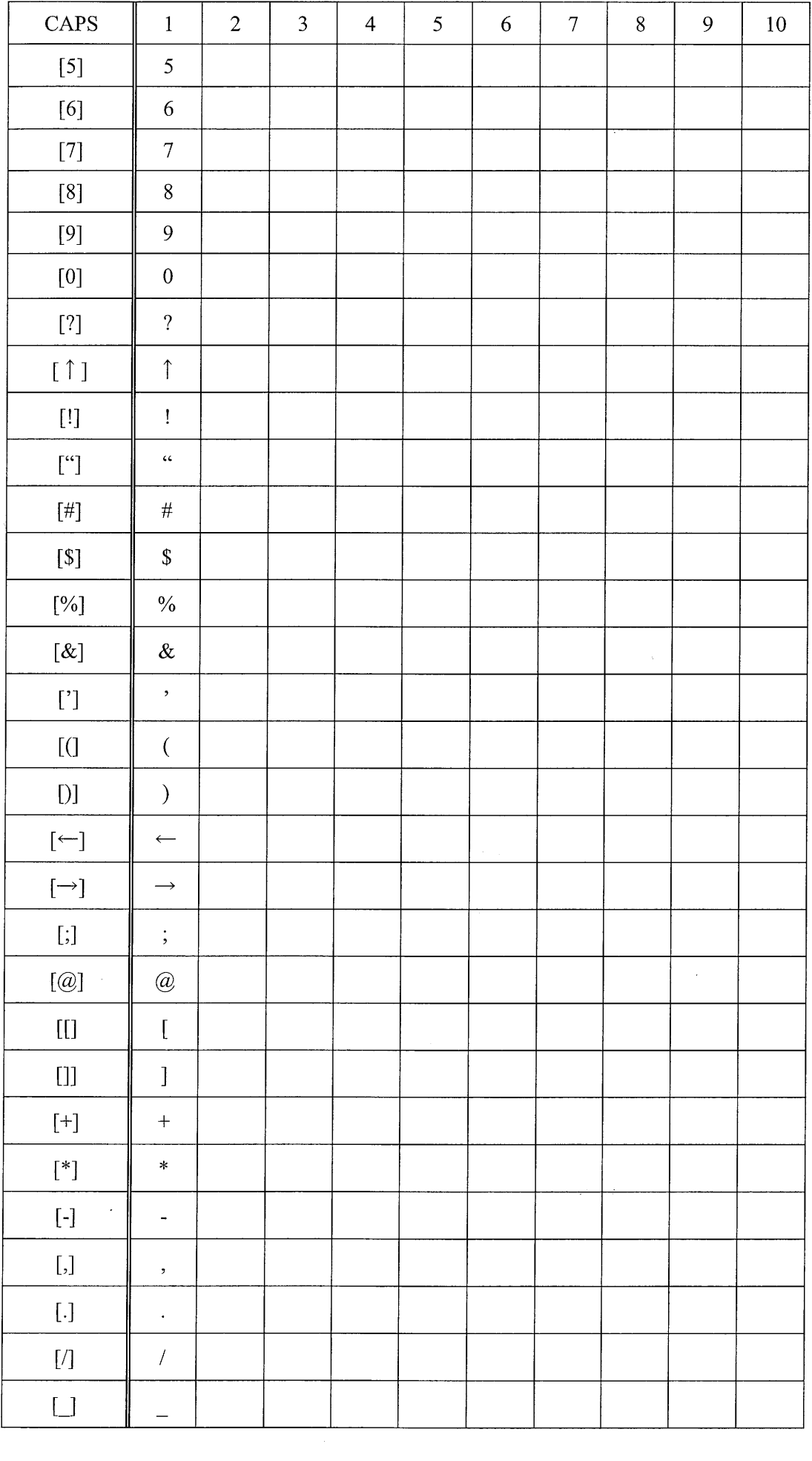

#### **Character Table Tableau des Caractères Zeichentabelle Tabla de Caracteres**

#### **Tekencodetabel Tabela de Caracteres Karakterkode Tabel Teckentabell**

![](_page_52_Picture_26.jpeg)

![](_page_53_Picture_1.jpeg)

#### **DEUTSCH**

#### **Cash Register Specifications and Safety**

#### **Technical Characteristics**

Listed below are the technical characteristics of this cash register model.

![](_page_54_Picture_401.jpeg)

#### **Registrierkasse: Technische Eigenschaften und Sicherheitshinweise**

#### **Technische Eigenschaften**

Im folgenden sind technischen Eigenschaften dieses Registrierkassenmodells zusammengestellt.

![](_page_54_Picture_402.jpeg)

### **FRANÇAIS**

### **Spécifications techniques et de sécurité de la caisse enregistreuse**

#### **Caractéristiques techniques**

Voici la liste des caractéristiques techniques de ce modèle de caisse enregistreuse.

![](_page_54_Picture_403.jpeg)

### **ESPAÑOL**

### **Descripciones y Seguridad de la Caja Registradora**

#### **Características Técnicas**

Se han incluido a continuación las características técnicas de este modelo de caja registradora.

![](_page_54_Picture_404.jpeg)

### **Specificaties en veiligheid**

#### **Technische eigenschappen**

Hieronder vindt u de technische eigenschappen van dit model kasregister.

![](_page_55_Picture_387.jpeg)

### **DANSK**

#### **Kasseapparatets specifikationer og sikkerhed**

### **Tekniske specifikationer**

Nedenfor finder de kasseapparatets tekniske specifikationer.

![](_page_55_Picture_388.jpeg)

### **PORTUGUÊS**

### **Especificações e Segurança da Caixa Registadora**

#### **Características Técnicas**

Abaixo estão descritas as características técnicas deste modelo de caixa registadora.

![](_page_55_Picture_389.jpeg)

### **SWENSKA**

### **Kassaregisterspecifikationer och säkerhet**

#### **Tekniska egenskaper**

Nedan beskrivs de tekniska egenskaperna för den här kassaregistermodellen.

![](_page_55_Picture_390.jpeg)

# **FIGURES - IMAGES ABBILDUNGEN - FIGURAS**

## **AFBEELDINGEN - FIGURAS FIGURER - BILDER**

![](_page_56_Figure_2.jpeg)

![](_page_56_Figure_3.jpeg)

![](_page_56_Figure_4.jpeg)

#### *DIRECTIVE 2002/96/CE ON THE TREATMENT, COLLECTION, RECYCLING AND DISPOSAL OF ELECTRIC AND ELECTRONIC DEVICES AND THEIR COMPONENTS*

#### *1. FOR COUNTRIES IN THE EUROPEAN UNION (EU)*

The disposal of electric and electronic devices as solid urban waste is strictly prohibited: it must be collected separately. The dumping of these devices at unequipped and unauthorized places may have hazardous effects on health and the environment.

Offenders will be subjected to the penalties and measures laid down by the law.

#### *TO DISPOSE OF OUR DEVICES CORRECTLY:*

- a) Contact the Local Authorities, who will give you the practical information you need and the instructions for handling the waste correctly, for example: location and times of the waste collection centres, etc.
- b) When you purchase a new device of ours, give a used device similar to the one purchased to our dealer for disposal.

![](_page_57_Picture_7.jpeg)

![](_page_57_Picture_8.jpeg)

- When it to be disposed of, the device is to be taken to the equipped waste collection centres and is to be handled separately from urban waste;
- Olivetti guarantees the activation of the treatment, collection, recycling and disposal procedures in accordance with Directive 2002/96/CE (and subsequent amendments).

#### *2. FOR OTHER COUNTRIES (NOT IN THE EU)*

The treatment, collection, recycling and disposal of electric and electronic devices will be carried out in accordance with the laws in force in the country in question.

#### *DIRECTIVE 2002/96/CE SUR LE TRAITEMENT, LA COLLECTE, LE RECYCLAGE ET LA MISE AU REBUT DES EQUIPEMENTS ELECTRIQUES ET ELECTRONIQUES ET DE LEURS COMPOSANTS*

#### *1. POUR LES PAYS DE L'UNION EUROPEENNE (UE)*

II est interdit de mettre au rebut tout equipement électrique ou électronique avec les déchets municipaux<br>non triés : leur collecte séparée doit être effectuée. L'abandon de ces équipements dans des aires non appropriées et non autorisées peut nuire gravement à l'environnement et à la santé. Les transgresseurs s'exposent aux sanctions et aux dispositions prévues par la loi.

*POUR METTRE CORRECTEMENT NOS EQUIPEMENTS AU REBUT, VOUS POUVEZ EFFECTUER L'UNE DES OPERATIONS SUIVANTES :*

- a) Adressez-vous aux autorités locales, qui vous fourniront des indications et des informations
- pratiques sur la gestion correcte des déchets (emplacement et horaire des déchetteries, etc.). b) A l'achat d'un de nos équipements, remettez à notre revendeur un équipement usagé, analogue à celui acheté.
	- $\boxtimes$
- Le symbole du conteneur barré, indiqué sur l'équipement, a la signification suivante : - Au terme de sa durée de vie, l'équipement doit être remis à un centre de collecte approprié, et doit être traité séparément des déchets municipaux non triés.
- Olivetti garantit l'activation des procédures de traitement, de collecte, de recyclage et de mise au rebut de l'équipement, conformément à la Directive 2002/96/CE (et modifications successives).

#### *2. POUR LES AUTRES PAYS (NON UE)*

Le traitement, la collecte, le recyclage et la mise au rebut des équipements électriques et électroniques doivent être effectués conformément à la loi en vigueur dans chaque pays.

#### *RICHTLINIE 2002/96/CE FÜR DIE BEHANDLUNG, SAMMLUNG, WIEDERVERWERTUNG UND ENTSORGUNG VON ELEKTRO- UND ELEKTRONIK ALTGERÄTEN UND DEREN BESTANDTEILE*

#### **1. FÜR DIE LÄNDER DER EUROPÄISCHEN UNION (EG)**

Es ist verboten, jede Art von Elektro- und Elektronik-Altgeräten als unsortierten Siedlungsabfall zu entsorgen: es ist Pflicht, diese separat zu sammeln. Das Abladen dieser Geräte an Orten, die nicht speziell dafür vorgesehen und autorisiert sind, kann gefährliche Auswirkungen für Umwelt und Gesundheit haben. Widerrechtliche Vorgehensweisen unterliegen den Sanktionen und Maßnahmen laut Gesetz.

*UM UNSERE GERÄTE ORDNUNGSGEMÄß ZU ENTSORGEN, KÖNNEN SIE:*

- a) Sich an die örtliche Behörde wenden, die Ihnen praktische Auskünfte und Informationen für die ordnungsgemäße Verwaltung der Abfälle liefert, beispielsweise: Ort und Zeit der Sammelstation etc.
- b) Beim Neukauf eines unserer Geräte ein benutztes Gerät, das dem neu gekauften entspricht, an unseren Wiederverkäufer zurückgeben.

![](_page_57_Picture_30.jpeg)

![](_page_57_Picture_32.jpeg)

- 
- Nach Ableben des Gerätes, dieses in ausgerüstete Sammelzentren<br>- Olivetti werden undseparativon Siedlungsabfällenbehandelt werden muss;<br>- Olivetti die Aktivierung der Behandlungs-, Sammel-, Wiederverwertungs- und<br>- Entso folg.mod.) garantiert.

#### *2. FÜR DIE ANDEREN LÄNDER (NICHT-EG-STAATEN)*

Das Behandeln, Sammeln, Wiederverwerten und Entsorgen von Elektro- und Elektronik-Altgeräten muss nach den geltenden Vorschriften des jeweiligen Landes erfolgen.

#### *DIRECTIVA 2002/96/CE SOBRE EL TRATAMIENTO, LA RECOGIDA, EL RECICLAJE Y LA ELIMINACIÓN DE APARATOS ELÉCTRICOS Y ELECTRÓNICOS Y DE SUS OMPONENTES 1. PARA LOS PAÍSES DE LA UNIÓN EUROPEA (UE)*

Está prohibido eliminar cualquier tipo de aparato eléctrico y electrónico como residuo urbano no seleccionado: en el caso de estos equipos es obligatorio realizar su recogida selectiva. La eliminación de estos aparatos en lugares que no estén específicamente preparados y autorizados puede tener efectos peligrosos para el medio ambiente y la salud. Los transgresores están sujetos a las sanciones y a las medidas que establece la Ley.

#### *PARA ELIMINAR CORRECTAMENTE NUESTROS APARATOS EL USUARIO PUEDE:*

- a) Dirigirse a las Autoridades Locales, que le brindarán las indicaciones y las informaciones prácticas necesarias para el correcto manejo de los desechos, por ejemplo: lugar y horario de las instalaciones de tratamiento, etc.
- b) En el momento de comprar uno de nuestros equipos nuevos, puede entregar a nuestro Revendedor un aparato usado, similar al que ha adquirido.
	- El símbolo del contenedor con la cruz, que se encuentra en el aparato, significa que:

![](_page_57_Picture_43.jpeg)

- Cuando el equipo haya llegado al final de su vida útil, deberá ser llevado a los centros de recogida previstos, y que su tratamiento debe estar separado del de los residuos urbanos;
- Olivetti garantiza la activación de los procedimientos en materia de tratamiento, recogida, reciclaje y eliminación de los equipos, de conformidad con la Directiva 2002/96/CE (y suces. mod.).

#### *2. PARA LOS OTROS PAÍSES (FUERA DE LA UE)*

El tratamiento, la recogida, el reciclaje y la eliminación de equipos eléctricos y electrónicos se deberán llevar a cabo de conformidad con las Leyes vigentes en cada País.

#### *DIRECTIVA 2002/96/CE RELATIVA AO TRATAMENTO, RECOLHA, RECICLAGEM E ELIMINAÇÃO DE RESÍDUOS DE EQUIPAMENTOS ELÉCTRICOS E ELECTRÓNICOS E DE SEUS COMPONENTES*

#### *1. PARA OS PAÍSES DA UNIÃO EUROPEIA (UE)*

É proibido eliminar qualquer resíduo de equipamentos eléctricos ou electrónicos como lixo sólido urbano: é obrigatório efectuar uma recolha separada. O abandono de tais equipamentos em locais não especificamente preparados e autorizados, pode ter efeitos perigosos sobre o ambiente e a saúde. Os transgressores estão sujeitos às sanções e às disposições legais.

#### *PARA ELIMINAR CORRECTAMENTE OS NOSSOS EQUIPAMENTOS, É POSSÍVEL:*

- a) Dirigir-se as Autoridades Locais que fornecerão indicações e informações práticas sobre a gestão<br>correcta dos resíduos, por exemplo: local e horário dos centros de entrega, etc.
- b) Na compra de um nosso novo equipamento, devolver ao nosso Revendedor um equipamento usado, semelhante ao comprado.
	- O símbolo do contentor riscado, indicado sobre o equipamento, significa que: - O equipamento, quando chegar ao fim de sua vida útil, deve ser levado para

![](_page_57_Picture_55.jpeg)

centros de recolha aparelhados e deve ser tratado separadamente dos resíduos urbanos; - A Olivetti garante a activação dos procedimentos no tocante ao tratamento, recolha, reciclagem e eliminação do equipamento em conformidade

com a Directiva 2002/96/CE (e mod. post.).

#### *2. PARA OS OUTROS PAÍSES (FORA DA UE)*

O tratamento, a recolha, a reciclagem e a eliminação de equipamentos electricos e electrónicos terão<br>de ser realizados em conformidade com as Leis em vigor em cada país.

#### *RICHTLIJN 2002/96/EG BETREFFENDE AFGEDANKTE ELEKTRISCHE EN ELEKTRONISCHE APPARATUUR*

#### *1. VOOR DE LANDEN VAN DE EUROPESE UNIE (EU)*

Het is verboden om elektrische en elektronische apparatuur als huishoudelijk afval te verwerken: het is verplicht om een gescheiden inzameling uit te voeren. Het achterlaten van dergelijke apparatuur op plekken die niet specifiek hiervoor erkend en ingericht zijn, kan gevaarlijke gevolgen voor het milieu en de veiligheid met zich meebrengen. Overtreders zijn onderworpen aan sancties en maatregelen krachtens de wet.

#### *OM OP CORRECTE WIJZE ONZE APPARATUUR TE VERWERKEN KUNT U:*

- a) Zich wenden tot de plaatselijke instanties die u aanwijzingen en praktische informatie over de correcte behandeling van het afval zullen verschaffen, zoals bijvoorbeeld: locatie en openingstijden van de inzamelcentra, enz.
- b) Bij aankoop van een nieuw apparaat van ons merk, het oude apparaat, dat gelijk moet zijn aan het gekochte apparaat bij onze wederverkoper inleveren.

![](_page_57_Picture_66.jpeg)

Het symbool van de doorgekruiste vuilnisbak, aangebracht op de apparatuur, betekent dat: - Het apparaat aan het einde van zijn levensduur bij geoutilleerde inzamelcentra moet worden ingeleverd en gescheiden van het huishoudelijk afval moet worden verwerkt;

- Olivetti de activering garandeert van de procedures inzake behandeling, inzameling, recycling en verwerking van de apparatuur conform de Richtlijn 2002/96/EG (en latere wijzigingen).

#### *2. VOOR DE OVERIGE LANDEN (NIET EU)*

De behandeling, de inzameling, de recycling en de verwerking van elektrische en elektronische apparatuur dienen overeenkomstig de wetten die in elk land van kracht zijn te gebeuren.

### *EU-DIREKTIV 2002/96/EF (WEEE) OM OPSAMLING, GENBRUG OG BORTSKAFFELSE AF ELEKTRISK OG ELEKTRONISK UDSTYR*

#### *1. GÆLDENDE FOR EU-LANDE*

Det er forbudt at bortskaffe elektrisk eller elektronisk udstyr som almindeligt husholdningsaffald: Det skal opsamles separat. Hvis ikke elektrisk og elektronisk affald afleveres på særligt indrettede opsamlingssteder, kan det få alvorlige konsekvenser for miljø og helbred. Overtrædere kan straffes og retforfølges i henhold til gældende lovgivning.

#### *FOR KORREKT BORTSKAFFELSE AF VORES UDSTYR KAN DU:*

- a) Henvende dig til de lokale myndigheder, som vil kunne give dig anvisninger og praktiske oplysninger om en korrekt bortskaffelse af affaldet, f.eks.: Genbrugsstationers adresser og åbningstider osv.
- b) Aflevere brugt udstyr ved køb af tilsvarende nyt udstyr hos vores Forhandler.
	- Det viste symbol, som findes på udstyret, betyder:

![](_page_57_Picture_78.jpeg)

- At, brugt udstyr skal afleveres på særlige opsamlingssteder og bortskaffes separat;
- At, Olivetti garanterer at procedurerne for behandling, opsamling, genbrug og bortskaffelse af udstyret i henhold til EU-direktiv 2002/96/EF (og efterfølgende
- tilføjelser) efterleves.

#### *2. GÆLDENDE FOR IKKE EU-LANDE*

Behandling, opsamling, genanvendelse og bortskaffelse af elektrisk og elektronisk udstyr skal ske i henhold til landets gældende lovgivning.

#### *DIREKTIV 2002/96/EC AVSEENDE HANTERING, UPPSAMLING, ÅTERVINNING OCH BORTSKAFFNING AV ELEKTRO- OCH ELEKTRONIKUTRUSTNINGAR SAMT DERAS KOMPONENTER*

#### *1. AVSEENDE LÄNDERNA I DEN EUROPEISKA UNIONEN (EU)*

Det är förbjudet att skaffa bort all slags elektro- och elektronikutrustning som fast stadsavfall: en separat uppsamling måste obligatoriskt göras. Avlämning av sådan utrustning på ej specifikt förberedda platser kan farligt påverka både miljön och hälsan. De som överträder dessa förordningar kommer att undergå de straff och påföljder som förutsetts i lagstiftningen.

#### *FÖR EN KORREKT BORTSKAFFNING AV VÅR UTRUSTNING KAN DU BETE DIG PÅ FÖLJANDE SÄTT:*

- a) Vänd dig till de lokala myndigheterna där du kan få praktisk anvisning och information om hur du ska gå
- tillväga för att kunna hantera avfallen på korrekt sätt, t ex: plats och öppettider i avlämningsstationer, osv.
- b) När du köper en ny utrustning från oss kan du lämna tillbaka en begagnad utrustning liknande den nyköpta till återförsäljaren.
	- Symbolen med den korsade behållaren som visas på utrustningen anger att:
		- När utrustningens livslängd gått ut, måste denna föras till organiserade

![](_page_57_Picture_93.jpeg)

uppsamlingscentraler och behandlas separat från stadsavfallen; - Olivetti garanterar aktivering av procedurer avseende hantering, uppsamling, återvinning och bortskaffning i överensstämmelse med Direktivet 2002/96/CE

### (och efterföljande ändringar).

*2. AVSEENDE ÖVRIGA LÄNDER (EJ INOM EU)*

Hantering, uppsamling, återvinning och bortskaffning av elektro- och elektronikutrustningar ska utföras i överensstämmelse med lagstiftelsen i landet i frågan.

![](_page_57_Picture_98.jpeg)

Code: 521402